## **GARMIN.**

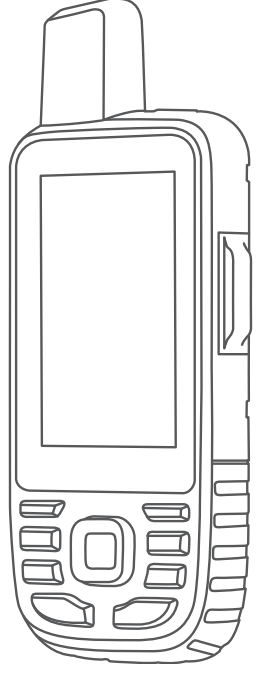

# GPSMAP® 67i

## Brugervejledning

#### © 2023 Garmin Ltd. eller dets datterselskaber

Alle rettigheder forbeholdes. I henhold til lovgivningen om ophavsret må denne vejledning ikke kopieres, helt eller delvist, uden skriftligt samtykke fra Garmin. Garmin forbeholder sig retten til at ændre eller forbedre sine produkter og til at ændre indholdet af denne vejledning uden at være forpligtet til at varsle sådanne ændringer og forbedringer til personer eller organisationer. Gå til [www.garmin.com](http://www.garmin.com) for at finde aktuelle opdatringer og supplerende oplysninger om brugen af dette produkt.

Garmin®, Garmin-logoet, ANT+®, Auto Lap®, AutoLocate®, City Navigator®, GPSMAP®, inReach®, TracBack®, VIRB® og Xero® er varemærker tilhørende Garmin Ltd. eller dets datterselskaber, registreret i USA og andre lande. BaseCamp™, chirp™, Connect IQ™, Garmin Connect™, Garmin Explore™, Garmin Express™, Garmin HuntView™, Garmin Messenger™, Garmin Response™, MapShare™ og tempe™ er varemærker tilhørende Garmin Ltd. eller dets datterselskaber. Disse varemærker må ikke anvendes uden udtrykkelig tilladelse fra Garmin.

Android™ er et varemærke tilhørende Google Inc. Apple®, iPhone® og Mac®er varemærker tilhørende Apple Inc., registreret i USA og andre lande. Navnet BLUETOOTH® og de tilhørende logoer ejes af Bluetooth SIG, Inc., og enhver brug deraf af Garmin foregår på licens. iOS® er et registreret varemærke tilhørende Cisco Systems, Inc., som bruges under licens af Apple Inc. Iridium® er et registreret varemærke tilhørende Iridium Satellite LLC. microSD® og microSDHC logoet er varemærker tilhørende SD-3C, LLC. NMEA® er et registreret varemærke tilhørende National Marine Electronics Association. Wi-Fi° er et registreret varemærke tilhørende Wi-Fi Alliance Corporation. Windows° er et registreret varemærke tilhørende Microsoft Corporation i USA og andre lande. Rettighederne til øvrige varemærker og handelsnavne tilhører de respektive ejere.

## Indholdsfortegnelse

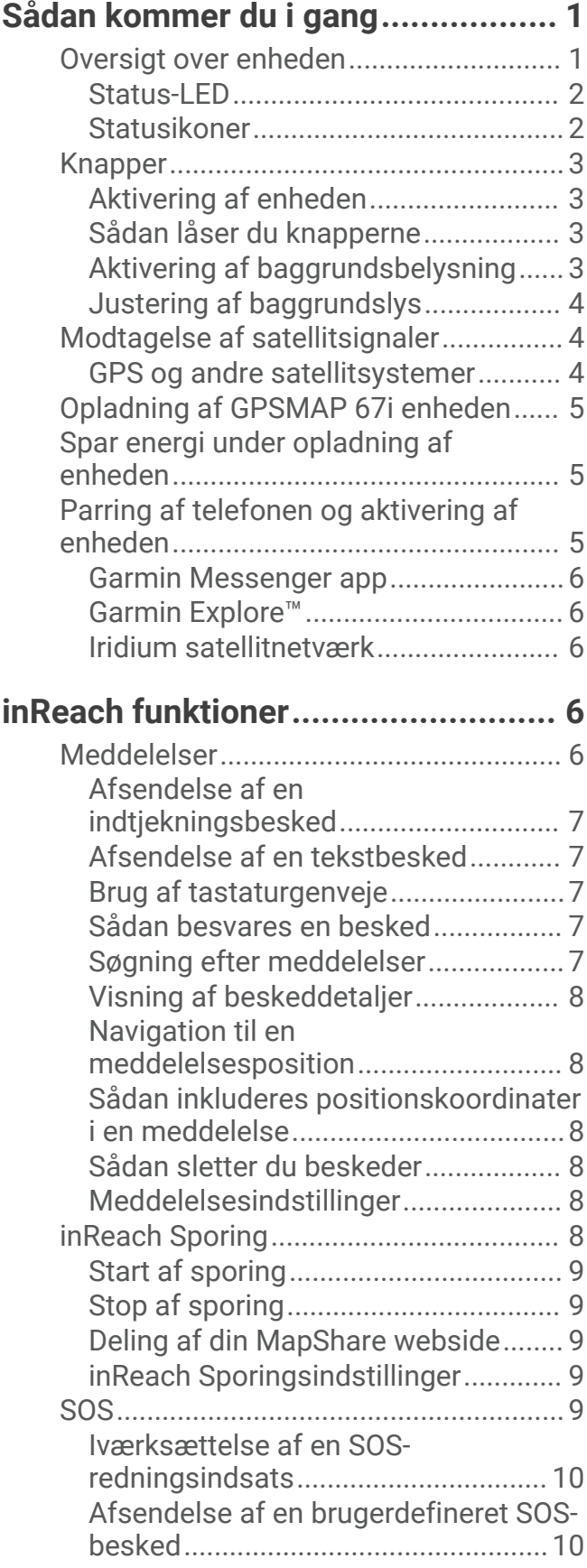

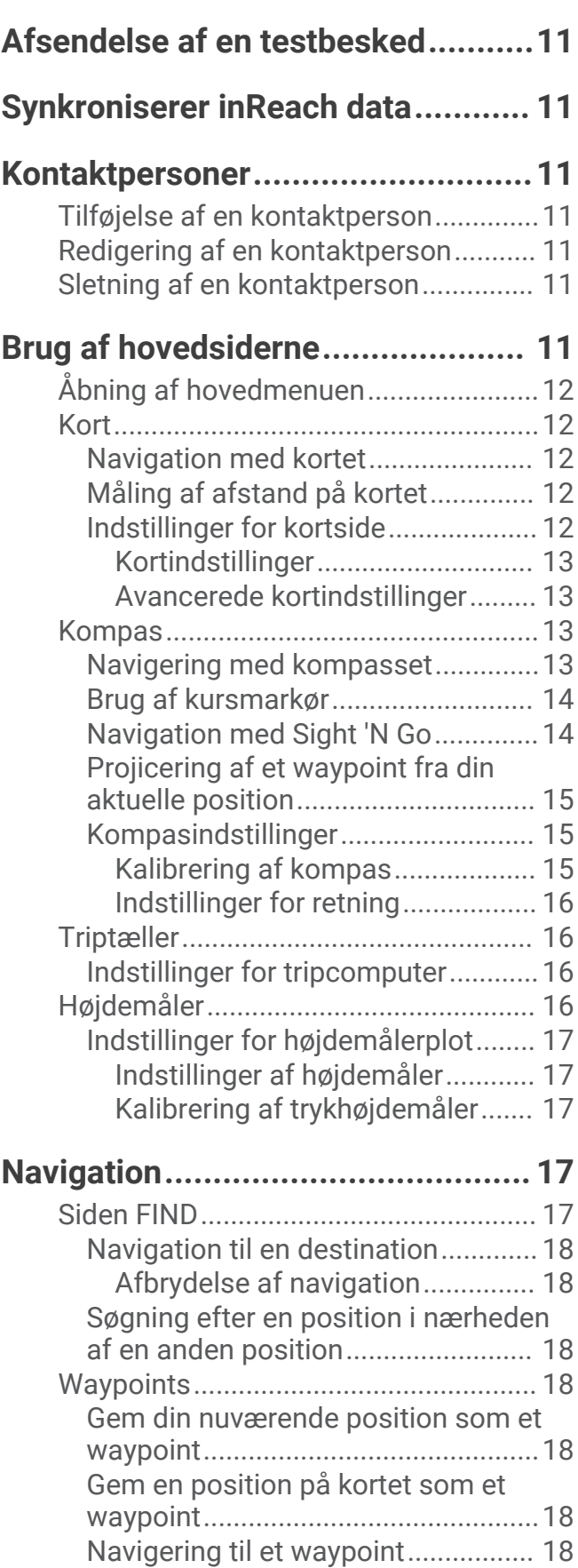

[Annullering af et SOS-opkald............](#page-15-0) 10

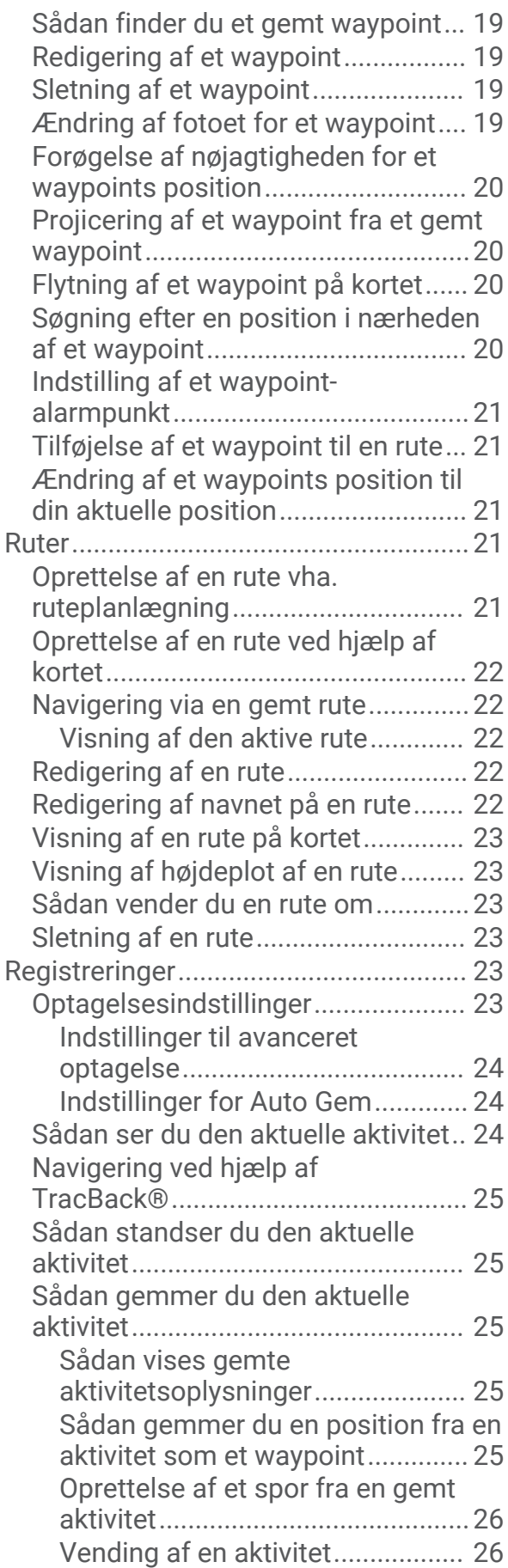

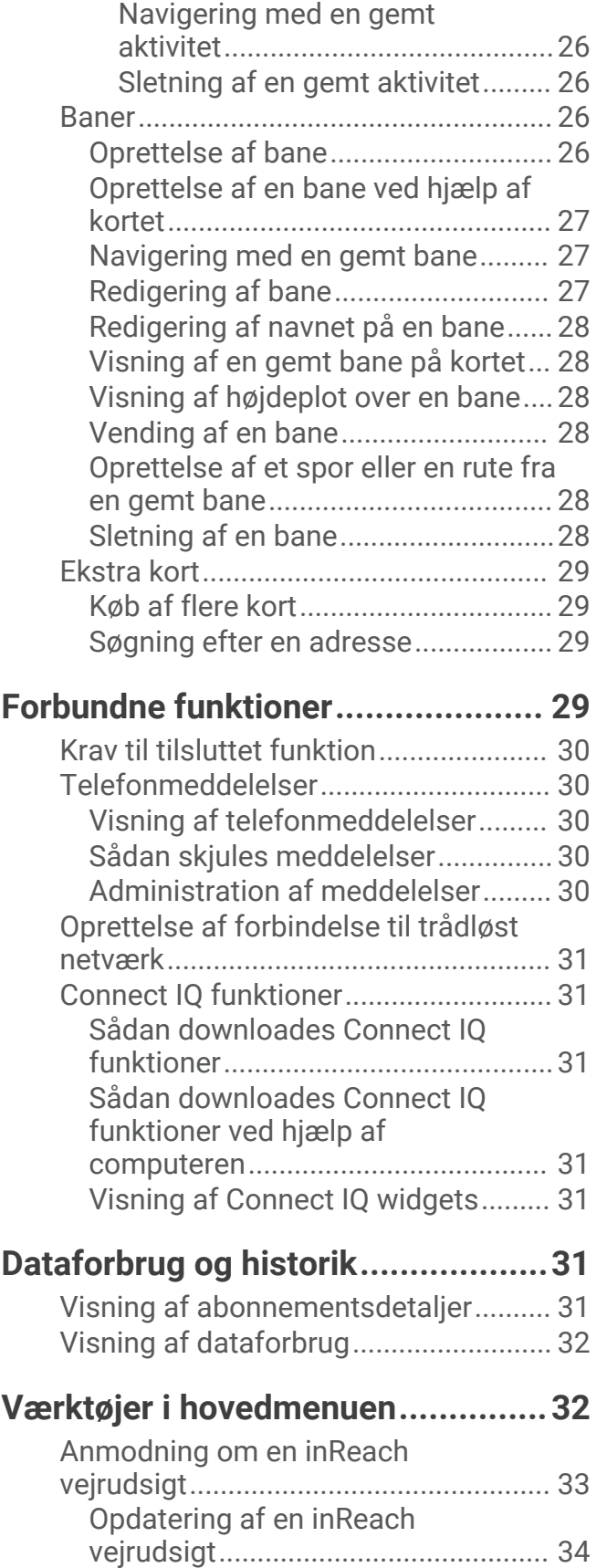

[Sletning af en inReach vejrudsigt.....](#page-39-0) 34

[vejrudsigt...............................................](#page-39-0) 34

[Visning af en Active Weather](#page-39-0) 

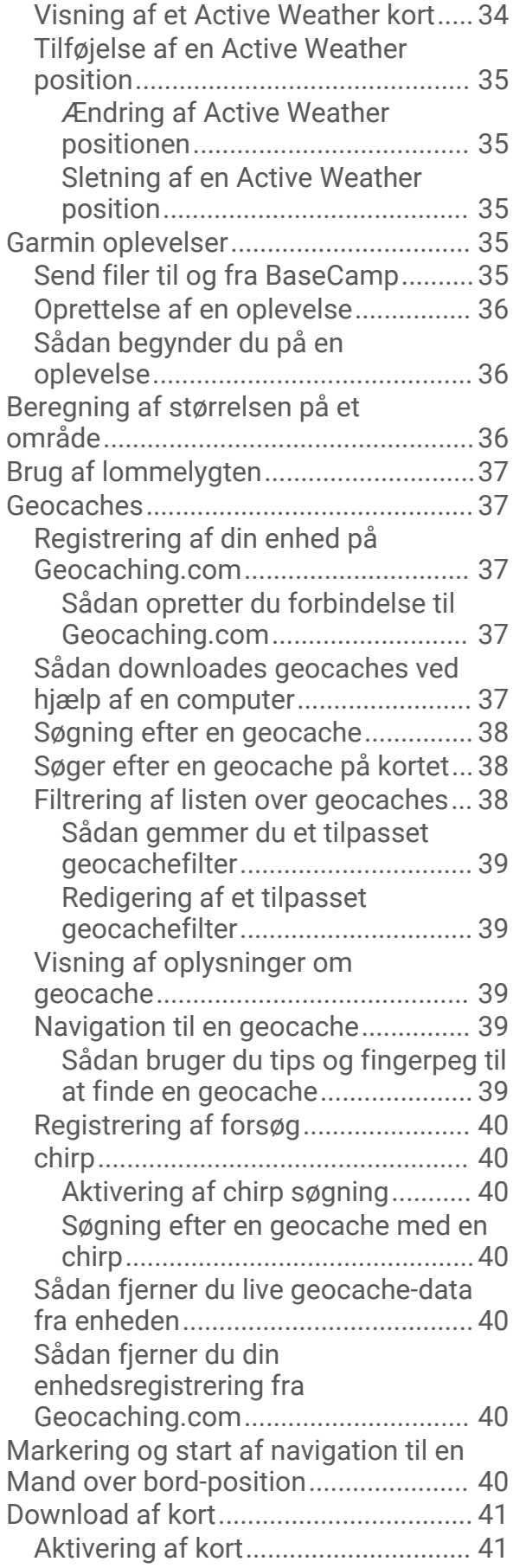

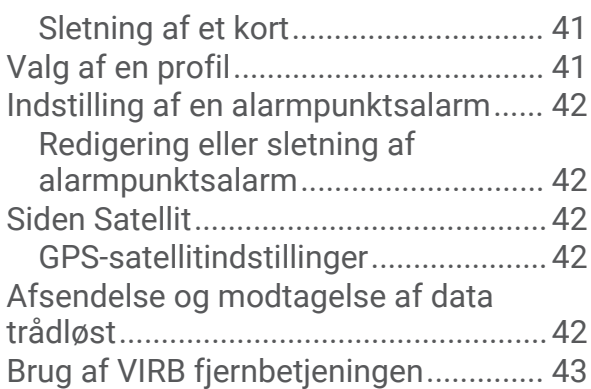

## **[Tilpasning af enheden....................](#page-48-0) 43**

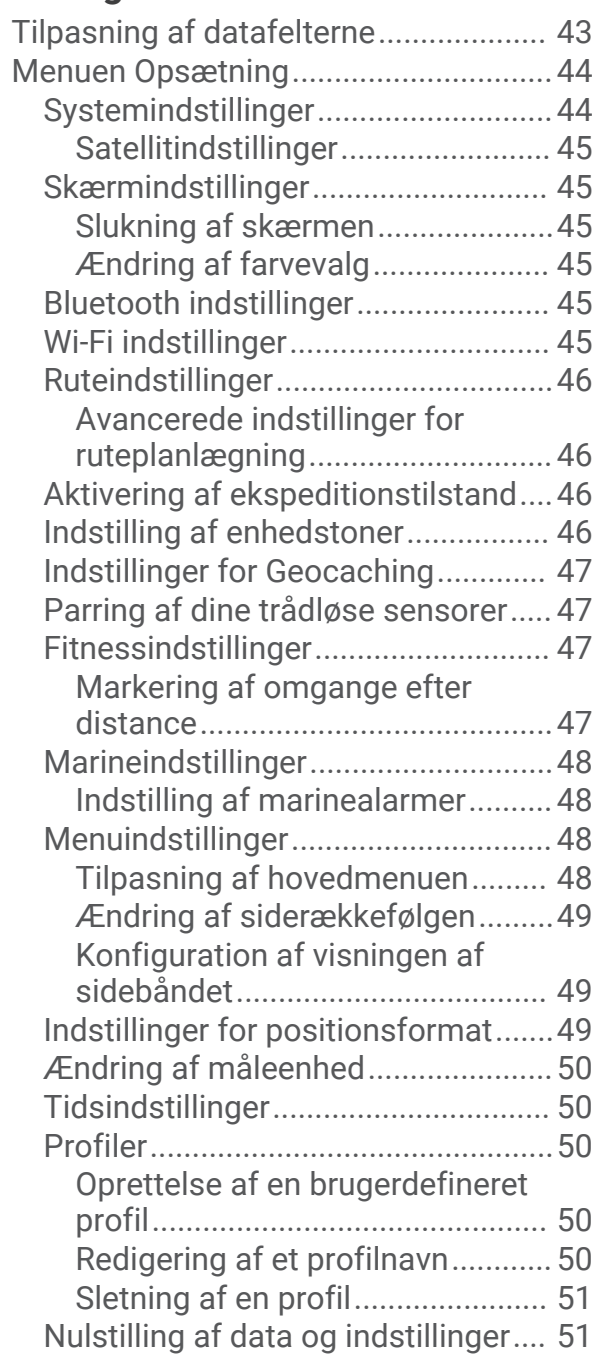

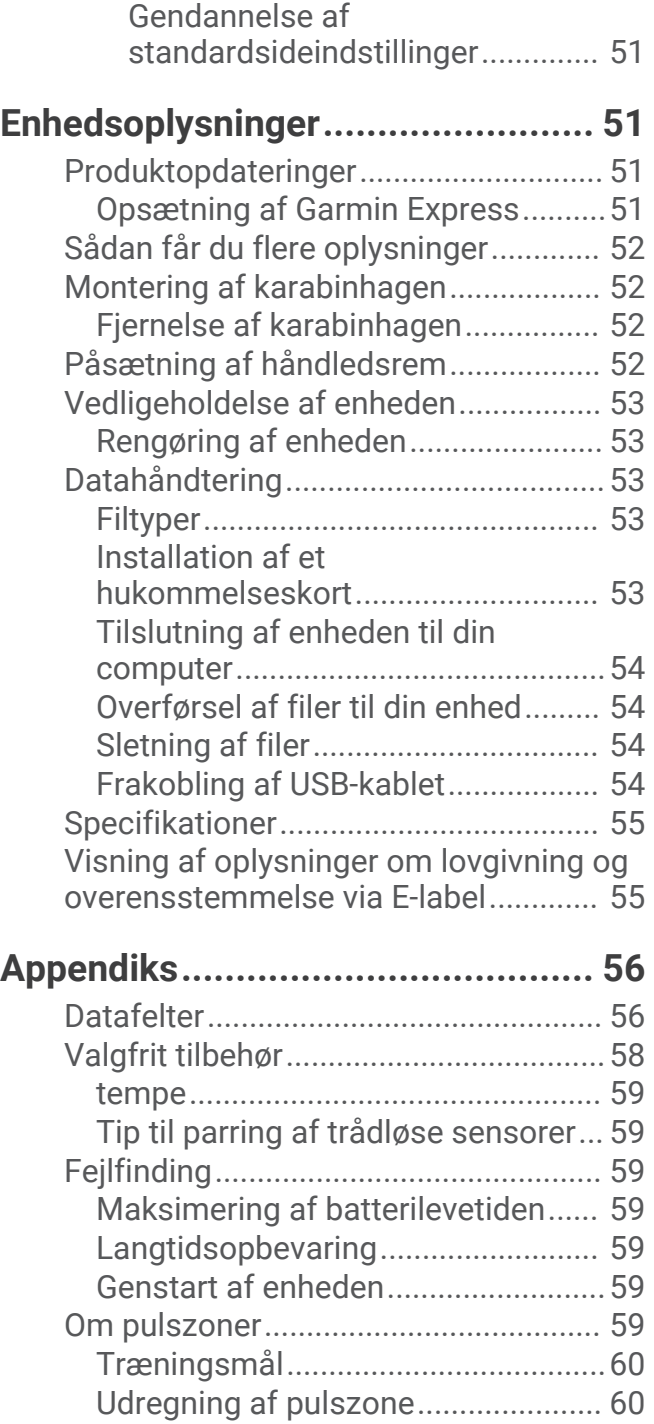

## Sådan kommer du i gang

 **ADVARSEL**

<span id="page-6-0"></span>Se guiden *Vigtige produkt- og sikkerhedsinformationer* i æsken med produktet for at se produktadvarsler og andre vigtige oplysninger.

## Oversigt over enheden

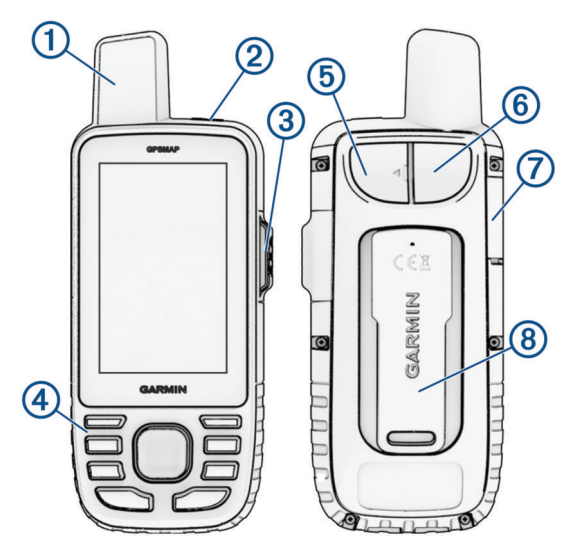

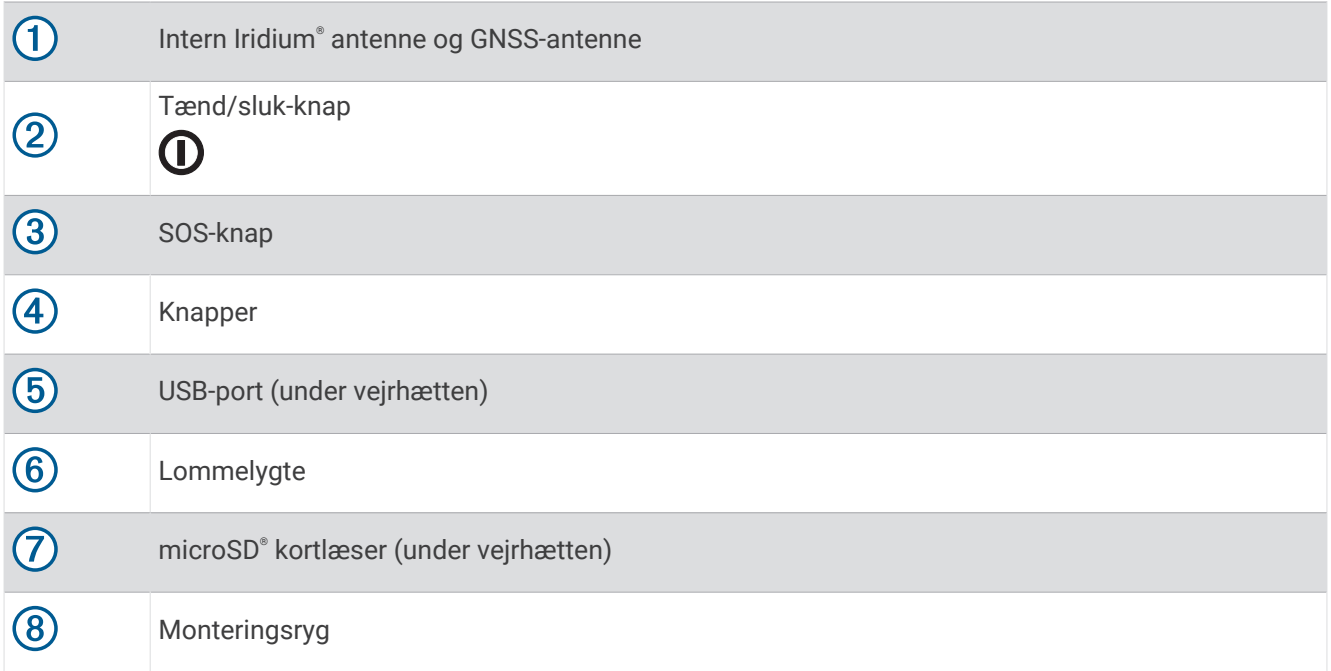

## <span id="page-7-0"></span>Status-LED

Statuslysdioden  $\overline{1}$  angiver enhedens status.

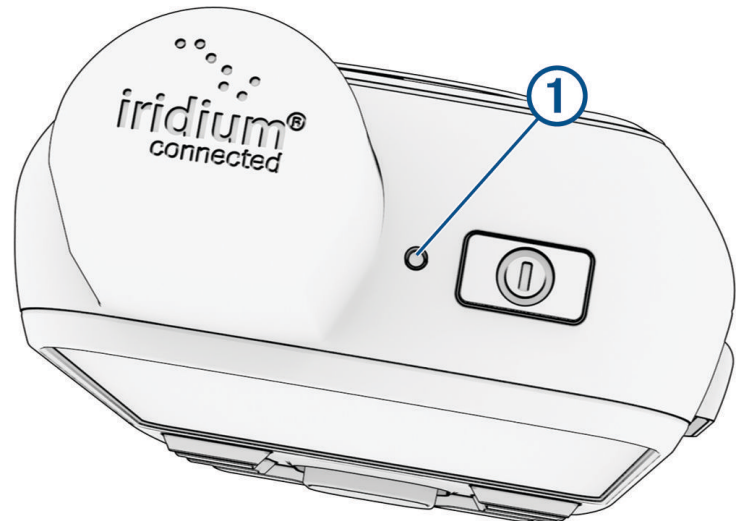

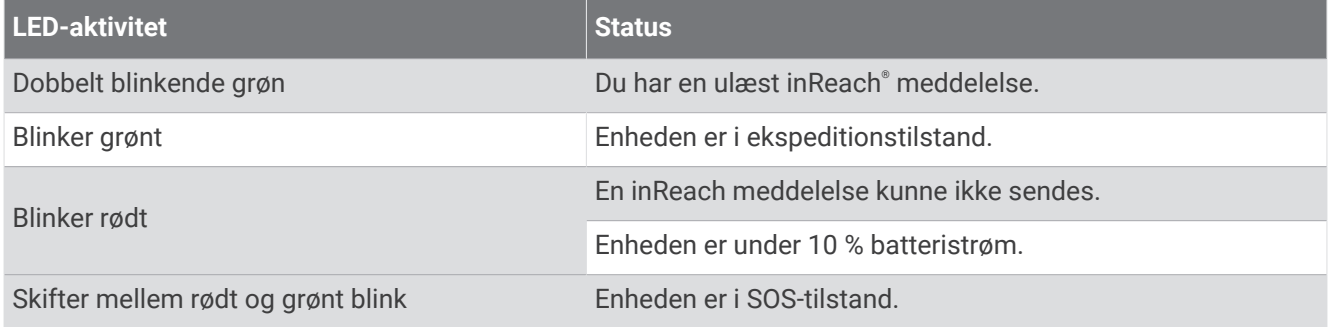

#### Statusikoner

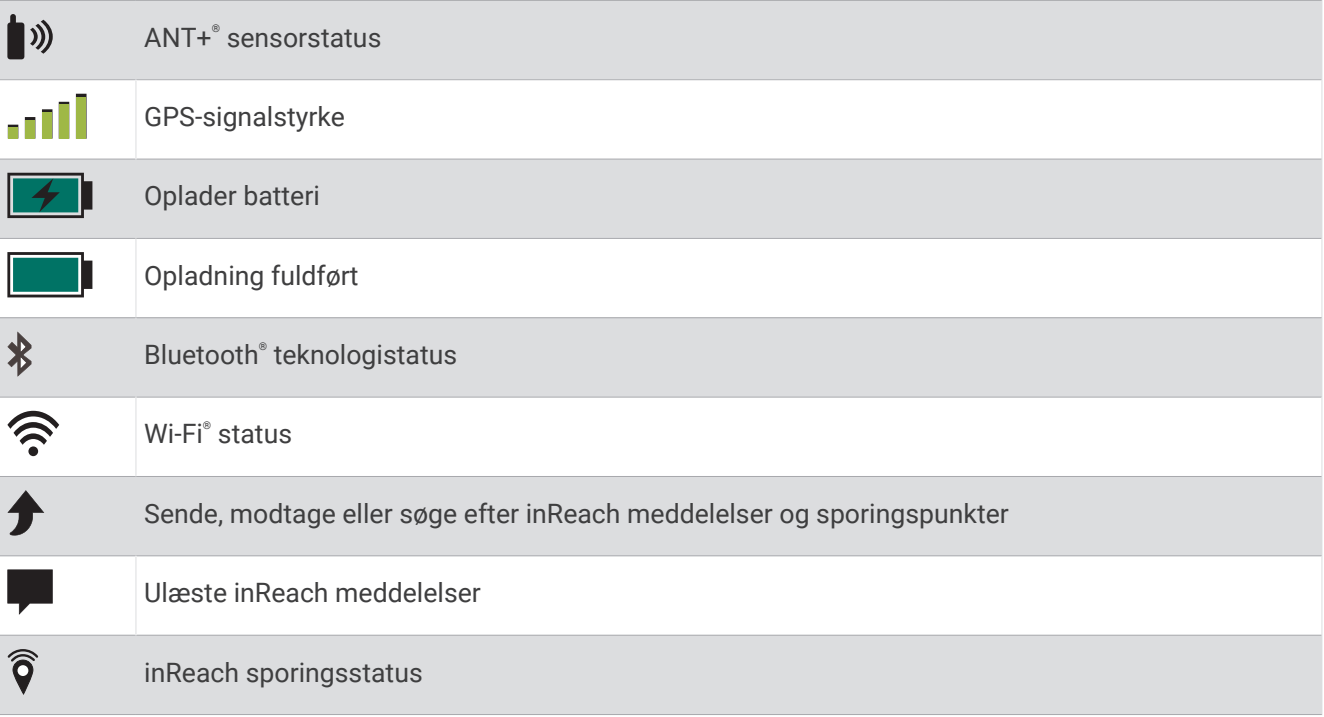

## <span id="page-8-0"></span>Knapper

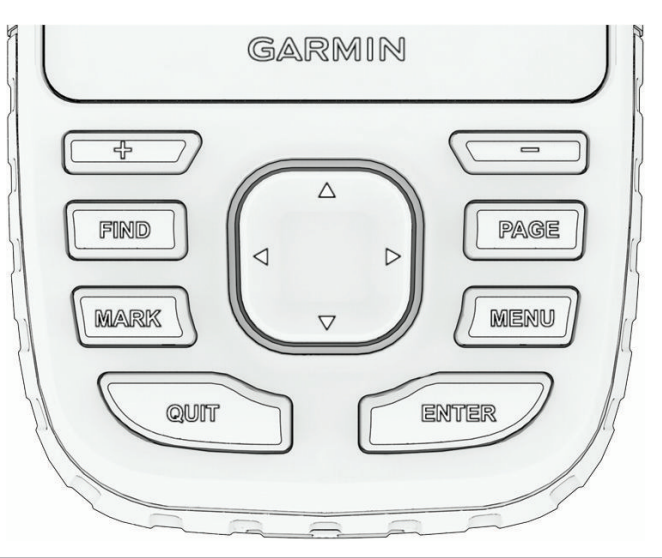

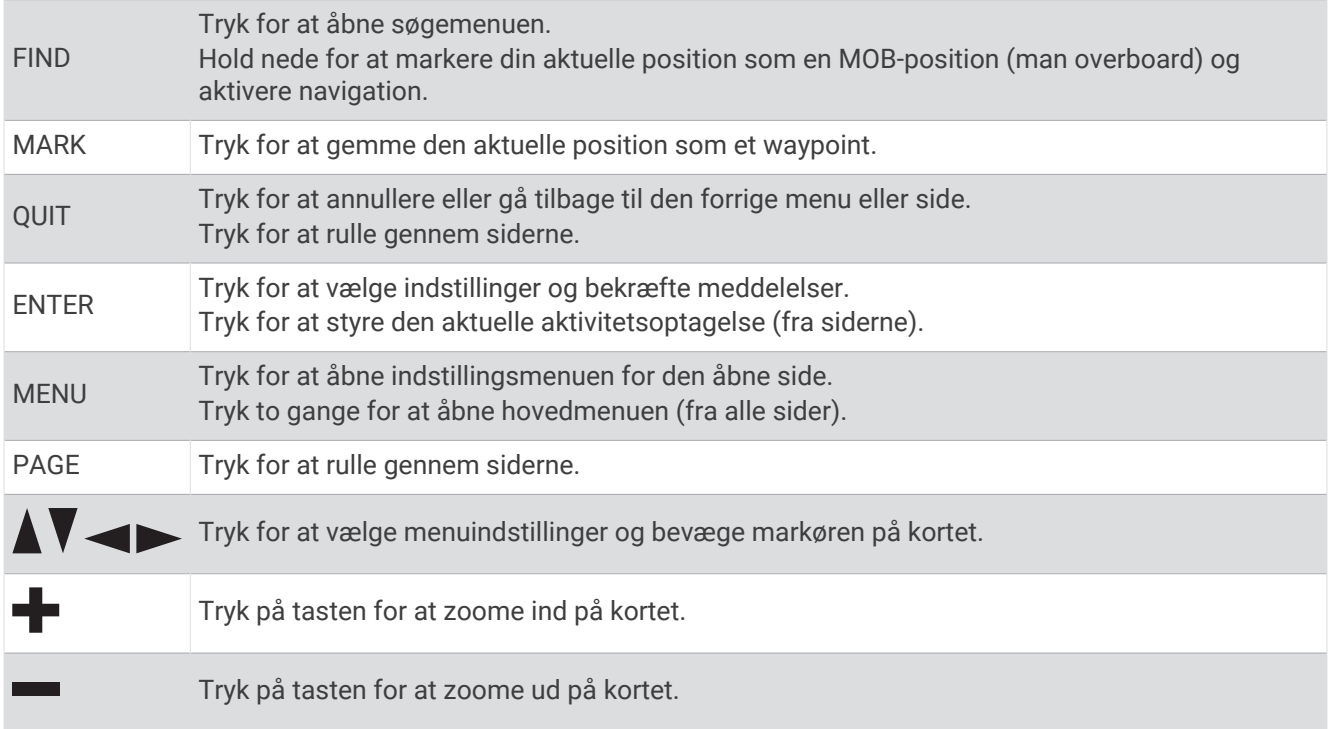

#### Aktivering af enheden

Tryk på og hold  $\mathbf 0$  nede.

#### Sådan låser du knapperne

Du kan låse tastaturen for at forhindre utilsigtede tryk knapperne.

- **1** Tryk på  $\mathbf{0}$  for at åbne statussiden.
- **2** Vælg **Lås taster**.

#### Aktivering af baggrundsbelysning

Tryk på en vilkårlig knap for at tænde for baggrundsbelysningen. Baggrundsbelysningen tænder automatisk, når alarmer og meddelelser vises.

#### <span id="page-9-0"></span>Justering af baggrundslys

- **1** Tryk på  $\mathbf{0}$  for at åbne statussiden.
- **2** Brug  $\bullet$  og  $\bullet$  for at justere lysstyrken.

**BEMÆRK:** For at maksimere batteriets levetid slukker skærmen automatisk, når baggrundsbelysningen går i timeout. Du kan vælge **Opsætning** > **Skærm** for at tilpasse indstillingerne for baggrundsbelysning og skærm.

#### Modtagelse af satellitsignaler

Det kan tage 30 til 60 sekunder at finde satellitsignaler.

- **1** Gå udendørs i et åbent område.
- **2** Tænd om nødvendigt for din enhed.
- **3** Vent, mens enheden søger efter satellitter.

Mens enheden finder din GNNS-position, vises der et blinkende?

**på statuslinjen viser satellitsignalstyrken.** 

Når enheden modtager satellitsignaler, begynder den automatisk at registrere din rute som en aktivitet.

#### GPS og andre satellitsystemer

Brugen af GPS sammen med andre satellitsystemer giver øget ydeevne i udfordrende omgivelser og hurtigere modtagelse af position, end når man kun bruger GPS. Brugen af flere systemer kan dog reducere batterilevetiden hurtigere, end hvis der udelukkende bruges GPS.

Din enhed kan bruge disse GNSS-systemer (Global Navigation Satellite Systems). Systemer med flere bånd bruger flere frekvensbånd og giver mulighed for mere ensartede sporlogs, forbedret positionering, forbedrede multipath-fejl og færre atmosfæriske fejl ved brug af enheden i udfordrende miljøer.

**GPS-multibånd**: En satellitkonstellation, der er bygget af USA, og som anvender det forbedrede L5-signal.

**GALILEO**: En satellitkonstellation bygget af Det Europæiske Rumagentur (ESA).

**QZSS-multibånd**: En satellitkonstellation, der er bygget af Japan, og som anvender det forbedrede L5-signal. **IRNSS (NavIC)**: En satellitkonstellation, der er bygget af Indien, og som anvender det forbedrede L5-signal.

## <span id="page-10-0"></span>Opladning af GPSMAP 67i enheden

*BEMÆRK*

For at forebygge korrosion skal du tørre USB-porten, beskyttelseshætten og det omgivende område grundigt før opladning eller tilslutning til en pc.

**BEMÆRK:** Enheden kan ikke oplades, når den er uden for det godkendte temperaturområde (*[Specifikationer](#page-60-0)*, [side 55](#page-60-0)).

**1** Løft veirhætten  $\Omega$ .

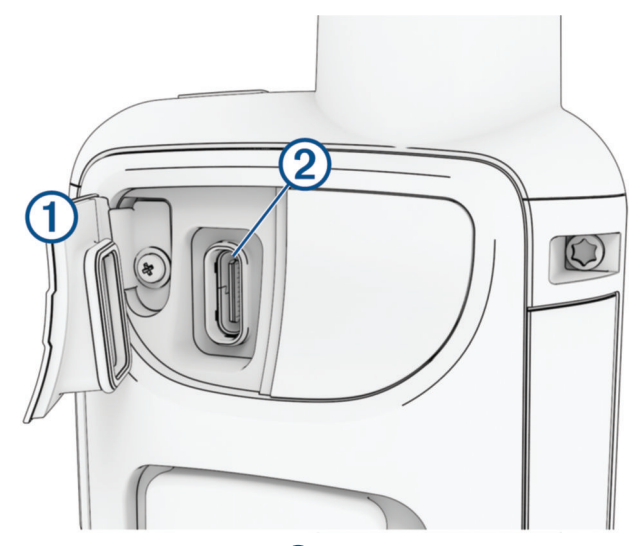

- **2** Tilslut den lille ende af strømkablet til ladeporten (2) på enheden.
- **3** Tilslut den anden ende af strømkablet til en kompatibel AC-strømadapter.
- **4** Sæt AC-strømadapteren i en almindelig stikkontakt. Enheden viser det aktuelle batteriopladningsniveau.

## Spar energi under opladning af enheden

- **1** Tilslut enheden til en ekstern strømkilde.
- **2** Hold tænd/sluk-knappen nede, indtil skærmen slukkes. Enheden skifter til batterisparetilstand, og batterimåleren vises.
- **3** Oplad enheden helt.

#### Parring af telefonen og aktivering af enheden

 **ADVARSEL**

Før du kan bruge inReach funktionerne på din enhed, herunder beskeder, SOS, sporing og inReach vejr, skal du have et aktivt satellitabonnement. Test altid din enhed, før du bruger den udendørs.

GPSMAP 67i enheden fungerer bedst, når den parres med Garmin Messenger™ appen. Appen giver dig mulighed for at oprette og sende beskeder ved hjælp af din telefon og synkronisere kontakter og indtjekningsbeskeder med din enhed.

- **1** Tænd for inReach enheden.
- **2** Placer din kompatible telefon inden for 10 m (33 fod) fra din enhed.
- **3** Fra appbutikken på din telefon skal du downloade Garmin Messenger appen og følge vejledningen på skærmen for at fuldføre parringsprocessen.
- **4** Følg vejledningen på skærmen for at aktivere et serviceabonnement.

Når enhederne er blevet parret, opretter de automatisk forbindelse, når de tændes og er inden for Bluetooth rækkevidde.

#### <span id="page-11-0"></span>Garmin Messenger app

#### **ADVARSEL**

Før du kan bruge bestemte inReach funktioner i Garmin Messenger appen, herunder SOS, sporing og inReach vejr, skal du have et aktivt satellitabonnement og en forbundet inReach enhed. Test altid appen, før du bruger den udendørs.

Med et inReach abonnement og en forbundet inReach enhed, kan du bruge Garmin Messenger appen til sporing, SOS, inReach vejr og administrere dit serviceabonnement. Du kan også bruge appen til at sende beskeder til andre inReach brugere af enheden, samt venner og familie. Appen fungerer både via Iridium satellitnetværket og internettet (ved hjælp af en trådløs forbindelse eller mobildata på din telefon). Beskeder, der sendes via en trådløs forbindelse eller mobildata på telefonen, medfører ikke datagebyrer eller yderligere gebyrer for dit inReach abonnement. Meddelelser, der modtages, kan blive pålagt gebyrer, hvis der forsøges levering af beskeder via både Iridium satellitnetværket og internettet. Dit mobildataabonnement har standardtakster for sms'er.

Uden et inReach abonnement, giver appen også en beskedoplevelse for venner og familie. Alle kan downloade appen og oprette forbindelse til deres telefon, så de kan kommunikere med andre appbrugere via internettet (der kræves ikke login). Appbrugere kan også oprette gruppebeskedstråde med andre sms-telefonnumre. Nye medlemmer, der føjes til gruppebeskeden, kan downloade appen for at se, hvad andre siger.

#### Garmin Explore™

Garmin Explore webstedet og appen giver dig mulighed for at oprette baner, waypoints og samlinger, planlægge ture og bruge cloud-lagring. De tilbyder avanceret planlægning både online og offline, så du får mulighed for at dele og synkronisere data med din kompatible Garmin® enhed. Du kan bruge appen til at downloade kort, som du kan bruge, når du er offline, og navigere hvor som helst, uden brug af en mobilenhed.

Du kan downloade Garmin Explore appen fra app-butikken på din telefon, eller du kan gå til [explore.garmin.com.](http://explore.garmin.com)

#### Iridium satellitnetværk

Din enhed kræver frit udsyn til himlen for at sende beskeder og sporpunkter via Iridium satellitnetværket. Uden frit udsyn til himlen vil din enhed forsøge at sende oplysningerne, indtil den modtager satellitsignaler.

**TIP:** Den bedste forbindelse til satellitter opnås ved at placere enheden med antennen pegende mod himlen.

## inReach funktioner

#### **ADVARSEL**

Før du kan bruge inReach funktionerne på din GPSMAP 67i enhed, herunder beskeder, SOS, sporing og inReach vejr, skal du have et aktivt satellitabonnement. Test altid din enhed, før du bruger den udendørs.

Sørg for, at du har frit udsyn til himlen, når du bruger funktionerne til beskeder, sporing og SOS, da disse funktioner kræver adgang til satellitter for at fungere korrekt.

#### *BEMÆRK*

Nogle jurisdiktioner regulerer eller forbyder brug af satellitkommunikationsenheder. Det er brugerens ansvar at kende og overholde alle gældende love i de jurisdiktioner, hvor denne har til hensigt at bruge enheden.

#### **Meddelelser**

Din GPSMAP 67i enhed sender og modtager tekstbeskeder ved hjælp af Iridium satellitnetværket. Du kan sende meddelelser til et sms-telefonnummer, en e-mailadresse eller en anden enhed, der bruger inReach teknologi. Hver meddelelse indeholder oplysninger om din position, hvor det er tilladt.

#### <span id="page-12-0"></span>Afsendelse af en indtjekningsbesked

Indtjekningsbeskeder er beskeder med foruddefineret tekst og foruddefinerede modtagere. Du kan bruge Garmin Messenger appen til at tilpasse modtagere.

- **1** Tryk to gange på **MENU** for at åbne hovedmenuen.
- **2** Vælg **Beskeder** > **Send indtjekning**.
- **3** Vælg en meddelelse, og tryk på **ENTER**.
- **4** Tryk på **ENTER** for at sende meddelelsen.

#### Afsendelse af en tekstbesked

- **1** Tryk to gange på **MENU** for at åbne hovedmenuen.
- **2** Vælg **Beskeder** > **Ny besked**.
- **3** Vælg en mulighed:
	- Vælg **Send hurtig tekstmed.** for at begynde med en forhåndsskrevet meddelelse. **BEMÆRK:** Du kan tilføje og redigere hurtige tekstmeddelelser på Garmin Explore webstedet.
	- Vælg **Indtast besked** for at skrive en brugertilpasset meddelelse.
- **4** Vælg **Til** for at vælge modtagere fra din kontaktliste, eller indtast hver modtagers kontaktoplysninger.
- **5** Vælg **Send besked**, når du har skrevet meddelelsen.

#### Brug af tastaturgenveje

- Vælg **FIND** for at vælge den første autofuldførelsesindstilling.
- Vælg **MARK** for at skifte mellem tastaturer.
- Hvis du vil ændre store og små bogstaver, skal du vælge **PAGE** én gang og slå caps lock til ved at vælge **PAGE** to gange.
- Vælg $\blacksquare$  for at indsætte et backspace.
- Vælg for at indsætte et mellemrum.

#### Sådan besvares en besked

- **1** Tryk to gange på **MENU** for at åbne hovedmenuen.
- **2** Vælg **Beskeder**.
- **3** Vælg en samtale.
- **4** Vælg **Svar**.
- **5** Vælg en mulighed:
	- Vælg **Indtast besked** for at skrive en brugertilpasset meddelelse.
	- Vælg **Send hurtig tekstmed.** for at begynde med en forhåndsskrevet meddelelse, og vælg en meddelelse.
- **6** Vælg **Send besked**, når du har skrevet meddelelsen.

#### Søgning efter meddelelser

Din navigator søger automatisk efter meddelelser hver time. Når du sender en meddelelse, lytter den efter svar i 10 minutter. Når du bruger inReach sporingsfunktionen, søger den efter meddelelser med dit sporingsinterval. Du kan manuelt gennemtvinge en søgning efter meddelelser ved manuelt at søge efter meddelelser, sende en meddelelse eller sende et sporpunkt. Under en beskedsøgning opretter navigatoren forbindelse til satellitter og modtager meddelelser, der venter på at blive sendt til enheden.

**BEMÆRK:** Din navigator skal have frit udsyn til himlen og være inden for en satellits rækkevidde under lytteintervallet for at modtage meddelelser.

- **1** Tryk to gange på **MENU** for at åbne hovedmenuen.
- **2** Vælg **inReach hjælpeprg** > **Mailtjek** > **Tjek indbakke**.

#### <span id="page-13-0"></span>Visning af beskeddetaljer

- **1** Tryk to gange på **MENU** for at åbne hovedmenuen.
- **2** Vælg **Beskeder**.
- **3** Vælg en samtale.
- **4** Vælg en meddelelse.
- **5** Vælg informationsfanen.

#### Navigation til en meddelelsesposition

Når du modtager en meddelelse fra en anden enhed med inReach teknologi, kan meddelelsen indeholde positionsoplysninger. Med disse meddelelser kan du navigere til den position, som meddelelsen blev sendt fra.

- **1** Tryk to gange på **MENU** for at åbne hovedmenuen.
- **2** Vælg **Beskeder**.
- **3** Vælg en samtale.
- **4** Vælg en meddelelse med positionsoplysninger.
- **5** Vælg kortfanen.
- **6** Vælg **Start**.

#### Sådan inkluderes positionskoordinater i en meddelelse

Hvis du sender en meddelelse til en modtager, som muligvis ikke har internetadgang, kan du inkludere dine positionskoordinater i meddelelsen. Hvis din modtager f.eks. har en ældre model telefon, der ikke understøtter visning af kort eller er uden for et mobildatadækningsområde og ikke kan tilgå en webside.

- **1** Tryk to gange på **MENU** for at åbne hovedmenuen.
- **2** Vælg **Beskeder** > **Ny besked** > **Send position**.
- **3** Angiv én eller flere modtagere.
- **4** Indtast en meddelelse, hvis det er nødvendigt.
- **5** Vælg **Send besked**.

#### Sådan sletter du beskeder

- **1** Tryk to gange på **MENU** for at åbne hovedmenuen.
- **2** Vælg **Beskeder**.
- **3** Vælg en samtale.
- **4** Vælg **MENU** > **Slet tråd**.

#### Meddelelsesindstillinger

Tryk to gange på **MENU** for at åbne hovedmenuen. Vælg **Opsætning** > **Beskeder**.

**Ring indtil læst**: Indstiller navigatoren til at ringe, indtil du læser en ny meddelelse. Denne funktion er nyttig, hvis du befinder dig i støjende omgivelser.

**Meddelelser**: Giver dig besked om indgående inReach meddelelser.

**Vis på kort**: Viser inReach meddelelser på kortet.

#### inReach Sporing

Du kan bruge sporingsfunktionen på din GPSMAP 67i enhed til at registrere sporpunkter og sende dem via Iridium satellitnetværket med et bestemt sendeinterval.

Sporpunkter vises på Garmin Explore webstedet og MapShare™ sporingssiden.

#### <span id="page-14-0"></span>Start af sporing

- **1** Tryk to gange på **MENU** for at åbne hovedmenuen.
- **2** Vælg **Sporing** > **Start sporing**. **BEMÆRK:** Når du starter funktionen Sporing, begynder du også at registrere din rute som en aktivitet.

#### Stop af sporing

- **1** Tryk to gange på **MENU** for at åbne hovedmenuen.
- **2** Vælg **Sporing** > **Stop sporing**. **BEMÆRK:** Hvis du stopper sporing, afbrydes din registrering af aktivitet også midlertidigt.

#### Deling af din MapShare webside

Du kan aktivere MapShare på [explore.garmin.com.](http://explore.garmin.com)

Du kan dele et link til din MapShare webside med andre. Systemet vil automatisk tilføje tekst, herunder linkoplysninger, i slutningen af din besked.

- **1** Tryk to gange på **MENU** for at åbne hovedmenuen.
- **2** Vælg **Sporing** > **Send MapShare** > **Del**.
- **3** Vælg **Til** for at vælge modtagere fra din kontaktliste, eller indtast hver modtagers kontaktoplysninger.
- **4** Vælg **Send besked**.

#### inReach Sporingsindstillinger

Tryk to gange på **MENU** for at åbne hovedmenuen. Vælg **Opsætning** > **Sporing**.

**Auto spor**: Indstiller navigatoren til at starte sporing, når du tænder for den.

**Link til optagelse**: Forbinder sporingen med den aktuelle aktivitets optagelse.

**Bevægelsesinterval**: Angiver den hyppighed, hvormed navigatoren registrerer et sporpunkt, og sender det via satellitnetværket, når du er i bevægelse. Hvis du har en erhvervsplan, kan du specificere intervallet, når du ikke er i bevægelse.

## SOS

#### **ADVARSEL**

Før du kan bruge SOS-funktionen, skal du have et aktivt satellitabonnement. Test altid din enhed, før du bruger den udendørs.

Sørg for, at du har frit udsyn til himlen, når du bruger SOS-funktionen, da denne funktion kræver adgang til satellitter for at fungere korrekt.

#### *BEMÆRK*

Nogle jurisdiktioner regulerer eller forbyder brug af satellitkommunikationsenheder. Det er brugerens ansvar at kende og overholde alle gældende love i de jurisdiktioner, hvor denne har til hensigt at bruge enheden.

I nødstilfælde kan du bruge din GPSMAP 67i enhed til at kontakte Garmin Response<sup>sM</sup> centeret for at få hjælp. Når du trykker på SOS-knappen, sendes der en meddelelse til Garmin Response teamet som underretter de relevante beredskabstjenester om din situation. Du kan kommunikere med Garmin Response teamet under nødopkaldet, mens du venter på, at hjælpen ankommer. Du bør kun bruge SOS-funktionen i en reel nødsituation.

#### <span id="page-15-0"></span>Iværksættelse af en SOS-redningsindsats

Du kan starte en SOS-redningsindsats med enheden tændt eller slukket, hvis enheden har batteristrøm.

**1** Løft beskyttelsesdækslet (1) fra **SOS**-knappen (2).

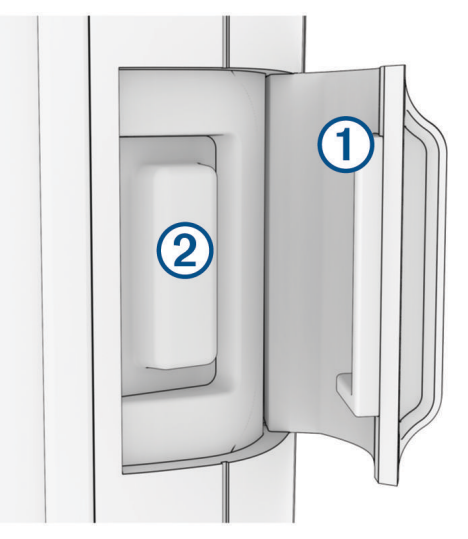

- **2** Tryk på knappen **SOS**, og hold den nede.
- **3** Vent på SOS-nedtællingen.

Enheden sender en standardbesked til beredskabstjenesten med oplysninger om din position.

**4** Besvar bekræftelsesbeskeden fra beredskabstjenesten.

Dit svar giver beredskabstjenesten besked om, at du er i stand til at kommunikere med dem under redningsindsatsen. Hvis du ikke svarer, vil beredskabstjenesten stadig indlede en redningsindsats.

I de første 10 minutter af redningsindsatsen sendes en opdateret position til beredskabstjenesten hvert minut. For at spare på batteriet efter de første 10 minutter sendes en opdateret position hvert 10. minut.

**TIP:** Du kan også iværksætte en SOS-redningsindsats og interagere med Garmin Response teamet ved hjælp af Garmin Messenger appen. Du skal have et aktivt satellitabonnement for at kunne bruge SOS-funktionen i appen.

#### Afsendelse af en brugerdefineret SOS-besked

Når du har trykket på SOS-knappen for at starte en SOS-redningsindsats, kan du svare med en brugerdefineret meddelelse fra SOS-siden.

- **1** Tryk to gange på **MENU** for at åbne hovedmenuen.
- **2** Vælg **SOS** > **Svar**.
- **3** Vælg **Indtast besked** for at skrive en brugerdefineret SOS-meddelelse.
- **4** Vælg **Send besked**.

Dit svar giver beredskabstjenesten besked om, at du er i stand til at kommunikere med dem under redningsindsatsen.

#### Annullering af et SOS-opkald

Hvis du ikke længere har brug for hjælp, kan du annullere et SOS-opkald, efter det er sendt til beredskabstjenesten.

- **1** Løft beskyttelsesdækslet, og hold **SOS**-knappen inde.
- **2** Vælg **Annuller SOS**.
- **3** Når du bliver bedt om at bekræfte din anmodning om annullering, skal du vælge **Annuller SOS**. Enheden sender annulleringsanmodningen. Når du modtager en bekræftelsesmeddelelse fra beredskabstjenesten, vender enheden tilbage til normal drift.

## Afsendelse af en testbesked

#### **ADVARSEL**

<span id="page-16-0"></span>Du bør sende en testbesked udendørs, før du bruger navigatoren på en tur, for at sikre, at dit satellitabonnement er aktivt.

- **1** Tryk to gange på **MENU** for at åbne hovedmenuen.
- **2** Vælg **inReach hjælpeprg** > **Kommunikationstest** > **Test**.

Vent, indtil navigatoren sender en testmeddelelse. Når du modtager en bekræftelsesmeddelelse, er navigatoren klar til brug.

## Synkroniserer inReach data

Når du har ændret til dine data, som f.eks. abonnementsændringer, kontakter eller indtjekningsbeskeder, skal du synkronisere enheden ved hjælp af appen.

- **1** Åbn den parrede Garmin Messenger eller Garmin Explore app.
- **2** Vent, mens dine data synkroniseres.

**TIP:** Du kan kontrollere forbindelsesstatus på fanen Enhed i appen.

## Kontaktpersoner

Du kan tilføje, slette og redigere kontakter på GPSMAP 67i enheden.

#### Tilføjelse af en kontaktperson

- **1** Tryk to gange på **MENU** for at åbne hovedmenuen.
- **2** Vælg **Opsætning** > **Kontakter** > **Ny kontaktperson**.
- **3** Vælg et element, du vil redigere.
- **4** Indtast den nye information.

## Redigering af en kontaktperson

- **1** Tryk to gange på **MENU** for at åbne hovedmenuen.
- **2** Vælg **Opsætning** > **Kontakter**.
- **3** Vælg en kontaktperson.
- **4** Vælg et element, du vil redigere.
- **5** Indtast den nye information.

## Sletning af en kontaktperson

- **1** Tryk to gange på **MENU** for at åbne hovedmenuen.
- **2** Vælg **Opsætning** > **Kontakter**.
- **3** Vælg en kontaktperson.
- **4** Vælg **MENU** > **Slet kontakt**.

## Brug af hovedsiderne

De nødvendige oplysninger for at kunne betjene denne enhed findes på siderne hovedmenu, kort, kompas og tripcomputer.

Tryk på **PAGE** eller **QUIT** for rulle gennem hovedsiderne.

Den side, der vises i midten, åbner automatisk.

## <span id="page-17-0"></span>Åbning af hovedmenuen

Hovedmenuen giver dig adgang til værktøjer og opsætningsskærme for waypoints, aktiviteter, ruter og meget mere (*[Værktøjer i hovedmenuen](#page-37-0)*, side 32, *[Menuen Opsætning](#page-49-0)*, side 44).

Tryk to gange på **MENU** på en vilkårlig side.

## Kort

**A** angiver din position på kortet. Når du rejser, flytter **A** sig og viser din rute. Afhængigt af zoomniveauet vises der muligvis waypoint-navne og -symboler på kortet. Du kan zoome ind på kortet for at se flere detaljer. Når du navigerer til en destination, markeres din rute med en farvet linje på kortet.

#### Navigation med kortet

- **1** Begynd at navigere til en destination (*[Navigation til en destination](#page-23-0)*, side 18).
- **2** Tryk på **PAGE** for at rulle til siden Kort.

En blå trekant angiver din position på kortet. Mens du bevæger dig, flytter den blå trekant sig og viser din sti.

- **3** Fuldfør én eller flere handlinger:
	- Tryk på  $\langle \cdot \rangle$ , eller  $\blacktriangleright$  for at få vist forskellige områder på kortet.
	- Hvis du vil zoome ind og ud på kortet, skal du trykke på  $\blacksquare$  og  $\blacksquare$ .
	- Du kan få vist flere oplysninger om et waypoint på kortet (vist som et ikon) eller en anden position ved at flytte kortets markør til positionen og trykke på **ENTER**.

#### Måling af afstand på kortet

Du kan måle afstanden mellem flere positioner.

- **1** Tryk på **PAGE** for at rulle til siden Kort.
- **2** Tryk på **MENU**.
- **3** Vælg **Mål distance**.
- **4** Tryk på  $\land$ ,  $\nabla$ , eller  $\triangleright$  for at flytte kortets markør til en position. Den målte distance vises.
- **5** Tryk på **ENTER** for at vælge yderligere positioner på kortet.

#### Indstillinger for kortside

Tryk på **PAGE** for at rulle til siden Kort, og tryk på **MENU**.

**Vis dashboard**: Giver dig mulighed for at vise eller skjule instrumentbrættet, efter du har indstillet ét, der skal vises på kortet (*[Kortindstillinger](#page-18-0)*, side 13).

**Stop navigation**: Stopper med at navigere den aktuelle rute.

**Opsætning af kort**: Giver dig mulighed for at tilpasse yderligere kortindstillinger (*[Kortindstillinger](#page-18-0)*, side 13).

**Mål distance**: Giver dig mulighed for at måle distancen mellem flere positioner (*Måling af afstand på kortet*, side 12).

**Skift datafelter**: Giver dig mulighed for at tilpasse datafelterne på instrumentbrættet.

**Gendan stnd.indstil.**: Gendanner kortet til fabriksindstillingerne.

#### <span id="page-18-0"></span>Kortindstillinger

Tryk på **PAGE** for at rulle til siden Kort, og tryk på **MENU**. Vælg **Opsætning af kort**.

**Kortstyrer**: Viser de downloadede kortversioner. Med et abonnement på Outdoor Maps+ kan du downloade flere kort (*[Download af kort](#page-46-0)*, side 41).

**Orientering**: Justerer, hvordan kortet vises på siden (*Ændring af kortretningen*, side 13).

**Instrumentbræt**: Vælger et instrumentbræt, der vises på kortet. Hvert instrumentbræt viser forskellige oplysninger om din rute eller din position.

**BEMÆRK:** Dine tilpassede indstillinger huskes af instrumentbrættet. Dine indstillinger går ikke tabt, når du ændrer profiler (*Profiler*[, side 50](#page-55-0)).

**Vejledningstekst**: Angiver, hvornår vejledningsteksten vises på kortet.

**Avanceret opsætning**: Giver dig mulighed for at tilpasse avancerede kortindstillinger (*Avancerede kortindstillinger*, side 13).

#### Ændring af kortretningen

- **1** Tryk på **PAGE** for at rulle til siden Kort.
- **2** Tryk på **MENU**.
- **3** Vælg **Opsætning af kort** > **Orientering**.
- **4** Vælg en mulighed:
	- Vælg **Nord op** for at se nord øverst på siden.
	- Vælg **Spor op** for at se din aktuelle rejseretning øverst på siden.
	- Vælg **Biltilstand** for at vise bilperspektiv med rejseretningen øverst.

#### Avancerede kortindstillinger

Tryk på **PAGE** for at rulle til siden Kort, og tryk på **MENU**. Vælg **Opsætning af kort** > **Avanceret opsætning**.

- **Auto Zoom**: Vælger automatisk det optimale zoomniveau til brug på kortet. Når Sluk er valgt, skal du zoome ind eller ud manuelt.
- **Detalje**: Angiver mængden af detaljer, der vises på kortet. Når der vises flere detaljer, kan korttegningen være langsommere.

**Skyggerelief**: Viser detaljeret relief på kortet, hvis det findes, eller slår skyggelægning fra.

**Køretøj**: Indstiller positionsikonet, der repræsenterer din position på kortet. Standardikonet er en lille blå trekant.

**Zoomniveauer**: Justerer det zoomniveau, som kortelementer vises med. Kortelementerne bliver ikke vist, når kortzoomniveauet er højere end det valgte niveau.

**Tekststørrelse**: Angiver tekststørrelse for kortelementer.

## Kompas

Når du navigerer, peger  $\Lambda$  mod din destination, uanset hvilken retning du bevæger dig i. Når  $\Lambda$  peger mod toppen af det elektroniske kompas, bevæger du dig direkte i retning mod din destination. Hvis  $\triangle$  peger i en anden retning, skal du dreje, indtil det peger mod toppen af kompasset.

#### Navigering med kompasset

Når du navigerer til en destination, angiver symbolet  $\Lambda$  din destination, lige meget hvilken retning du bevæger dig i.

- **1** Begynd at navigere til en destination (*[Navigation til en destination](#page-23-0)*, side 18).
- **2** Tryk på **PAGE** for at rulle til siden Kompas.
- **3** Drej, indtil symbolet  $\triangle$  peger mod toppen af kompasset, og fortsæt med at bevæge dig i den retning mod destinationen.

#### <span id="page-19-0"></span>Brug af kursmarkør

Kursmarkøren er mest nyttig, når du navigerer til destinationen i en lige linje, f.eks. når du navigerer på vand. Den kan hjælpe dig med at navigere tilbage til kurslinjen, hvis du forlader kursen for at undgå forhindringer eller farer.

- **1** Tryk på **PAGE** for at rulle til siden Kompas.
- **2** Tryk på **MENU**.
- **3** Vælg **Opsætning af retning** > **Gå til-linje/pil** > **Kurs (CDI)** for at aktivere kursmarkøren.

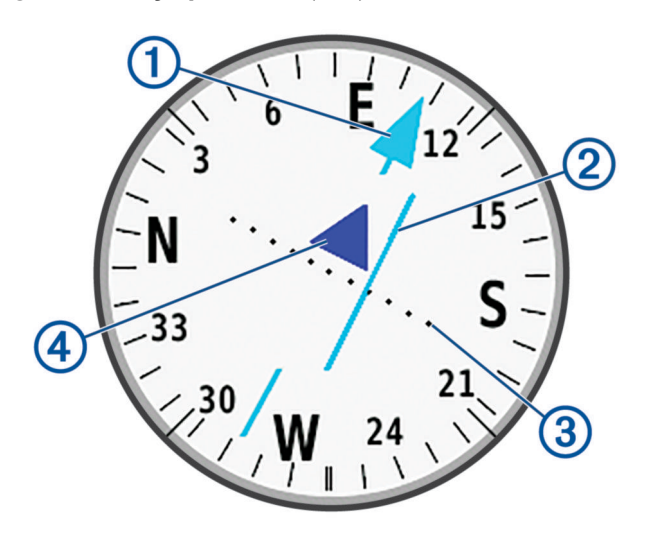

ſ Kurslinje-pil. Angiver retningen for den ønskede kurslinje fra startpunktet til dit næste waypoint. Indikator for afvigelse fra kursen (CDI). Angiver placeringen af den ønskede kurslinje i forhold til din  $\left( 2\right)$ aktuelle position. Hvis CDI stemmer overens med kurslinje-pilen, følger du kursen.

Afstand for kursafvigelse. Prikkerne angiver din afstand til kursen. Den afstand, som hver prik repræ-3 senterer, angives af skalaen i det øverste højre hjørne.

Indikator for til og fra. Angiver, om du bevæger dig hen imod eller væk fra det næste waypoint.

#### Navigation med Sight 'N Go

Du kan rette enheden mod et objekt på afstand med kompasretningen angivet, projicere objektet som et waypoint og navigere med objektet som referencepunkt.

- **1** Tryk på **PAGE** for at rulle til siden Kompas.
- **2** Tryk på **MENU**.

(4

- **3** Vælg **Sigt og gå**.
- **4** Peg enheden mod et objekt.
- **5** Vælg **Lås retning** > **Sæt kurs**.
- **6** Naviger ved brug af kompasset.

#### <span id="page-20-0"></span>Projicering af et waypoint fra din aktuelle position

Du kan gemme et nyt waypoint ved at projicere afstanden fra din aktuelle position.

Hvis du f.eks. vil navigere til en position, du ser på den anden side af en flod eller en å, kan du projicere et waypoint fra din aktuelle position til den observerede position og derefter navigere til den nye position, når du har krydset floden eller åen.

- **1** Tryk på **PAGE** for at rulle til siden Kompas.
- **2** Tryk på **MENU**.
- **3** Vælg **Sigt og gå**.
- **4** Peg enheden mod den nye position.
- **5** Vælg **Lås retning** > **Projicér waypoint**.
- **6** Vælg måleenhed.
- **7** Indtast distance, og vælg **Fuldført**.
- **8** Vælg **Gem**.

#### Kompasindstillinger

Tryk på **PAGE** for at rulle til siden Kompas, og tryk på **MENU**.

- **Sigt og gå**: Giver dig mulighed for at rette enheden mod en genstand i det fjerne og navigere ved hjælp af genstanden som et referencepunkt (*[Navigation med Sight 'N Go](#page-19-0)*, side 14).
- **Stop navigation**: Holder op med at navigere den nuværende rute.

**Skift instrumentbræt**: Ændrer det tema og de oplysninger, der vises på instrumentbrættet.

**BEMÆRK:** Dine tilpassede indstillinger huskes af instrumentbrættet. Dine indstillinger går ikke tabt, når du ændrer profiler (*Profiler*[, side 50](#page-55-0)).

- **Indstil skala**: Angiver skalaen for afstanden mellem prikkerne på indikatoren for afvigelse fra kursen, når du navigerer med Sigt og gå.
- **Kalibrer kompas**: Giver dig mulighed for at kalibrere kompasset, hvis du oplever uregelmæssig kompasadfærd. F.eks. efter at have bevæget sig over lange afstande eller efter ekstreme temperaturændringer (*Kalibrering af kompas*, side 15).
- **Opsætning af retning**: Giver dig mulighed for at tilpasse indstillinger for kompasretning (*[Indstillinger for retning](#page-21-0)*, [side 16](#page-21-0)).

**Skift datafelter**: Giver dig mulighed for at tilpasse kompassets datafelter.

**Gendan stnd.indstil.**: Gendanner kompasset til fabriksindstillingerne.

#### Kalibrering af kompas

Før du kan kalibrere det elektroniske kompas, skal du befinde dig udendørs, væk fra objekter, der kan påvirke magnetfelter, som f.eks. biler, bygninger eller strømførende luftledninger.

Enheden GPSMAP 67i har et elektronisk kompas med 3 akser. Du bør kalibrere kompasset, når du har bevæget dig over lange afstande, eller du oplever temperaturændringer.

- **1** Tryk på **PAGE** for at rulle til siden Kompas.
- **2** Tryk på **MENU**.
- **3** Vælg **Kalibrer kompas** > **Start**.
- **4** Følg instruktionerne på skærmen.

#### <span id="page-21-0"></span>Indstillinger for retning

Tryk på **PAGE** for at rulle til siden Kompas, og tryk på **MENU**. Vælg **Opsætning af retning**.

**Skærm**: Indstiller kompassets retningsvisning til bogstaver, grader eller milliradianer.

**Nordreference**: Indstiller den nordreference, der anvendes på kompasset (*Indstilling af nordreference*, side 16).

- **Gå til-linje/pil**: Indstiller funktionsmåden for den markør, der vises på kortet. Pejling peger mod din destination. Kurs (CDI) viser din placering i forhold til den kurslinje, der fører til destinationen.
- **Kompas**: Skifter automatisk fra et elektronisk kompas til et GPS-kompas, når du bevæger dig med en højere hastighed i et bestemt tidsrum.
- **Kalibrer kompas**: Giver dig mulighed for at kalibrere kompasset, hvis du oplever uregelmæssig kompasadfærd. F.eks. efter at have bevæget sig over lange afstande eller efter ekstreme temperaturændringer (*[Kalibrering af](#page-20-0) kompas*[, side 15\)](#page-20-0).

#### Indstilling af nordreference

Du kan indstille den retningsreference, der bruges til beregning af oplysninger om kurs.

- **1** Tryk på **PAGE** for at rulle til siden Kompas.
- **2** Tryk på **MENU**.
- **3** Vælg **Opsætning af retning** > **Nordreference**.
- **4** Vælg en mulighed:
	- Vælg **Sand** for at indstille geografisk nord som kursreference.
	- Vælg **Magnetisk** for at indstille din positions magnetiske deklination automatisk.
	- Vælg **Gitter** for at indstille nord-gitter (000 grader) som kursreference.
	- Hvis du vil indstille værdien for den magnetiske variation manuelt, skal du vælge **Bruger**, indtaste den magnetiske varians og vælge **Fuldført**.

#### **Triptæller**

Tripcomputeren viser din aktuelle hastighed, gennemsnitshastighed, triptæller og andre nyttige statistikker. Du kan tilpasse tripcomputerens udseende, instrumentbræt og datafelter.

#### Indstillinger for tripcomputer

Tryk på **PAGE** for at rulle til siden Tripcomputer, og tryk på **MENU**.

**Nulstil**: Indstiller alle tripcomputerens værdier til nul. Hvis du vil have præcise oplysninger, skal du nulstille tripoplysningerne, før du begynder på en ny tur.

**Skift datafelter**: Tilpasser tripcomputerens datafelter.

**Skift instrumentbræt**: Ændrer det tema og de oplysninger, der vises på instrumentbrættet.

**BEMÆRK:** Dine tilpassede indstillinger huskes af instrumentbrættet. Dine indstillinger går ikke tabt, når du ændrer profiler (*Profiler*[, side 50](#page-55-0)).

**Indsæt side**: Indsætter en ekstra side med tilpassede datafelter.

**TIP:** Du kan bruge piletasterne til at rulle gennem siderne.

**Fjern side**: Fjerner en ekstra side med tilpassede datafelter.

**Flere data**: Føjer yderligere datafelter til tripcomputeren.

**Mindre data**: Fjerner datafelter fra tripcomputeren.

**Gendan stnd.indstil.**: Gendanner tripcomputeren til fabriksindstillingerne.

## Højdemåler

Som standard viser højdemåleren højden for den tilbagelagte afstand. Du kan tilpasse højdemålerindstillingerne (*[Indstillinger af højdemåler](#page-22-0)*, side 17). Du kan vælge ethvert sted på plottet for at få vist detaljer om det pågældende punkt.

#### <span id="page-22-0"></span>Indstillinger for højdemålerplot

Tryk på **PAGE** for at rulle til siden højdemåler, og tryk på **MENU**.

**Nulstil**: Nulstiller højdemålerdata, inklusive waypoint, spor og turdata.

**Opsætn. højdemåler**: Giver dig mulighed for at åbne yderligere indstillinger for højdemåler (*Indstillinger af højdemåler*, side 17).

**Juster zoomområder**: Justerer de zoomområder, der vises på højdemålersiden.

**Skift datafelter**: Giver dig mulighed for at tilpasse højdemålerens datafelter.

**Gendan stnd.indstil.**: Gendanner højdemåleren til fabriksindstillingerne.

#### Indstillinger af højdemåler

#### Tryk på **PAGE** for at rulle til siden højdemåler, og tryk på **MENU**. Vælg **Opsætn. højdemåler**.

- **Autokalibrering**: Én gang giver højdemåleren mulighed for automatisk at kalibrere én gang, når du begynder på en aktivitet. Løbende giver højdemåleren mulighed for at kalibrere under hele aktiviteten.
- **Barometertilstand**: Variabel højde lader barometeret måle ændringer i højden, mens du bevæger dig. Fast højde antager, at navigatoren står stille i en fast højde, så barometertrykket kun ændres pga. vejrforhold.
- **Trykudvikling**: Indstiller, hvordan navigatoren registrerer trykdata. Gem altid registrerer alle trykdata, hvilket kan være nyttigt, når du ser efter trykfronter.
- **Plottype**: Registrerer højdeændringer over en periode eller en afstand, registrerer barometertrykket over en periode eller registrerer trykændringer i omgivelserne over en periode.
- **Kalibrer højdemåler**: Giver dig mulighed for at kalibrere trykhøjdemåleren (*Kalibrering af trykhøjdemåler*, side 17).

#### Kalibrering af trykhøjdemåler

Du kan kalibrere trykhøjdemåleren manuelt, hvis du kender den korrekte højde eller det korrekte barometriske tryk.

- **1** Gå til en position, hvor du kender højden eller det barometriske tryk.
- **2** Tryk på **PAGE** for at rulle til siden højdemåler.
- **3** Tryk på **MENU**.
- **4** Vælg **Opsætn. højdemåler** > **Kalibrer højdemåler**.
- **5** Vælg **Metode** for at vælge den måling, der skal anvendes i kalibreringen.
- **6** Indtast målingen.
- **7** Vælg **Kalibrer**.

## **Navigation**

Du kan bruge GPS-navigationsfunktionerne på din enhed til at navigere med en gemt aktivitet, rute eller bane.

- Enheden registrerer din rute som en aktivitet. Aktiviteter bruger korridornavigation. Når du navigerer med en gemt aktivitet, kan der ikke laves en ny beregning (*[Registreringer](#page-28-0)*, side 23).
- En rute er en serie waypoints eller gemte positioner, der fører dig til din destination. Hvis du fraviger den oprindelige rute, beregner enheden ruten på ny og giver nye retningsanvisninger (*Ruter*[, side 21\)](#page-26-0).
- En bane kan have flere destinationer, og der kan oprettes fra punkt til punkt eller på veje, der kan oprettes ruter for. Når du navigerer med en gemt rute, kan du vælge at navigere ved hjælp af den direkte vej uden kortjusteringer eller genberegninger eller følge veje og stier med genberegninger efter behov. Du kan konvertere gemte aktiviteter og ruter til baner (*Baner*[, side 26\)](#page-31-0).

## Siden FIND

Du kan bruge siden Find til at finde en destination at navigere til. Det er ikke alle FIND-kategorier, der er tilgængelige i alle områder og på alle kort.

#### <span id="page-23-0"></span>Navigation til en destination

- **1** Tryk på **FIND**.
- **2** Vælg en kategori.
- **3** Tryk om nødvendigt på **MENU** for at indsnævre søgningen.
- **4** Vælg om nødvendigt **Stav søgning**, og indtast destinationsnavnet eller en del af navnet.
- **5** Vælg en destination.
- **6** Vælg **Start**.

Din rute vises som en magentafarvet linje på kortet.

**7** Naviger ved hjælp af kortet (*[Navigation med kortet](#page-17-0)*, side 12) eller kompasset (*[Navigering med kompasset](#page-18-0)*, [side 13](#page-18-0)).

#### Afbrydelse af navigation

- **1** Tryk på **FIND**.
- **2** Vælg **Stop navigation**.

#### Søgning efter en position i nærheden af en anden position

- **1** Tryk på **FIND**.
- **2** Tryk på **MENU**.
- **3** Vælg **Søg nær**, og vælg en indstilling.
- **4** Vælg en position.

#### **Waypoints**

Waypoints er positioner, som du registrerer og gemmer på enheden. Waypoints kan markere, hvor du er, hvor du er på vej hen eller hvor du har været. Du kan tilføje detaljer om positionen, f.eks. navn, højde og dybde.

Du kan tilføje en .gpx-fil, som indeholder waypoints, ved at overføre filen til GPX-mappen (*[Overførsel af filer til](#page-59-0)  [din enhed](#page-59-0)*, side 54).

#### Gem din nuværende position som et waypoint

- **1** Tryk på **MARK**.
- **2** Vælg om nødvendigt et felt for at redigere oplysninger om et waypoint, f.eks. navnet eller positionen.
- **3** Vælg **Gem**.

#### Gem en position på kortet som et waypoint

Du kan gemme en position på kortet som et waypoint.

- **1** Tryk på **PAGE** for at rulle til siden Kort.
- **2** Tryk på  $\land$ ,  $\blacktriangledown$ , eller  $\blacktriangleright$  for at flytte markøren til en position. En informationslinje vises øverst på skærmen.
- **3** Tryk på **ENTER**.
- **4** Tryk på **MENU**.
- **5** Vælg **Gem som waypoint**.

#### Navigering til et waypoint

- **1** Tryk på **FIND**.
- **2** Vælg **Waypoints**.
- **3** Vælg et waypoint.
- **4** Vælg **Start**.

Din rute til et waypoint vises som standard som en lige, farvet linje på kortet.

#### <span id="page-24-0"></span>Sådan finder du et gemt waypoint

- Tryk to gange på **MENU** for at åbne hovedmenuen.
- Vælg **Waypoint Manager**.
- Tryk om nødvendigt på **MENU** for at indsnævre søgningen.
- Vælg om nødvendigt en indstilling:
	- Vælg **Stav søgning** for at søge ved brug af navnet på waypointet.
	- Vælg **Søg nær** for at søge i nærheden af et nyligt fundet sted, et andet waypoint, din aktuelle position eller et punkt på kortet.
	- Vælg **Sorter** for at se listen over waypoints på baggrund af den nærmeste afstand eller i alfabetisk rækkefølge.
- Vælg et waypoint på listen.

#### Redigering af et waypoint

- Tryk to gange på **MENU** for at åbne hovedmenuen.
- Vælg **Waypoint Manager**.
- Vælg et gemt waypoint.
- Vælg et element, du vil redigere, f.eks. navnet eller placeringen.
- Indtast den nye koordinat, og vælg **Fuldført**.

#### Sletning af et waypoint

- Tryk to gange på **MENU** for at åbne hovedmenuen.
- Vælg **Waypoint Manager**.
- Vælg et waypoint.
- Tryk på **MENU**.
- Vælg **Slet**.

#### Ændring af fotoet for et waypoint

- Tryk to gange på **MENU** for at åbne hovedmenuen.
- Vælg **Waypoint Manager**.
- Vælg et waypoint.
- Tryk på **MENU**.
- Vælg **Skift billede**.
- Vælg et foto.
- Vælg **Brug**.

#### <span id="page-25-0"></span>Forøgelse af nøjagtigheden for et waypoints position

Du kan gøre positionen for et waypoint mere præcis ved at danne et gennemsnit af positionsdataene. Enheden danner et gennemsnit ved at foretage flere GPS-aflæsninger på samme position og bruger gennemsnitsværdien til at give en større præcision.

- Tryk to gange på **MENU** for at åbne hovedmenuen.
- Vælg **Waypoint Manager**.
- Vælg et waypoint.
- Tryk på **MENU**.
- Vælg **Gns.position**.
- Flyt til waypointet.
- Vælg **Start**.
- Følg instruktionerne på skærmen.
- Når statuslinjen for eksemplets sikkerhed når 100 %, skal du vælge **Gem**.

Du opnår de bedste resultater ved at indsamle fire til otte eksempler på waypointet, hvor du venter mindst 90 minutter mellem eksemplerne.

#### Projicering af et waypoint fra et gemt waypoint

Du kan gemme et nyt waypoint ved at projicere afstanden og pejlingen fra et gemt waypoint til en ny position.

- Tryk to gange på **MENU** for at åbne hovedmenuen.
- Vælg **Waypoint Manager**.
- Vælg et waypoint.
- Tryk på **MENU**.
- Vælg **Projicér waypoint**.
- Indtast pejlingen, og vælg **Fuldført**.
- Vælg måleenhed.
- Indtast distance, og vælg **Fuldført**.
- Vælg **Gem**.

#### Flytning af et waypoint på kortet

- Tryk to gange på **MENU** for at åbne hovedmenuen.
- Vælg **Waypoint Manager**.
- Vælg et waypoint.
- Tryk på **MENU**.
- Vælg **Flyt waypoint**.
- **6** Tryk på  $\Lambda$ ,  $\mathbf{V}$ ,  $\blacktriangleleft$  eller  $\blacktriangleright$  for at flytte markøren til en ny position på kortet.
- Vælg **Flyt**.

#### Søgning efter en position i nærheden af et waypoint

- Tryk to gange på **MENU** for at åbne hovedmenuen.
- Vælg **Waypoint Manager**.
- Vælg et waypoint.
- Tryk på **MENU**.
- Vælg **Find nærmest her**.
- Vælg en kategori.

Listen viser positioner tæt på det valgte waypoint.

#### <span id="page-26-0"></span>Indstilling af et waypoint-alarmpunkt

Du kan tilføje et alarmpunkt for et waypoint. Alarmpunktsalarmer underretter dig, når du er inden for et angivet område for en bestemt position.

- Tryk to gange på **MENU** for at åbne hovedmenuen.
- Vælg **Waypoint Manager**.
- Vælg et waypoint.
- Tryk på **MENU**.
- Vælg **Opret s. alarmpkt.**.
- Indtast radiussen.

Når du kommer ind i et område med en alarmpunktsalarm, afgiver enheden en tone.

#### Tilføjelse af et waypoint til en rute

- Tryk to gange på **MENU** for at åbne hovedmenuen.
- Vælg **Waypoint Manager**.
- Vælg et waypoint.
- Tryk på **MENU**.
- Vælg **Tilføj til rute**.
- Vælg en rute.

#### Ændring af et waypoints position til din aktuelle position

Du kan ændre et waypoints position. Hvis du f.eks. flytter dit køretøj, kan du ændre placeringen til din aktuelle position.

- Tryk to gange på **MENU** for at åbne hovedmenuen.
- Vælg **Waypoint Manager**.
- Vælg et waypoint.
- Tryk på **MENU**.
- Vælg **Ny position her**.

Waypointets position skifter til din aktuelle position.

## Ruter

En rute er en serie waypoints eller gemte positioner, der fører dig til målet. Ruter gemmes som GPX-filer på enheden.

#### Oprettelse af en rute vha. ruteplanlægning

En rute kan indeholde mange waypoints, og den skal mindst omfatte et startpunkt og en destination.

- Tryk to gange på **MENU** for at åbne hovedmenuen.
- Vælg **Ruteplanlægning** > **Opret rute** > **Vælg første punkt**.
- Vælg en kategori.
- Vælg det første punkt på ruten.
- Vælg **Brug**.
- Vælg **Vælg næste punkt** for at føje yderligere punkter til ruten.
- Vælg **QUIT** for at gemme ruten.

#### <span id="page-27-0"></span>Oprettelse af en rute ved hjælp af kortet

- Tryk to gange på **MENU** for at åbne hovedmenuen.
- Vælg **Ruteplanlægning** > **Opret rute** > **Vælg første punkt** > **Brug kort**.
- **3** Tryk på  $\land$ ,  $\blacktriangledown$ , eller  $\blacktriangleright$  for at vælge et punkt på kortet.
- Vælg **Brug**.
- Gentag trin 3 og 4 for at vælge yderligere punkter på kortet, som skal føjes til ruten (ekstraudstyr).
- Vælg **QUIT**.

#### Navigering via en gemt rute

- Tryk på **FIND**.
- Vælg **Ruter**.
- Vælg en rute.
- Vælg **Start**.

Din rute vises som standard som en lige, farvet linje på kortet.

#### Visning af den aktive rute

- Begynd navigering via en rute (*Navigering via en gemt rute*, side 22).
- Tryk to gange på **MENU** for at åbne hovedmenuen.
- Vælg **Aktiv rute**.
- Vælg et punkt på ruten for at få yderligere oplysninger.

#### Redigering af en rute

Du kan tilføje, fjerne eller omarrangere punkter på en rute.

- Tryk to gange på **MENU** for at åbne hovedmenuen.
- Vælg **Ruteplanlægning**.
- Vælg en rute.
- Tryk på **MENU**.
- Vælg **Rediger rute**.
- Vælg et punkt.
- Vælg en mulighed:
	- Hvis du vil have vist punktet på kortet, skal du vælge **Gennemse**.
	- Hvis du vil ændre rækkefølgen af punktet på ruten, skal du vælge **Flyt op** eller **Flyt ned**.
	- Hvis du vil indsætte et ekstra punkt på ruten, skal du vælge **Indsæt**. Det ekstra punkt indsættes før det punkt, du er ved at redigere.
	- Hvis du vil fjerne et punkt fra ruten, skal du vælge **Fjern**.
- Vælg **QUIT** for at gemme ruten.

#### Redigering af navnet på en rute

Du kan tilpasse navnet på en rute, så den skiller sig ud.

- Tryk to gange på **MENU** for at åbne hovedmenuen.
- Vælg **Ruteplanlægning**.
- Vælg en rute.
- Tryk på **MENU**.
- Vælg **Skift navn**.
- Indtast det nye navn.

#### <span id="page-28-0"></span>Visning af en rute på kortet

- **1** Tryk to gange på **MENU** for at åbne hovedmenuen.
- **2** Vælg **Ruteplanlægning**.
- **3** Vælg en rute.
- **4** Vælg kortfanen.

#### Visning af højdeplot af en rute

Højdeplottet viser stigningerne for en rute baseret på din ruteindstilling. Hvis din navigator er konfigureret til direkte rutevejledning, viser højdeplottet stigningerne i en lige linje mellem rutepunkterne. Hvis din navigator er konfigureret til "ad vejen"-ruteplanlægning, viser højdeplottet stigningerne langs de veje, der er inkluderet i din rute.

- **1** Tryk to gange på **MENU** for at åbne hovedmenuen.
- **2** Vælg **Ruteplanlægning**.
- **3** Vælg en rute.
- **4** Vælg fanen for højdeplot.

#### Sådan vender du en rute om

Du kan ombytte rutens startpunkt og slutpunkt for at navigere ruten i modsat retning.

**1** Tryk to gange på **MENU** for at åbne hovedmenuen.

- **2** Vælg **Ruteplanlægning**.
- **3** Vælg en rute.
- **4** Tryk på **MENU**.
- **5** Vælg **Vend rute**.

#### Sletning af en rute

- **1** Tryk to gange på **MENU** for at åbne hovedmenuen.
- **2** Vælg **Ruteplanlægning**.
- **3** Vælg en rute.
- **4** Tryk på **MENU**.
- **5** Vælg **Slet**.

#### Registreringer

Enheden registrerer din rute som en aktivitet. Aktiviteter indeholder oplysninger om punkter langs den registrerede rute, herunder tid og position for hvert punkt. Aktiviteter gemmes som FIT-filer på enheden.

#### Optagelsesindstillinger

Tryk to gange på **MENU** for at åbne hovedmenuen. Vælg **Opsætning** > **Optager**.

- **Optagemetode**: Angiver optagelsesmetoden. Funktionen Automatisk optager punkter med variable mellemrum for at lave den optimale gengivelse af din sti. Du kan også optage punkter ved specifikke tids- eller distanceintervaller.
- **Interval**: Angiver optagelseshastigheden. Hyppigere optagelser af punkter giver en mere detaljeret sti, men fylder også optagelsesloggen hurtigere.

**Auto Pause**: Indstiller enheden til at stoppe optagelsen af din sti, når du ikke bevæger dig.

**Automatisk start**: Indstiller enheden til automatisk at starte en ny optagelse, når den tidligere optagelse slutter.

**Aktivitetstype**: Indstiller enhedens standardaktivitetstype.

**Avanceret opsætning**: Giver dig mulighed for at tilpasse yderligere optagelsesindstillinger (*[Indstillinger til](#page-29-0) [avanceret optagelse](#page-29-0)*, side 24).

#### <span id="page-29-0"></span>Indstillinger til avanceret optagelse

Tryk to gange på **MENU** for at åbne hovedmenuen. Vælg **Opsætning** > **Optager** > **Avanceret opsætning**.

- **Outputformat**: Indstiller enheden til at gemme optagelsen som en FIT- eller en GPX- og FIT-fil (*[Filtyper](#page-58-0)*, [side 53](#page-58-0)). Indstillingen FIT registrerer din aktivitet med fitnessoplysninger, som er skræddersyet til Garmin Connect™ programmet og kan bruges til navigation. Indstillingen FIT og GPX registrerer din aktivitet både som et traditionelt spor, der kan ses på kortet og bruges til navigation, og som en aktivitet med træningsoplysninger.
- **Auto Gem**: Indstiller en automatisk tidsplan for at gemme dine optagelser. Det hjælper med at organisere dine ture og spare plads i hukommelsen (*Indstillinger for Auto Gem*, side 24).
- **Turregistrering**: Angiver et turregistreringsvalg.
- **Nulst. reg. data**: Angiver et nulstillingsvalg. Indstillingen Aktivitet og tur nulstiller optagelses- og turdataene, når du er færdig med den aktive optagelse. Indstillingen Forespørg beder dig om at vælge de data, som skal nulstilles.

#### Indstillinger for Auto Gem

Tryk to gange på **MENU** for at åbne hovedmenuen. Vælg **Opsætning** > **Optager** > **Avanceret opsætning** > **Auto Gem**.

- **Når fuld**: Gemmer automatisk den aktuelle optagelse og starter en ny, når den aktuelle optagelse er tæt på 20.000 sporpunkter.
- **Dagligt**: Gemmer automatisk den forrige dags optagelse og starter en ny, når du tænder enheden på en ny dag.
- **Ugentligt**: Gemmer automatisk den forrige uges optagelse og starter en ny, når du tænder enheden på en ny uge.
- **Automatisk**: Gemmer automatisk den aktuelle optagelse baseret på dens længde og antallet af registrerede sporpunkter.
- **Aldrig**: Gemmer aldrig den aktuelle optagelse automatisk. Når den aktuelle optagelse nærmer sig 20.000 sporpunkter, filtrerer enheden det aktive spor for at fjerne overflødige punkter, mens formen og historikken for optagelsen bevares. Ufiltrerede punkter gemmes i en midlertidig GPX- og FIT-fil, der gemmes eller kasseres, når optagelsen stopper.

**BEMÆRK:** Ved import af FIT-aktiviteter eller GPX-spor med mere end 20.000 sporpunkter filtrerer enheden linjen, så den passer ind i enhedens hukommelse og forbedrer ydelsen for korttegning, samtidig med at den bevarer formen og historikken for optagelsen. FIT- og GPX-filerne bevarer alle deres oprindelige sporpunkter.

#### Sådan ser du den aktuelle aktivitet

Som standard begynder enheden automatisk at registrere din rute som en aktivitet, når den tændes og har modtaget satellitsignaler. Du kan stoppe og starte registreringen manuelt.

- **1** Tryk to gange på **MENU** for at åbne hovedmenuen.
- **2** Vælg **Optag.fkt.**.
- **3** Tryk på  $\triangleq$  og  $\triangleright$  for at få vist en indstillingsmulighed:
	- Du kan styre den aktuelle aktivitet ved at vælge  $\blacktriangleright$ .
	- Vælg $\bigoplus$  for at få vist datafelter for aktiviteten.
	- Vælg  $\Omega$  for at få vist den aktuelle aktivitet på kortet.
	- $\cdot$  Vælg  $\leftrightarrow$  for at få vist stigningsprofilen for den aktuelle aktivitet.

#### <span id="page-30-0"></span>Navigering ved hiælp af TracBack<sup>®</sup>

Under optagelsen kan du navigere tilbage til begyndelsen af din aktivitet. Dette kan være nyttigt, når du skal finde vej tilbage til lejren eller sporet.

- **1** Tryk to gange på **MENU** for at åbne hovedmenuen.
- **2** Vælg **Optag.fkt.**.
- **3** Tryk på  $\rightarrow$  for at skifte til fanen Kort.
- **4** Vælg **TracBack**.

Kortet viser din rute med en magentafarvet linje, startpunkt og slutpunkt.

**5** Naviger ved hjælp af kortet (*[Navigation med kortet](#page-17-0)*, side 12) eller kompasset (*[Navigering med kompasset](#page-18-0)*, [side 13](#page-18-0)).

#### Sådan standser du den aktuelle aktivitet

- **1** På hovedsiden skal du trykke på **ENTER**.
- **2** Vælg **Stop**.
- **3** Vælg en mulighed:
	- Hvis du vil genoptage optagelsen, skal du vælge **Fortsæt**.
	- Vælg $\left| \frac{1}{n} \right|$  for at gemme aktiviteten. **TIP:** Du kan få vist den gemte aktivitet ved at trykke to gange på **MENU**, få vist hovedmenuen og vælge **Registr. aktiviteter**.
	- Vælg $\overline{\mathbf{N}}$  for at slette aktiviteten og nulstille tripcomputeren.

#### Sådan gemmer du den aktuelle aktivitet

- **1** Tryk to gange på **MENU** for at åbne hovedmenuen.
- **2** Vælg **Optag.fkt.** > .
- **3** Vælg en mulighed:
	- Vælg **Gem** for at gemme hele aktiviteten.
	- Tryk på **MENU**, vælg **Gem del**, og vælg en del.

#### Sådan vises gemte aktivitetsoplysninger

- **1** Tryk to gange på **MENU** for at åbne hovedmenuen.
- **2** Vælg **Registr. aktiviteter**.
- **3** Vælg en aktivitet.
- **4** Vælg for at få vist oplysninger om en aktivitet, f.eks. klokkeslæt og distance.
- **5** Vælg **for at få vist aktiviteten på et kort.** Starten og slutningen af ruten er markeret med flag.

#### Sådan gemmer du en position fra en aktivitet som et waypoint

- **1** Tryk to gange på **MENU** for at åbne hovedmenuen.
- **2** Vælg **Registr. aktiviteter**.
- **3** Vælg en aktivitet.
- **4** Vælg **1**.
- **5** Tryk på  $\land$ ,  $\blacktriangledown$ , eller  $\blacktriangleright$  for at flytte markøren til en position. En informationslinje vises øverst på skærmen.
- **6** Tryk på **ENTER**.
- **7** Tryk på **MENU**.
- **8** Vælg **Gem som waypoint**.

#### <span id="page-31-0"></span>Oprettelse af et spor fra en gemt aktivitet

Du kan oprette et spor ud fra en gemt aktivitet. Spor gemmes ved at bruge andre filtyper end aktiviteter (*[Filtyper](#page-58-0)*, [side 53](#page-58-0)). Det giver dig mulighed for at dele dit spor trådløst med andre kompatible Garmin enheder.

- Tryk to gange på **MENU** for at åbne hovedmenuen.
- Vælg **Registr. aktiviteter**.
- Vælg en aktivitet.
- Tryk på **MENU**.
- Vælg **Gem som spor**.

#### Vending af en aktivitet

Du kan ombytte aktivitetens startpunkt og slutpunkt for at navigere aktiviteten i modsat retning.

- Tryk to gange på **MENU** for at åbne hovedmenuen.
- Vælg **Registr. aktiviteter**.
- Vælg en aktivitet.
- Tryk på **MENU**.
- Vælg **Kopi vendt**.

#### Navigering med en gemt aktivitet

- Tryk to gange på **MENU** for at åbne hovedmenuen.
- Vælg **Registr. aktiviteter**.
- Vælg en aktivitet.
- Vælg **1**.
- Vælg **Start**.

#### Sletning af en gemt aktivitet

- Tryk to gange på **MENU** for at åbne hovedmenuen.
- Vælg **Registr. aktiviteter**.
- Vælg en aktivitet.
- Tryk på **MENU**.
- Vælg **Slet**.

#### Baner

En bane kan have flere destinationer, og der kan navigeres fra punkt til punkts eller på veje, der kan oprettes ruter for. Baner gemmes som FIT filer på enheden.

#### Oprettelse af bane

- Tryk to gange på **MENU** for at åbne hovedmenuen.
- Vælg **Baneplanlægning** > **Opret bane**.
- Vælg en metode til oprettelse af bane:
	- Hvis du vil oprette en bane uden kortjusteringer eller genberegninger, skal du vælge **Direkte sti**.
	- Hvis du vil oprette en bane, der kan justeres til at følge kortdata og genberegne efter behov, skal du vælge **Veje og stier**.
- Vælg **Vælg første punkt**.
- Vælg en kategori.
- Vælg det første punkt på banen.
- Vælg **Brug**.
- Vælg **Vælg næste punkt** for at føje yderligere punkter til banen.
- Vælg **Fuldført**.

#### <span id="page-32-0"></span>Oprettelse af en bane ved hjælp af kortet

- **1** Tryk to gange på **MENU** for at åbne hovedmenuen.
- **2** Vælg **Baneplanlægning** > **Opret bane**.
- **3** Vælg en metode til oprettelse af bane:
	- Hvis du vil oprette en bane uden kortjusteringer eller genberegninger, skal du vælge **Direkte sti**.
	- Hvis du vil oprette en bane, der kan justeres til at følge kortdata og genberegne efter behov, skal du vælge **Veje og stier**.
- **4** Vælg **Vælg første punkt** > **Brug kort**.
- **5** Vælg et punkt på kortet.
- **6** Vælg **Brug**.
- **7** Flyt kortet, og vælg yderligere punkter på kortet, som skal føjes til banen.
- **8** Vælg **Fuldført**.

#### Navigering med en gemt bane

- **1** Tryk på **FIND**.
- **2** Vælg **Baner**.
- **3** Vælg en bane.
- **4** Vælg **Start**.

Din rute vises som standard som en lige, linje på kortet.

#### Redigering af bane

- **1** Tryk to gange på **MENU** for at åbne hovedmenuen.
- **2** Vælg **Baneplanlægning**.
- **3** Vælg en bane.
- **4** Tryk på **MENU**.
- **5** Vælg **Rediger bane**.
- **6** Vælg et punkt.
- **7** Vælg en mulighed:
	- Hvis du vil have vist punktet på kortet, skal du vælge **Gennemse**.
	- Hvis du vil ændre navnet på punktet, skal du vælge **Rediger navn**.
	- Hvis du vil redigere det symbol, der bruges til at repræsentere punktet, skal du vælge **Rediger ikon**.
	- Hvis du vil ændre rækkefølgen af punkterne på banen, skal du vælge **Flyt op** eller **Flyt ned**.
	- Hvis du vil indsætte et ekstra punkt på banen, skal du vælge **Indsæt før**. Det ekstra punkt indsættes før det punkt, du er ved at redigere.
	- Hvis du vil modtage en alarm, når du ankommer til stedet, skal du vælge **Alarm ved ankomst**. Punkter med alarmer er normalt destinationer på banen. Punkter uden alarmer bruges som udformningspunkter på banen, men er ikke destinationer.
	- Hvis du vil fjerne et punkt fra banen, skal du vælge **Fjern**.
- **8** Vælg **QUIT** for at gemme banen.

#### <span id="page-33-0"></span>Redigering af navnet på en bane

Du kan tilpasse navnet på en bane, så den skiller sig ud.

- Tryk to gange på **MENU** for at åbne hovedmenuen.
- Vælg **Baneplanlægning**.
- Vælg en bane.
- Tryk på **MENU**.
- Vælg **Skift navn**.
- Indtast det nye navn.

#### Visning af en gemt bane på kortet

- Tryk to gange på **MENU** for at åbne hovedmenuen.
- Vælg **Baneplanlægning**.
- Vælg en bane.
- Vælg kortfanen.

#### Visning af højdeplot over en bane

Højdeplottet viser stigningerne for en bane baseret på dine indstillinger for ruteplanlægning. Hvis din navigator er konfigureret til direkte ruteplanlægning, viser højdeplottet stigningerne i en lige linje mellem banepunkterne. Hvis din navigator er konfigureret til "ad vejen"-ruteplanlægning, viser højdeplottet stigningerne langs de veje, der er inkluderet i din bane.

- Tryk to gange på **MENU** for at åbne hovedmenuen.
- Vælg **Baneplanlægning**.
- Vælg en bane.
- Vælg fanen for højdeplot.

#### Vending af en bane

Du kan ombytte banens startpunkt og slutpunkt for at navigere banen i modsat retning.

- Tryk to gange på **MENU** for at åbne hovedmenuen.
- Vælg **Baneplanlægning**.
- Vælg en bane.
- Tryk på **MENU**.
- Vælg **Vend bane om**.

#### Oprettelse af et spor eller en rute fra en gemt bane

Du kan oprette et spor eller en rute fra en gemt bane. Du kan navigere med sporene eller ruterne ved hjælp af Garmin enheder, der ikke understøtter banenavigation.

- Tryk to gange på **MENU** for at åbne hovedmenuen.
- Vælg **Baneplanlægning**.
- Vælg en bane.
- Tryk på **MENU**.
- Vælg **Gem som spor** eller **Gem som rute**.

#### Sletning af en bane

- Tryk to gange på **MENU** for at åbne hovedmenuen.
- Vælg **Baneplanlægning**.
- Vælg en bane.
- Tryk på **MENU**.
- Vælg **Slet**.

## <span id="page-34-0"></span>Ekstra kort

Du kan bruge yderligere kort sammen med enheden, f.eks. Outdoor Maps+, City Navigator®, og Garmin HuntView™ samt detaljerede kort. Detaljerede kort kan indeholde ekstra interessepunkter, som f.eks. restauranter eller marineservice. Du kan få yderligere oplysninger på [buy.garmin.com](http://buy.garmin.com) eller ved at kontakte din Garmin Garmin-forhandler.

#### Køb af flere kort

- **1** Gå til enhedens produktside på [www.garmin.com](http://www.garmin.com).
- **2** Klik på fanen **Kort**.
- **3** Følg instruktionerne på skærmen.

#### Søgning efter en adresse

Du kan bruge valgfri City Navigator-kort til at søge efter adresser.

- **1** Tryk på **FIND**.
- **2** Vælg **Adresser**.
- **3** Vælg **Søgeområde**, og indtast land, region eller by.
- **4** Vælg **Nummer**, og indtast husnummeret.
- **5** Vælg **Vejnavn**, og indtast navnet på vejen.

## Forbundne funktioner

Tilsluttede funktioner er tilgængelige til din GPSMAP 67i enhed, når du opretter forbindelse mellem enheden og et trådløst netværk eller en kompatibel telefon med Bluetooth teknologi. Visse funktioner kræver, at du installerer Garmin Messenger appen på din telefon. Visse funktioner kræver, at du installerer Garmin Explore appen på din telefon. Gå til [garmin.com/apps](http://garmin.com/apps) for at få yderligere oplysninger.

- **Garmin Messenger**: Garmin Messenger appen giver dig mulighed for at oprette og sende beskeder ved hjælp af din telefon og synkronisere kontakter og indtjekningsbeskeder med din enhed.
- **Garmin Explore**: Garmin Explore appen synkroniserer og deler waypoints, baner og samlinger med din enhed. Du kan også downloade kort til din telefon for at få tilgang offline.
- **Bluetooth sensorer**: Giver dig mulighed for at oprette forbindelse til Bluetooth kompatible sensorer som f.eks. en pulsmåler.
- **Connect IQ™** : Giver dig mulighed for at udvide enhedens funktioner med widgets, datafelter og apps ved hjælp af Connect IQ app'en.
- **EPO-downloads**: Giver dig mulighed for at downloade en Extended Prediction Orbit-fil for hurtigt at lokalisere GPS-satellitter og reducere den tid, det tager at få den første GPS-pejling ved hjælp af Garmin Explore appen, eller når du har forbindelse til et Wi‑Fi netværk.
- **Outdoor Maps+**: Giver dig mulighed for at downloade gratis satellitbilleder eller premium kortdata ved hjælp af et abonnement på Outdoor Maps+, når du har forbindelse til Wi‑Fi et netværk.
- **Live geocache-data**: Leverer betalte eller abonnementsfri tjenester til visning af live geocache-data fra [www](http://www.geocaching.com/) [.geocaching.com](http://www.geocaching.com/) ved hjælp af Garmin Explore appen, eller når du har forbindelse til et Wi‑Fi netværk.
- **Sporing**: Giver dig mulighed for at registrere sporpunkter og sende dem over Iridium satellitnetværket. Du kan invitere kontakter ved at sende dem en inReach meddelelse fra feltet. Denne funktion giver dine kontakter mulighed for at se dine live-data på en MapShare sporingsside ved hjælp af din Garmin Explore konto.
- **Telefonmeddelelser**: Viser telefonmeddelelser og beskeder på din GPSMAP 67i enhed ved hjælp af Garmin Explore appen.
- **Softwareopdateringer**: Giver dig mulighed for at modtage opdateringer til din enheds software ved hjælp af Garmin Explore appen, eller når du har forbindelse til et Wi‑Fi netværk.
- **VejrinReach**: Giver dig mulighed for at modtage vejroplysninger via dit inReach abonnement. Du kan anmode om en grundlæggende, udvidet eller marinevejrudsigt.

## <span id="page-35-0"></span>Krav til tilsluttet funktion

Visse funktioner kræver en smartphone og en bestemt app på din smartphone.

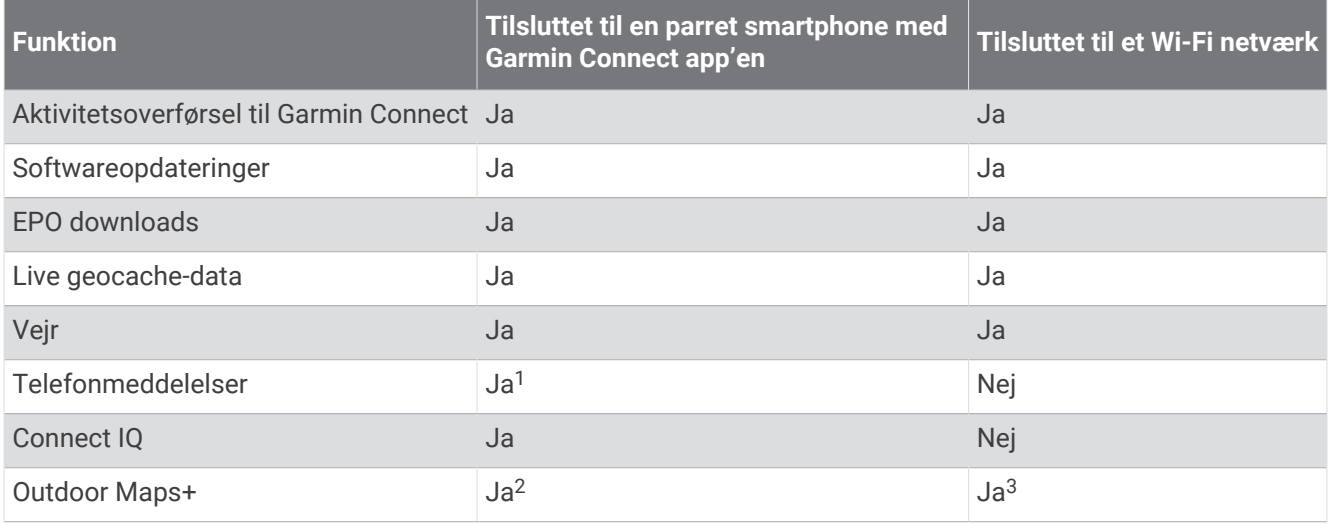

## Telefonmeddelelser

Telefonmeddelelser kræver, at en kompatibel smartphone parres med GPSMAP 67i enheden. Når din telefon modtager beskeder, sender den meddelelser til din enhed.

#### Visning af telefonmeddelelser

Før du kan få vist meddelelser, skal du parre din enhed med din kompatible telefon.

- **1** Tryk på  $\mathbf{0}$  for at åbne statussiden.
- **2** Vælg **Meddelelser**.
- **3** Vælg en notifikation.

#### Sådan skjules meddelelser

Som standard vises meddelelser på skærmen, når de modtages. Du kan skjule meddelelser, så de ikke vises.

- **1** Tryk to gange på **MENU** for at åbne hovedmenuen.
- **2** Vælg **Opsætning** > **Bluetooth** > **Meddelelser** > **Skjul**.

#### Administration af meddelelser

Du kan bruge din kompatible smartphone til at administrere meddelelser, der vises på din GPSMAP 67i enhed. Vælg en mulighed:

- Hvis du bruger en iPhone® enhed, skal du bruge iOS indstillingerne for meddelelser for at vælge de elementer, der skal vises på enheden.
- Hvis du bruger en Android smartphone, skal du i Garmin Connect appen vælge **Indstillinger** > **Smart Notifications**.

<sup>&</sup>lt;sup>1</sup> Enheden modtager telefonmeddelelser fra en parret iOS® telefon direkte og via Garmin Connect app'en på en Android™ telefon.

<sup>2</sup> Påkrævet for at aktivere dit abonnement.

<sup>3</sup> Påkrævet for at downloade kort.

## <span id="page-36-0"></span>Oprettelse af forbindelse til trådløst netværk

- **1** Tryk to gange på **MENU** for at åbne hovedmenuen.
- **2** Vælg **Opsætning** > **Wi-Fi**.
- **3** Hvis det er nødvendigt, skal du vælge Til/Fra-knappen for at aktivere Wi‑Fi teknologi.
- **4** Vælg **Tilføj netværk**.
- **5** Vælg et trådløst netværk på listen, og indtast adgangskoden, hvis det er nødvendigt.

Navigatoren husker netværksoplysningerne og opretter automatisk forbindelse, når du returnerer til dette sted.

## Connect IQ funktioner

Du kan tilføje Connect IQ funktioner til din enhed fra Garmin og andre udbydere ved hjælp af appen Connect IQ. Du kan tilpasse din enhed med datafelter, widgets og apps.

**Datafelter**: Giver dig mulighed for at downloade nye datafelter, der viser sensor-, aktivitets- og historiske data på nye måder. Du kan føje Connect IQ datafelter til indbyggede funktioner og sider.

**Widgets**: Angiv oplysninger på et øjeblik, herunder sensordata og meddelelser.

**Programmer**: Føj interaktive funktioner til din enhed, som f.eks. nye typer fitness- og udendørsaktiviteter.

#### Sådan downloades Connect IQ funktioner

Før du kan downloade funktioner fra Connect IQ appen, skal du parre din GPSMAP 67i enhed med din smartphone (*[Parring af telefonen og aktivering af enheden](#page-10-0)*, side 5).

- **1** Fra appbutikken på din smartphone kan du installere og åbne Connect IQ appen.
- **2** Vælg din enhed, hvis det er nødvendigt.
- **3** Vælg en Connect IQ funktion.
- **4** Følg instruktionerne på skærmen.

#### Sådan downloades Connect IQ funktioner ved hjælp af computeren

- **1** Tilslut enheden til din computer med et USB-kabel.
- **2** Gå til [apps.garmin.com](http://apps.garmin.com), og log på.
- **3** Vælg en Connect IQ funktion, og download den.
- **4** Følg instruktionerne på skærmen.

#### Visning af Connect IQ widgets

- **1** Tryk på  $\mathbf{0}$  for at åbne statussiden.
- $2 \text{ Vælg}$  eller  $\blacktriangleright$  for at rulle gennem widget'erne.

## Dataforbrug og historik

Du kan få vist planoplysninger og dataforbrug på GPSMAP 67i enheden.

#### Visning af abonnementsdetaljer

- **1** Tryk to gange på **MENU** for at åbne hovedmenuen.
- **2** Vælg **inReach hjælpeprg**.
- **3** Vælg **Oplysn. om abonnem.**.

## <span id="page-37-0"></span>Visning af dataforbrug

Du kan få vist antallet af meddelelser, indtjekningsbeskeder og sporpunkter, der sendes i løbet af den aktuelle faktureringsperiode. Dataforbrugstælleren nulstilles automatisk ved begyndelsen af hver faktureringsperiode.

- **1** Tryk to gange på **MENU** for at åbne hovedmenuen.
- **2** Vælg **inReach hjælpeprg**.
- **3** Vælg **Abonnementsforbrug**.

## Værktøjer i hovedmenuen

Tryk to gange på **MENU** for at åbne hovedmenuen.

**Aktiv rute**: Viser din aktive rute og eventuelle kommende waypoints (*Ruter*[, side 21\)](#page-26-0).

**Active Weather**: Viser den aktuelle temperatur, temperaturprognose, vejrprognose, vejrradar, skydække og vindforhold (*[Visning af en Active Weather vejrudsigt](#page-39-0)*, side 34).

**Eventyr**: Viser en liste over oplevelser fra BaseCamp™ applikationen (*[Garmin oplevelser](#page-40-0)*, side 35).

**Alarm**: Indstiller en hørbar alarm. Hvis du ikke bruger navigatoren i øjeblikket, kan du indstille den til at tænde på et bestemt tidspunkt.

**Højdemåler**: Viser højden over den tilbagelagte afstand (*[Højdemåler](#page-21-0)*, side 16).

**Areal-beregning**: Giver dig mulighed for at beregne størrelsen af et område (*[Beregning af størrelsen på et](#page-41-0)  område*[, side 36](#page-41-0)).

**Lommeregner**: Viser en lommeregner.

**Kalender**: Viser en kalender.

**Adm. af samlinger**: Viser samlinger, der er synkroniseret fra din Garmin Explore konto.

**Kompas**: Viser kompasset (*Kompas*[, side 13\)](#page-18-0).

**Connect IQ**: Viser en liste over installerede Connect IQ apps (*[Connect IQ funktioner](#page-36-0)*, side 31).

**Baneplanlægning**: Viser en liste over gemte baner og giver dig mulighed for at lave nye baner (*Baner*[, side 26](#page-31-0)).

**Lommelygte**: Tænder blitzlyset (*[Brug af lommelygten](#page-42-0)*, side 37).

**Geocaching**: Viser en liste over downloadede geocaches (*[Geocaches](#page-42-0)*, side 37).

**Jagt og fiskeri**: Viser de bedste datoer og klokkeslæt for jagt og fiskeri i dit område.

- **inReach hjælpeprg**: Giver dig mulighed for at se oplysninger om dit inReach abonnement, tjekke mails og sende en testbesked (*[inReach funktioner](#page-11-0)*, side 6).
- **inReach vejr**: Giver dig mulighed for at anmode om grundlæggende, udvidet eller marine vejrudsigter ved hjælp af dit inReach abonnement (*[Anmodning om en inReach vejrudsigt](#page-38-0)*, side 33).
- **Mand over bord**: Giver dig mulighed for at gemme en Mand Over Bord-position (MOB) og navigere tilbage til den (*[Markering og start af navigation til en Mand over bord-position](#page-45-0)*, side 40).

**Kort**: Viser kortet (*Kort*[, side 12\)](#page-17-0).

- **Kortstyrer**: Viser de downloadede kortversioner. Med et abonnement på Outdoor Maps+ kan du downloade flere kort (*[Download af kort](#page-46-0)*, side 41).
- **Beskeder**: Giver dig mulighed for at sende beskeder over Iridium satellitnetværket (*[inReach funktioner](#page-11-0)*, side 6).
- **Meddelelser**: Giver dig besked om indgående opkald, sms-beskeder og opdateringer fra sociale netværk og meget mere baseret på din smartphones meddelelsesindstillinger (*[Telefonmeddelelser](#page-35-0)*, side 30).

**Galleri**: Viser gemte fotos.

- **Profilskift**: Giver dig mulighed for at ændre profilen for at tilpasse dine indstillinger og datafelter til en bestemt aktivitet eller tur (*[Valg af en profil](#page-46-0)*, side 41).
- **Alarmpunktsalarm**: Giver dig mulighed for at angive alarmer, der skal udløses inden for en rækkevidde af visse positioner (*[Indstilling af en alarmpunktsalarm](#page-47-0)*, side 42).

**Registr. aktiviteter**: Viser din aktuelle aktivitet og en liste over registrerede aktiviteter (*[Registreringer](#page-28-0)*, side 23).

**Optag.fkt.**: Giver dig mulighed for at se oplysninger om aktuel aktivitet og styre optagelsen af den aktuelle aktivitet (*[Sådan ser du den aktuelle aktivitet](#page-29-0)*, side 24).

- <span id="page-38-0"></span>**Ruteplanlægning**: Viser en liste over gemte ruter og giver dig mulighed for at lave nye ruter (*[Oprettelse af en rute](#page-26-0) [vha. ruteplanlægning](#page-26-0)*, side 21).
- **Satellit**: Viser dine aktuelle GPS-satellitoplysninger (*[Siden Satellit](#page-47-0)*, side 42).
- **Gemte spor**: Viser en liste over gemte spor (*[Oprettelse af et spor fra en gemt aktivitet](#page-31-0)*, side 26).
- **Del trådløst**: Giver dig mulighed for trådløst at overføre filer til en anden kompatibel enhed (*[Afsendelse og](#page-47-0) [modtagelse af data trådløst](#page-47-0)*, side 42).
- **Sigt og gå**: Giver dig mulighed for at rette navigatoren mod en genstand i det fjerne og navigere ved at bruge genstanden som et referencepunkt (*[Navigation med Sight 'N Go](#page-19-0)*, side 14).
- **SOS**: Giver dig mulighed for at starte en SOS-redningsaktion (*[inReach funktioner](#page-11-0)*, side 6).
- **Stopur**: Gør det muligt at bruge en timer, afmærke en omgang og tage tid på omgange.
- **Sol og måne**: Viser tidspunkter for solopgang og solnedgang samt månefase, baseret på din GPS-position.
- **Sporing**: Giver dig mulighed for at registrere sporpunkter og sende dem over Iridium satellitnetværket (*[inReach](#page-11-0) [funktioner](#page-11-0)*, side 6).
- **Tripcomputer**: Viser tripcomputeren (*[Triptæller](#page-21-0)*, side 16).
- **VIRB fj.betj.**: Giver kamerafunktioner, når du har et VIRB® kamera parret med din GPSMAP 67i navigator (*[Brug af](#page-48-0) [VIRB fjernbetjeningen](#page-48-0)*, side 43).
- **Waypoint gnmsnit**: Giver dig mulighed for at justere en position for et waypoint for at få større præcision (*[Forøgelse af nøjagtigheden for et waypoints position](#page-25-0)*, side 20).

**Waypoint Manager**: Viser alle waypoints, der er gemt på enheden (*[Waypoints](#page-23-0)*, side 18).

**FIND**: Giver dig mulighed for at finde en destination, du kan navigere til (*[Navigation til en destination](#page-23-0)*, side 18).

**XERO-positioner**: Viser laserpositionsoplysninger, når du har et Xero® buesigte parret med din GPSMAP 67i navigator.

#### Anmodning om en inReach vejrudsigt

Du opnår de bedste resultater ved at sikre dig, at din navigator har frit udsyn til himlen, når du anmoder om en inReach vejrudsigt.

Din navigator kan sende en meddelelse med anmodning om grundlæggende, premium eller marine vejrudsigt ved hjælp af dit inReach abonnement. Du kan modtage vejrudsigter for din aktuelle position, et waypoint, GPSkoordinater eller en position, du vælger på kortet. Vejrudsigter pålægges datagebyrer eller yderligere gebyrer på dit inReach abonnement.

- **1** Tryk to gange på **MENU** for at åbne hovedmenuen.
- **2** Vælg **inReach vejr** > **Ny prognose**.
- **3** Vælg om nødvendigt **Vejrudsigttype**, og vælg en **Grundlæggende** eller **Premium** vejrudsigt.
- **4** Vælg om nødvendigt **Placering**, og vælg en position.

Navigatoren anmoder som standard om vejret på din aktuelle position.

**5** Vælg om nødvendigt **Marine** for at få en farvandsudsigt.

**BEMÆRK:** For at opnå de bedste resultater bør du kun anmode om en farvandsudsigt for en placering væk fra kysten og over et stort vandområde. Farvandsudsigter er ikke tilgængelige for landområder eller indlandssøer.

**6** Vælg **Hent vejrudsigt**.

Navigatoren sender en anmodning om vejrudsigten. Det kan tage flere minutter, før du modtager vejrudsigtsdataene.

Når navigatoren har downloadet dataene, kan du når som helst få vist vejrudsigten, indtil alle oplysningerne i vejrudsigten er udløbet. Du kan også altid opdatere udsigten.

#### <span id="page-39-0"></span>Opdatering af en inReach vejrudsigt

Du kan opdatere en inReach vejrudsigt, der er udløbet eller indeholder forældede oplysninger. Ved opdatering af en prognose pålægges der de samme datagebyrer eller yderligere gebyrer som ved anmodning om en prognose.

- **1** Tryk to gange på **MENU** for at åbne hovedmenuen.
- **2** Vælg **inReach vejr**.
- **3** Vælg en position med en forældet vejrudsigt.
- **4** Vælg **Opdater vejrudsigt**.

Navigatoren anmoder om en opdateret vejrudsigt. Hvis du opdaterer vejrudsigten for Min position, anmoder navigatoren om en opdateret vejrudsigt for din aktuelle position. Det kan tage flere minutter, før du modtager de opdaterede vejrudsigtsdata.

#### Sletning af en inReach vejrudsigt

Du kan slette en udløbet vejrudsigt eller en vejrudsigt for et sted, som du ikke længere har brug for.

- **1** Tryk to gange på **MENU** for at åbne hovedmenuen.
- **2** Vælg **inReach vejr**.
- **3** Vælg en vejrposition.

**BEMÆRK:** Du kan ikke slette vejrudsigten for Min position.

- **4** Tryk på **MENU**.
- **5** Vælg **Slet**.

## Visning af en Active Weather vejrudsigt

Når din GPSMAP 67i navigator er sluttet til din telefon eller til et Wi‑Fi netværk og har en aktiv internetforbindelse, kan den modtage detaljerede vejroplysninger fra internettet.

- **1** Tryk to gange på **MENU** for at åbne hovedmenuen.
- **2** Vælg **Active Weather**.

Navigatoren downloader automatisk en vejrudsigt for din aktuelle position.

- **3** Vælg en dag for at få vist en vejrudsigt time for time, hvis den er tilgængelig.
- **4** Vælg et tidsinterval for at få vist detaljerede vejroplysninger.

#### Visning af et Active Weather kort

Hvis du vil have et aktivt vejrkort vist, skal din navigator være sluttet til din telefon.

Når din navigator er tilsluttet en telefon eller et Wi‑Fi netværk med internetadgang, kan du få vist et live-vejrkort, der viser vejrradar, skydække, temperatur eller vindforhold.

- **1** Tryk to gange på **MENU** for at åbne hovedmenuen.
- **2** Vælg **Active Weather**.
- **3** Tryk på  $\blacktriangleleft$  eller  $\blacktriangleright$  for at vælge en veirkortfane.

**BEMÆRK:** Nogle indstillinger er muligvis ikke tilgængelige i alle områder.

- Vælg $\circledast$  for at få vist en vejrradar.
- $\cdot$  Vælg $\blacktriangleright$  for at få vist skydækket.
- Vælg $\frac{1}{2}$  for at få vist temperaturer.
- Vælg  $\Rightarrow$  for at få vist vindhastigheder og -retninger.

De valgte data vises på kortet. Det kan tage navigatoren et øjeblik at indlæse vejrkortdataene.

- **4** Vælg en mulighed:
	- Hvis du vil zoome ind eller ud på kortet, skal du trykke på  $\blacksquare$  eller  $\blacksquare$ .
	- Hvis du vil panorere op, ned, til venstre eller til højre på kortet, skal du trykke på  $\blacktriangledown$  for at aktivere panoreringstilstand og bruge retningspladen.

#### <span id="page-40-0"></span>Tilføjelse af en Active Weather position

Du kan tilføje en vejrposition for at få vist aktivt vejr for waypoints, GPS-koordinater eller andre positioner.

- **1** Se en Active Weather vejrudsigt.
- **2** Tryk på **MENU**.
- **3** Vælg **Håndter positioner** > **Ny position**.
- **4** Vælg en position.

**TIP:** Med indstillingen Vejrpositioner kan du hurtigt vælge en position, som du tidligere har anmodet om en inReach vejrudsigt for.

**5** Vælg **Brug**.

Navigatoren downloader en vejrudsigt for den valgte position.

#### Ændring af Active Weather positionen

Du kan hurtigt skifte mellem vejrudsigter for aktive vejrpositioner, som du tidligere har tilføjet.

- **1** Se en Active Weather vejrudsigt.
- **2** Tryk på **MENU**.
- **3** Vælg **Håndter positioner**.
- **4** Vælg en position på listen.

**TIP:** Indstillingen Min position downloader altid en vejrudsigt for din aktuelle position.

**5** Vælg **Brug**.

Navigatoren downloader den seneste vejrudsigt for den valgte position.

#### Sletning af en Active Weather position

- **1** Se en Active Weather vejrudsigt.
- **2** Tryk på **MENU**.
- **3** Vælg **Håndter positioner**.
- **4** Vælg en position på listen.
	- **BEMÆRK:** Du kan ikke slette vejrudsigten for Min position.
- **5** Vælg **Slet**.

#### Garmin oplevelser

Du kan gruppere relaterede emner sammen som en oplevelse. Du kan f.eks. oprette en oplevelse for din seneste vandretur. Oplevelsen kan indeholde sporloggen for turen, fotos fra turen og de geocaches, du har ledt efter. Du kan bruge BaseCamp til at oprette og håndtere dine oplevelser. Gå til [garmin.com/basecamp](http://garmin.com/basecamp) for at få flere oplysninger.

#### Send filer til og fra BaseCamp

- **1** Åbn BaseCamp.
- **2** Slut enheden til din computer.
- **3** Vælg en mulighed:
	- Vælg et element fra en tilsluttet enhed, og træk det fra en tilsluttet enhed til My Collection eller en liste.
	- Vælg et element fra My Collection eller en liste, og træk det til en tilsluttet enhed.

#### <span id="page-41-0"></span>Oprettelse af en oplevelse

Før du kan oprette en oplevelse og sende den til din enhed, skal du downloade BaseCamp på din computer og overføre et spor fra din enhed til din computer (*[Send filer til og fra BaseCamp](#page-40-0)*, side 35).

- **1** Åbn BaseCamp.
- **2** Vælg **Fil** > **Ny** > **Garmin Adventure**.
- **3** Vælg et spor, og vælg **Næste**.
- **4** Tilføj evt. elementer fra BaseCamp.
- **5** Udfyld de obligatoriske felter for at navngive og beskrive oplevelsen.
- **6** Hvis du vil skifte omslagsfoto for oplevelsen, skal du vælge **Rediger**, og vælge et andet foto.
- **7** Vælg **Afslut**.

#### Sådan begynder du på en oplevelse

Før du kan begynde på et eventyr, skal du sende et eventyr fra BaseCamp til din navigator (*[Send filer til og fra](#page-40-0)  [BaseCamp](#page-40-0)*, side 35).

Når du starter på et gemt eventyr, følger navigatoren det gemte spor og viser genveje til relevant information, som f.eks. fotos og waypoints.

- **1** Tryk to gange på **MENU** for at åbne hovedmenuen.
- **2** Vælg **Eventyr**.

**BEMÆRK:** Du skal muligvis tilføje denne applikation i hovedmenuen, før du kan vælge den (*[Tilpasning af](#page-53-0)  [hovedmenuen](#page-53-0)*, side 48).

- **3** Vælg en oplevelse.
- **4** Vælg **Start**.

## Beregning af størrelsen på et område

- **1** Tryk to gange på **MENU** for at åbne hovedmenuen.
- **2** Vælg **Areal-beregning** > **Start**. **BEMÆRK:** Du skal muligvis tilføje denne applikation i hovedmenuen, før du kan vælge den (*[Tilpasning af](#page-53-0)  [hovedmenuen](#page-53-0)*, side 48).
- **3** Gå langs omkredsen af det område, der skal beregnes.
- **4** Vælg **Beregn**, når du er færdig.

## <span id="page-42-0"></span>Brug af lommelygten

#### **ADVARSEL**

Denne enhed kan have en lommelygte, der kan programmeres til at blinke ved forskellige intervaller. Konsulter din læge, hvis du har epilepsi eller er følsom over for skarpt lys eller blinklys.

**BEMÆRK:** Brug af lommelygten kan reducere batterilevetiden. Du kan reducere lysstyrken eller blinkfrekvensen for at forlænge batteriets levetid.

- **1** Tryk to gange på **MENU** for at åbne hovedmenuen.
- **2** Vælg **Lommelygte** > **ENTER**.

**BEMÆRK:** Du skal muligvis tilføje denne applikation i hovedmenuen, før du kan vælge den (*[Tilpasning af](#page-53-0)  [hovedmenuen](#page-53-0)*, side 48).

- **3** Brug eventuelt lysstyrkeskyderen til at justere lysstyrken.
- **4** Vælg eventuelt en anden blinktype.

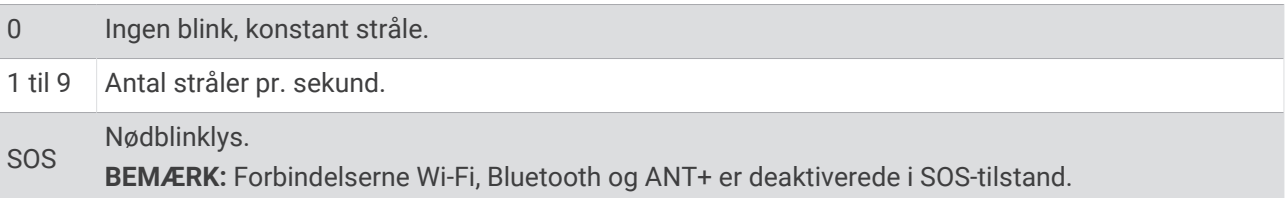

#### Geocaches

Geocaching er en slags skattejagt, hvor spillerne skjuler eller søger efter skjulte caches ved hjælp af fingerpeg GPS-koordinater.

#### Registrering af din enhed på Geocaching.com

Du kan registrere din enhed på [www.geocaching.com](http://www.geocaching.com/) for at søge efter en liste med geocaches i nærheden eller for at søge efter "live"-oplysninger for millioner af geocaches.

- **1** Opret forbindelse til et trådløst netværk (*[Oprettelse af forbindelse til trådløst netværk](#page-36-0)*, side 31) eller til Garmin Connect appen (*[Parring af telefonen og aktivering af enheden](#page-10-0)*, side 5).
- **2** Tryk to gange på **MENU** for at åbne hovedmenuen.
- **3** Vælg **Opsætning** > **Geocaching** > **Registrer enhed**. Der vises en aktiveringskode.
- **4** Følg instruktionerne på skærmen.

#### Sådan opretter du forbindelse til Geocaching.com

Når du har udført registreringen, kan du se geocaches fra [www.geocaching.com](http://www.geocaching.com/) på din enhed, når du har trådløs forbindelse.

- Opret forbindelse til Garmin Connect app'en.
- Opret forbindelse til et Wi‑Fi netværk.

#### Sådan downloades geocaches ved hjælp af en computer

Du kan indlæse geocaches på enheden manuelt eller ved hjælp af en computer (*[Overførsel af filer til din enhed](#page-59-0)*, [side 54](#page-59-0)). Du kan placere geocache-filerne i en GPX-fil og importere dem til GPX-mappen på enheden. Med et premium-medlemskab af geocaching.com kan du bruge funktionen "Pocket Query" til at indlæse en større gruppe geocaches på enheden som en enkelt GPX-fil.

- **1** Tilslut enheden til din computer med et USB-kabel.
- **2** Gå til [www.geocaching.com](http://www.geocaching.com/).
- **3** Opret evt. en konto.
- **4** Log på.
- **5** Følg vejledningen på geocaching.com for at finde og downloade geocaches til din enhed.

#### <span id="page-43-0"></span>Søgning efter en geocache

Du kan søge efter de geocaches, der er indlæst på din navigator.

Hvis du har forbindelse til [www.geocaching.com,](http://www.geocaching.com/) kan du søge efter live geocache-data og downloade geocaches.

**BEMÆRK:** Du kan downloade detaljerede oplysninger om et begrænset antal geocaches pr. dag. Du kan købe et Premium-abonnement for at downloade flere. Gå til [www.geocaching.com](http://www.geocaching.com/) for at få flere oplysninger.

- **1** Tryk to gange på **MENU** for at åbne hovedmenuen.
- 2 Vælg **Geocaching** >  $\begin{bmatrix} 0 \\ 1 \end{bmatrix}$
- **3** Tryk på **MENU**.
- **4** Vælg en mulighed:
	- Hvis du vil søge i de geocaches, der er indlæst på din navigator, efter navn, skal du vælge **Stav søgning** og skrive et søgeord.
	- Hvis du vil søge efter geocaches i nærheden eller i nærheden af en anden position, skal du vælge **Søg nær**  og vælge en position.

Hvis du har forbindelse til [www.geocaching.com,](http://www.geocaching.com/) inkluderer søgeresultaterne live geocache-data indsamlet af **GC Live Download**.

• Hvis du vil søge efter live geocaches ud fra kode, skal du vælge **GC Live Download** > **GC-kode** og indtaste geocache-koden.

Denne funktion giver dig mulighed for at downloade en specifik geocache fra [www.geocaching.com](http://www.geocaching.com/), når du kender geocache-koden.

**5** Vælg en geocache.

Geocache-oplysningerne vises.

**BEMÆRK:** Hvis du har valgt en live geocache, og du er tilsluttet, downloader navigatoren de komplette geocache-oplysninger til det interne lager, hvis det er nødvendigt.

#### Søger efter en geocache på kortet

- **1** Tryk to gange på **MENU** for at åbne hovedmenuen.
- **2** Vælg Geocaching > 1.
- **3** Tryk på **MENU**.
- **4** Vælg **Download geo-skatte** for at søge efter og downloade nærliggende geocaches på kortet. **TIP:** Du kan vælge Filter for at filtrere søgeresultaterne.
- **5** Vælg en geocache.

Geocache-oplysningerne vises. Hvis du har valgt en live geocache, og du er tilsluttet [www.geocaching.com](http://www.geocaching.com/), downloader navigatoren de komplette geocache-oplysninger til det interne lager.

#### Filtrering af listen over geocaches

Du kan filtrere listen over geocaches baseret på visse faktorer, som f.eks. sværhedsgraden.

- **1** Tryk to gange på **MENU** for at åbne hovedmenuen.
- **2** Vælg **Geocaching** >  $\bullet$ .
- **3** Tryk på **MENU**.
- **4** Vælg **Filter**, og vælg en eller flere indstillingsmuligheder:
	- Hvis du vil filtrere efter en geocache-kategori, f.eks. gåde eller begivenhed, skal du vælge **Type**.
	- Hvis du vil filtrere efter geocache-beholderens fysiske størrelse, skal du vælge **Cachestr.**.
	- Hvis du vil filtrere efter geocachene **Ikke forsøgt**, **Ikke fundet** eller **Fundet** , skal du vælge **Status**.
	- Hvis du vil filtrere efter sværhedsgraden for at finde geocachen eller terrænets sværhedsgrad, skal du vælge et niveau fra 1-5.
- **5** Vælg **QUIT** for at se den filtrerede liste over geocaches.

#### <span id="page-44-0"></span>Sådan gemmer du et tilpasset geocachefilter

Du kan oprette og gemme tilpassede filtre til geocaches baseret på specifikke faktorer.

- **1** Tryk to gange på **MENU** for at åbne hovedmenuen.
- **2** Vælg **Opsætning** > **Geocaching** > **Opsætning af filter** > **Opret filter**.
- **3** Vælg de emner, der skal filtreres.
- **4** Vælg **QUIT**.

Det nye filter gemmes som standard automatisk som Filter efterfulgt af et tal. For eksempel Filter 2. Du kan redigere geocache-filteret for at ændre navnet (*Redigering af et tilpasset geocachefilter*, side 39).

#### Redigering af et tilpasset geocachefilter

- **1** Tryk to gange på **MENU** for at åbne hovedmenuen.
- **2** Vælg **Opsætning** > **Geocaching** > **Opsætning af filter**.
- **3** Vælg et filter.
- **4** Vælg et element, du vil redigere.

#### Visning af oplysninger om geocache

- **1** Tryk to gange på **MENU** for at åbne hovedmenuen.
- **2** Vælg **Geocaching**.
- **3** Vælg en geocache.
- **4** Tryk på **MENU**.
- **5** Vælg **Gennemse punkt**. Beskrivelsen af geocachen samt logs vises.

#### Navigation til en geocache

- **1** Tryk to gange på **MENU** for at åbne hovedmenuen.
- **2** Vælg **Geocaching**.
- **3** Vælg en geocache.
- **4** Vælg **Start**.

#### Sådan bruger du tips og fingerpeg til at finde en geocache

Du kan bruge tips og fingerpeg, f.eks. en beskrivelse eller koordinater, som en hjælp til at finde en geocache.

- **1** Vælg **MENU** > **Geocache** ved navigation til en geocache.
- **2** Vælg en mulighed:
	- Vælg **Beskrivelse** for at se oplysninger om geocachen.
	- Vælg **Tip** for at se et tip om en geocache-position.
	- Vælg **Koordinater** for at se længde- og breddegrader for en geocache-position.
	- Vælg **Aktivitet** for at se feedback om geocachen fra tidligere søgninger.
	- For at slå chirp™ søgning til skal du vælge **chirp™**.

#### <span id="page-45-0"></span>Registrering af forsøg

Når du har forsøgt at finde en geocache, kan du registrere dine resultater. Du kan registrere nogle geocaches på [www.geocaching.com](http://www.geocaching.com/).

- **1** Tryk to gange på **MENU** for at åbne hovedmenuen.
- **2** Vælg **Geocaching** > **Log**.
- **3** Vælg **Fundet**, **Ikke fundet**, **Skal repareres** eller **Ikke forsøgt**.
- **4** Vælg en mulighed:
	- Hvis du vil afslutte registreringen, skal du vælge **Fuldført**.
	- Hvis du vil starte navigationen til en geocache i nærheden af dig, skal du vælge **Find næste nærm.**.
	- Hvis du vil indtaste en kommentar om søgning efter cachen eller selve cachen, skal du vælge **Rediger kommentar**, indtaste en kommentar og vælge **Fuldført**.

Hvis du er logget på [www.geocaching.com,](http://www.geocaching.com/) uploades loggen automatisk til din konto på [www.geocaching.com.](http://www.geocaching.com/)

#### chirp

En chirp er et lille stykke tilbehør, der er programmeret og placeret i en geocache.Garmin Du kan bruge din enhed til at finde en chirp i en geocache.

#### Aktivering af chirp søgning

- **1** Tryk to gange på **MENU** for at åbne hovedmenuen.
- **2** Vælg **Opsætning** > **Geocaching** > **Opsætning af chirp™**.
- **3** Vælg **chirp™ søger** > **Til**.

#### Søgning efter en geocache med en chirp

- **1** Naviger til en geocache med chirp søgning aktiveret. Når du er inden for cirka 10 meter (33 fod) fra den geocache, der indeholder en chirp, vises oplysninger om den pågældende chirp.
- **2** Vælg **Vis detaljer**.
- **3** Vælg om nødvendigt **Start** for at navigere til næste fase af geocachen.

#### Sådan fjerner du live geocache-data fra enheden

Du kan fjerne live geocache-data for kun at vise geocaches, der er blevet indlæst manuelt på enheden ved hjælp af en computer.

- **1** Tryk to gange på **MENU** for at åbne hovedmenuen.
- **2** Vælg **Opsætning** > **Geocaching** > **Geocaching Live** > **Fjern live data**.

Live geocaching data fjernes fra enheden og vises ikke længere på geocachelisten.

#### Sådan fjerner du din enhedsregistrering fra Geocaching.com

Hvis du overfører ejerskabet af din enhed, kan du fjerne enhedsregistreringen fra geocaching-webstedet.

- **1** Tryk to gange på **MENU** for at åbne hovedmenuen.
- **2** Vælg **Opsætning** > **Geocaching** > **Geocaching Live** > **Fjern registr enhed**.

## Markering og start af navigation til en Mand over bord-position

Før du kan gemme en mand over bord-position (MOB) og navigere tilbage til den, skal du tilføje Mand over bord programmet (*[Tilpasning af hovedmenuen](#page-53-0)*, side 48).

- **1** Tryk to gange på **MENU** for at åbne hovedmenuen.
- **2** Vælg **Mand over bord** > **Start**.

Kortet vises med ruten til MOB-positionen. Som standard vises ruten som en magentafarvet linje.

**3** Naviger ved hjælp af kortet (*[Navigation med kortet](#page-17-0)*, side 12) eller kompasset (*[Navigering med kompasset](#page-18-0)*, [side 13](#page-18-0)).

## <span id="page-46-0"></span>Download af kort

Før du kan downloade kort til din navigator, skal du oprette forbindelse til et trådløst netværk (*[Oprettelse af](#page-36-0) [forbindelse til trådløst netværk](#page-36-0)*, side 31).

- **1** Tryk to gange på **MENU** for at åbne hovedmenuen.
- **2** Vælg **Kortstyrer** > **Outdoor Maps+**. **BEMÆRK:** Du skal muligvis tilføje denne applikation i hovedmenuen, før du kan vælge den (*[Tilpasning af](#page-53-0)  [hovedmenuen](#page-53-0)*, side 48).
- **3** Vælg en mulighed:
	- Hvis du vil downloade gratis satellitkortdata uden et abonnement, skal du vælge **Tilføj satellitbilleder**.
	- Hvis du vil downloade premium kort og aktivere dit abonnement på Outdoor Maps+ på din navigator, skal du vælge **Tjek abonnement**.

**BEMÆRK:** Gå til [garmin.com/outdoormaps](https://garmin.com/outdoormaps) for oplysninger om køb af et abonnement.

- **4** Tryk på **OK**, og vælg **Lagoplysninger** for at se oplysninger om kortlag (valgfri).
- **5** Udfør en eller flere handlinger fra kortet:
	- Tryk på  $\bigwedge$ ,  $\nabla$ , eller  $\blacktriangleright$  for at få vist forskellige områder på kortet.

• Hvis du vil zoome ind og ud på kortet, skal du trykke på  $\blacksquare$  og  $\blacksquare$ .

**6** Vælg **Vælg område** > **Download**.

Der vises en anslået downloadstørrelse for kortet. Du bør sikre, at din navigator har tilstrækkelig ledig lagerplads til kortet.

- **7** Vælg **Navn** for at redigere navnet på det downloadede kort (valgfrit).
- **8** Tryk på **MENU**.
- **9** Vælg **Konfigurer kort**.

**10** Vælg en til/fra-knap for at aktivere eller deaktivere kortlag.

#### Aktivering af kort

Du kan aktivere kortprodukter, der er installeret på enheden.

- **1** Vælg **Kortstyrer** > **Outdoor Maps+** > **MENU** > **Konfigurer kort**.
- **2** Vælg Til/Fra-knappen for at aktivere hvert installerede kort.
- **3** Vælg kortnavnet for at ændre lysstyrkeniveauet for raster (valgfrit).

#### Sletning af et kort

Du kan fjerne kort for at øge enhedens tilgængelige hukommelse.

- **1** Vælg **Kortstyrer** > **Outdoor Maps+**.
- **2** Vælg et kort.
- **3** Vælg **MENU** > **Slet**.

## Valg af en profil

Når du skifter til en ny aktivitet, kan du ændre enhedens opsætning ved at ændre profil.

- **1** Tryk to gange på **MENU** for at åbne hovedmenuen.
- **2** Vælg **Profilskift**.

**BEMÆRK:** Du skal muligvis tilføje denne applikation i hovedmenuen, før du kan vælge den (*[Tilpasning af](#page-53-0)  [hovedmenuen](#page-53-0)*, side 48).

**3** Vælg en profil.

## <span id="page-47-0"></span>Indstilling af en alarmpunktsalarm

Alarmpunktsalarmer underretter dig, når du er inden for et angivet område for en bestemt position.

- **1** Tryk to gange på **MENU** for at åbne hovedmenuen.
- **2** Vælg **Alarmpunktsalarm** > **Opret alarm**. **BEMÆRK:** Du skal muligvis tilføje denne applikation i hovedmenuen, før du kan vælge den (*[Tilpasning af](#page-53-0)  [hovedmenuen](#page-53-0)*, side 48).
- **3** Vælg en kategori.
- **4** Vælg en position.
- **5** Vælg **Brug**.
- **6** Indsæt en radius.

Når du kommer ind i et område med en alarmpunktsalarm, afgiver enheden en tone.

#### Redigering eller sletning af alarmpunktsalarm

- **1** Tryk to gange på **MENU** for at åbne hovedmenuen.
- **2** Vælg **Alarmpunktsalarm**.
- **3** Vælg en alarm.
- **4** Vælg en mulighed:
	- Vælg **Skift radius** for at redigere radiussen.
	- Hvis du vil have vist alarmen på et kort, skal du vælge **Vis kort**.
	- Vælg **Slet** for at slette alarmen.

#### Siden Satellit

Siden Satellit viser din aktuelle position, GPS-nøjagtighed, satellitpositioner og signalstyrke. Du kan vælge  $\blacktriangleleft$  eller  $\blacktriangleright$  for at vise yderligere satellitkonstellationer, når de er aktiveret.

#### GPS-satellitindstillinger

Tryk to gange på **MENU** for at åbne hovedmenuen. Vælg **Satellit**. Tryk på MENU.

**Brug med GPS**: Gør det muligt at slå GPS'en til.

**Spor op**: Angiver, om satellitter skal vises med ringene orienteret med nord mod toppen af displayet eller orienteret med dit aktuelle spor mod toppen af displayet.

**Enkel farve**: Gør det muligt at vælge, om siden Satellit vises i flere farver eller med en enkelt farve.

**Angiv pos. på kort**: Gør det muligt at markere din aktuelle position på kortet. Du kan bruge denne position til at oprette ruter eller søge efter gemte positioner.

**AutoLocate position**: Beregner din GPS-position ved hjælp af funktionen Garmin AutoLocate® .

**Opsætning af satellit**: Angiver indstillinger for satellitsystemet (*[Satellitindstillinger](#page-50-0)*, side 45).

## Afsendelse og modtagelse af data trådløst

Inden du kan dele data trådløst, skal du være højst 3 m (10 fod) fra en kompatibel Garmin enhed.

Din navigator kan sende og modtage data trådløst, når den er parret med en kompatibel Garmin enhed ved hjælp af ANT+ teknologi. Du kan dele waypoints, geocaches, ruter, spor med mere.

- **1** Tryk to gange på **MENU** for at åbne hovedmenuen.
- **2** Vælg **Del trådløst**.
- **3** Vælg en mulighed:
	- Vælg **Send**, og vælg en datatype.
	- Vælg **Modtag** for at modtage data fra en anden enhed. Den anden kompatible enhed skal forsøge at sende data.
- **4** Følg instruktionerne på skærmen.

## <span id="page-48-0"></span>Brug af VIRB fjernbetjeningen

Før du kan bruge VIRB fjernbetjeningsfunktionen, skal du aktivere fjernbetjeningsindstillingen på dit VIRB kamera. Se *VIRB seriens brugervejledning* for at få yderligere oplysninger.

VIRB fjernbetjeningsfunktionen gør det muligt at betjene dit VIRB kamera ved hjælp af navigatoren.

- **1** Tænd for VIRB kameraet.
- **2** På din GPSMAP 67i navigator skal du vælge **VIRB fj.betj.**. **BEMÆRK:** Du skal muligvis tilføje denne applikation i hovedmenuen, før du kan vælge den (*[Tilpasning af](#page-53-0)  [hovedmenuen](#page-53-0)*, side 48).
- **3** Vent, mens navigatoren opretter forbindelse til VIRB kameraet.
- **4** Vælg en mulighed:
	- $\cdot$  Hvis du vil optage video, skal du vælge  $\blacksquare$
	- $\cdot$  Hvis du vil tage et foto, skal du vælge  $\circ$  .

## Tilpasning af enheden

#### Tilpasning af datafelterne

Du kan tilpasse de datafelter, der vises på hver hovedside.

- **1** Åbn den side, hvor du vil ændre datafelterne.
- **2** Tryk på **MENU**.
- **3** Vælg **Skift datafelter**.
- **4** Vælg et datafelt.
- **5** Følg instruktionerne på skærmen.

## <span id="page-49-0"></span>Menuen Opsætning

Tryk to gange på **MENU** for at åbne hovedmenuen. Vælg **Opsætning**.

**System**: Giver dig mulighed for at tilpasse systemindstillingerne (*Systemindstillinger*, side 44).

**Skærm**: Justerer baggrundslyset og displayindstillingerne (*[Skærmindstillinger](#page-50-0)*, side 45).

**Bluetooth**: Parrer din navigator til en telefon og giver dig mulighed for tilpasse Bluetooth indstillinger (*[Bluetooth](#page-50-0)  [indstillinger](#page-50-0)*, side 45).

**Wi-Fi**: Giver dig mulighed for at oprette forbindelse til trådløse netværk (*[Wi‑Fi indstillinger](#page-50-0)*, side 45). **Sporing**: Giver dig mulighed for at tilpasse indstillingerne for Sporing (*[inReach Sporingsindstillinger](#page-14-0)*, side 9). **Beskeder**: Giver dig mulighed for at tilpasse indstillingerne for meddelelser (*[Meddelelsesindstillinger](#page-13-0)*, side 8). **Kontakter**: Giver dig mulighed for at tilføje, slette og redigere kontakter (*[Kontaktpersoner](#page-16-0)*, side 11). **Kort**: Indstiller kortets udseende (*[Kortindstillinger](#page-18-0)*, side 13).

- **Optager**: Giver dig mulighed for at tilpasse indstillinger for registrering af aktiviteter (*[Optagelsesindstillinger](#page-28-0)*, [side 23](#page-28-0)).
- **Ruter**: Giver dig mulighed for at tilpasse, hvordan enheden beregner ruter for hver aktivitet (*[Ruteindstillinger](#page-51-0)*, [side 46](#page-51-0)).
- **Ekspedition**: Giver dig mulighed for at tilpasse indstillinger for aktivering af ekspeditionstilstand (*[Aktivering af](#page-51-0)  [ekspeditionstilstand](#page-51-0)*, side 46).

**Waypoints**: Giver dig mulighed for at angive et brugerdefineret præfiks for waypoint, der navngives automatisk. **Toner**: Indstiller enhedens lyde, såsom tastetoner og alarmer (*[Indstilling af enhedstoner](#page-51-0)*, side 46).

**Kurs**: Giver dig mulighed for at tilpasse indstillinger for kompasretning (*[Indstillinger for retning](#page-21-0)*, side 16).

**Højdemåler**: Giver dig mulighed for at tilpasse indstillinger for højdemåler (*[Indstillinger af højdemåler](#page-22-0)*, side 17).

- **Geocaching**: Giver dig mulighed for at tilpasse indstillinger for din geocache (*[Indstillinger for Geocaching](#page-52-0)*, [side 47](#page-52-0)).
- **Sensorer**: Parrer trådløse sensorer med din navigator (*[Parring af dine trådløse sensorer](#page-52-0)*, side 47).
- **Fitness**: Giver dig mulighed for at tilpasse indstillinger for registrering af fitnessaktiviteter (*[Fitnessindstillinger](#page-52-0)*, [side 47](#page-52-0)).
- **Marine**: Angiver udseendet af marinedata på kortet (*[Marineindstillinger](#page-53-0)*, side 48).

**Menuer**: Giver dig mulighed for tilpasse siderækkefølgen og hovedmenuen (*[Menuindstillinger](#page-53-0)*, side 48).

- **Positionsformat**: Indstiller det geografiske positionsformat og datumindstillinger (*[Indstillinger for](#page-54-0)  [positionsformat](#page-54-0)*, side 49).
- **Enheder**: Indstiller de måleenheder, der anvendes på enheden (*[Ændring af måleenhed](#page-55-0)*, side 50).

**Tid**: Justerer tidsindstillingerne (*[Tidsindstillinger](#page-55-0)*, side 50).

- **Profiler**: Giver dig mulighed for at tilpasse og oprette nye aktivitetsprofiler (*Profiler*[, side 50\)](#page-55-0).
- **Nulstil**: Giver dig mulighed for at nulstille brugerdata og -indstillinger (*[Nulstilling af data og indstillinger](#page-56-0)*, [side 51](#page-56-0)).
- **Om**: Viser enhedsoplysninger, f.eks. enheds-ID, softwareversion, lovgivningsmæssige oplysninger og licensaftale (*[Visning af oplysninger om lovgivning og overensstemmelse via E-label](#page-60-0)*, side 55).

#### Systemindstillinger

Tryk to gange på **MENU** for at åbne hovedmenuen. Vælg **Opsætning** > **System**.

**Satellit**: Angiver indstillinger for satellitsystemet (*[Satellitindstillinger](#page-50-0)*, side 45).

**Tekstsprog**: Indstiller sproget på enheden.

**BEMÆRK:** Når du ændrer tekstsproget, ændres sproget af brugerindtastede data eller kortdata, f.eks. gadenavne, ikke.

**USB-tilstand**: Indstiller enheden til at bruge MTP (Media Transfer Protocol) eller Garmin tilstand, når den er forbundet med en computer.

#### <span id="page-50-0"></span>Satellitindstillinger

Tryk to gange på **MENU** for at åbne hovedmenuen. Vælg **Opsætning** > **System** > **Satellit**.

**Satellitsystem**: Indstiller satellitsystemet til kun GPS, flere satellitsystemer eller Demonstrationstilstand (GPS slukket).

**Multi-Band**: Gør det muligt at bruge multibåndsystemer på GPSMAP 67i enheden.

**BEMÆRK:** Multibåndsystemer bruger flere frekvensbånd og giver mulighed for mere ensartede sporlogs og forbedret positionering, når enheden bruges i udfordrende omgivelser.

#### Skærmindstillinger

Tryk to gange på **MENU** for at åbne hovedmenuen. Vælg **Opsætning** > **Skærm**.

**Tid til lys slukker**: Justerer længden af tiden, inden baggrundsbelysningen slukker.

**Altid tændt**: Sparer batteristrøm og forlænger batterilevetiden ved at slukke for skærmen, når baggrundsbelysningen slukker (*Slukning af skærmen*, side 45).

**Udseende**: Ændrer udseendet af skærmbaggrunden og markering af valgte (*Ændring af farvevalg*, side 45).

**Fasthold skærmb**: Giver dig mulighed for at gemme billedet på enhedens skærm.

**Gnmse tekststr.**: Ændrer størrelsen på teksten på skærmen.

#### Slukning af skærmen

Du kan slukke for skærmen automatisk, når baggrundsbelysningen slukker, for at spare batteristrøm og forlænge batterilevetiden.

- **1** Tryk to gange på **MENU** for at åbne hovedmenuen.
- **2** Vælg **Opsætning** > **Skærm** > **Altid tændt** > **Sluk**.
- Du kan trykke på  $\mathbf 0$  for at tænde for skærmen.

#### Ændring af farvevalg

- **1** Tryk to gange på **MENU** for at åbne hovedmenuen.
- **2** Vælg **Opsætning** > **Skærm** > **Udseende**.
- **3** Vælg en mulighed:
	- Hvis du vil lade enheden selv vælge at vise dag- eller nattefarver automatisk, baseret på tidspunktet på dagen, skal du vælge **Tilstand** > **Automatisk**.
	- Du kan bruge en lys baggrund ved at vælge **Tilstand** > **Dag**.
	- Du kan bruge en mørk baggrund ved at vælge **Tilstand** > **Nat**.
	- Du kan tilpasse farveskemaet for dagvisning ved at vælge **Dagfarve**.
	- Du kan tilpasse farveskemaet for nattevisning ved at vælge **Natfarve**.

#### Bluetooth indstillinger

Tryk to gange på **MENU** for at åbne hovedmenuen. Vælg **Opsætning** > **Bluetooth**.

**Status**: Aktiverer Bluetooth trådløs teknologi og viser aktuel forbindelsesstatus.

**Meddelelser**: Viser eller skjuler telefonnotifikationer.

**Glem telefon**: Fjerner den tilsluttede telefon fra listen over parrede telefoner. Denne indstilling er kun tilgængelig, når en telefon er parret.

#### Wi**‑**Fi indstillinger

Tryk to gange på **MENU** for at åbne hovedmenuen. Vælg **Opsætning** > **Wi-Fi**.

**Wi-Fi**: Aktiverer trådløs internetteknologi.

**Tilføj netværk**: Lader dig scanne efter og oprette forbindelse til et trådløst netværk.

#### <span id="page-51-0"></span>**Ruteindstillinger**

De tilgængelige ruteindstillinger varierer afhængigt af, om Direkte ruteplanl er aktiveret eller deaktiveret.

- Tryk to gange på **MENU** for at åbne hovedmenuen. Vælg **Opsætning** > **Ruter**.
- **Direkte ruteplanl**: Aktiverer eller deaktiverer direkte ruteplanlægning. Direkte ruteplanlægning beregner den mest direkte mulige rute til destinationen.
- **Aktivitet**: Angiver en aktivitet under ruteplanlægningen. Navigatoren beregner ruter optimeret til den type af aktivitet, du laver.
- **Lås på vej**: Låser den blå trekant, der repræsenterer din position på kortet, på den nærmeste vej. Dette er mest nyttigt, når du kører eller navigerer på veje.
- **Banenavigation**: Angiver den metode, der bruges til at beregne baner og ruter. Indstillingen Direkte sti bruges til punkt-til-punkt-navigation uden genberegning. Indstillingen Veje og stier justerer banen, så den følger kortdata og beregner på ny efter behov.
- **Ruteskift**: Angiver, hvordan navigatoren skal ruteplanlægge fra ét punkt på ruten til det næste. Denne indstilling er kun tilgængelig for visse aktiviteter. Indstillingen Distance leder dig til det næste punkt på ruten, når du befinder dig inden for den angivne afstand af dit aktuelle punkt.
- **Avanceret opsætning**: Giver dig mulighed for at tilpasse yderligere indstillinger for ruteplanlægning (*Avancerede indstillinger for ruteplanlægning*, side 46).

#### Avancerede indstillinger for ruteplanlægning

Tryk to gange på **MENU** for at åbne hovedmenuen. Vælg **Opsætning** > **Ruter** > **Avanceret opsætning**.

**Beregningsmetode**: Angiver den metode, der bruges til at beregne din rute.

**Uden for ruten, Ny beregning**: Indstiller genberegningspræferencer ved navigering væk fra en aktiv rute.

**Undgå**: Angiver typen af veje, terræn og transportmetoder, der skal undgås under navigering.

#### Aktivering af ekspeditionstilstand

Du kan bruge ekspeditionstilstanden til at forlænge batteriets levetid. I ekspeditionstilstanden slukker skærmen, enheden skifter til strømbesparende tilstand, og enheden indsamler færre GPS-sporpunkter.

- **1** Tryk to gange på **MENU** for at åbne hovedmenuen.
- **2** Vælg **Opsætning** > **Ekspedition**.
- **3** Vælg en mulighed:
	- Du kan aktivere enheden til at give dig besked om at slå ekspeditionstilstand til, når du slukker enheden, ved at vælge **Forespørg**.
	- Vælg **Automatisk** for automatisk at slå ekspeditionstilstand til efter to minutters inaktivitet.
	- Vælg **Aldrig** for aldrig at slå ekspeditionstilstand til.

I ekspeditionstilstand blinker den grønne LED en gang imellem.

#### Indstilling af enhedstoner

Du kan tilpasse tonerne til meddelelser, taster, advarsler om sving og alarmer.

- **1** Tryk to gange på **MENU** for at åbne hovedmenuen.
- **2** Vælg **Opsætning** > **Toner**.
- **3** Vælg **Lyde**.
- **4** Vælg en mulighed:
	- Vælg **Tone & vibration**, hvis du både vil aktivere toner og vibration.
	- Hvis du kun vil aktivere toner, skal du vælge **Tone**.
	- Hvis du kun vil aktivere vibration, skal du vælge **Vibration**.
	- Vælg **Sluk** for at deaktivere toner og vibration.
- **5** Vælg **Lydstyrke** for at indstille tonelydstyrken.
- **6** Vælg en tone for hver hørbar type.

#### <span id="page-52-0"></span>Indstillinger for Geocaching

Tryk to gange på **MENU** for at åbne hovedmenuen. Vælg **Opsætning** > **Geocaching**.

- **Geocaching Live**: Lader dig fjerne live geocache-data fra din enhed og fjerne din enhedsregistrering fra geocaching.com (*[Sådan fjerner du live geocache-data fra enheden](#page-45-0)*, side 40, *[Sådan fjerner du din](#page-45-0)  [enhedsregistrering fra Geocaching.com](#page-45-0)*, side 40).
- **Geocachetype**: Indstiller enheden til at vise listen med geocaches efter navne eller koder.
- **Opsætning af chirp™**: Giver dig mulighed for at aktivere chirp søgning og programmere chirp tilbehør (*[chirp](#page-45-0)*, [side 40](#page-45-0)).
- **Opsætning af filter**: Giver dig mulighed for at oprette og gemme tilpassede filtre til geocaches (*[Sådan gemmer](#page-44-0)  [du et tilpasset geocachefilter](#page-44-0)*, side 39).
- **Fundne Geochaces**: Gør det muligt at redigere antallet af fundne geocaches. Antallet stiger automatisk, når du registrerer et fund (*[Registrering af forsøg](#page-45-0)*, side 40).
- **Alarmpunkt alarm**: Giver dig mulighed for at indstille en alarm, der lyder, når du er inden for et bestemt geocache-område.

#### Parring af dine trådløse sensorer

Før du kan foretage parring, skal du tage pulsmåleren på eller installere sensoren.

Din navigator kan parres med trådløse sensorer ved hjælp af ANT+ eller Bluetooth teknologi. Du kan f.eks. tilslutte en pulsmåler til din navigator. Du kan finde flere oplysninger om kompatibilitet og køb af yderligere sensorer ved at gå til [buy.garmin.com.](http://buy.garmin.com)

**1** Placer navigatoren inden for 3 m (10 fod) fra sensoren.

**BEMÆRK:** Hold dig 10 m (33 fod) væk fra andre sensorer under parringen.

- **2** Tryk to gange på **MENU** for at åbne hovedmenuen.
- **3** Vælg **Opsætning** > **Sensorer**.
- **4** Vælg sensortypen.
- **5** Vælg **Søg efter ny**.

Når sensoren er parret med din navigator, ændrer sensorens status sig fra Søger til Tilsluttet.

#### Fitnessindstillinger

Tryk to gange på **MENU** for at åbne hovedmenuen. Vælg **Opsætning** > **Fitness**.

**Auto Lap**: Indstiller navigatoren til automatisk markering af omgangen ved en bestemt distance.

**Bruger**: Konfigurerer dine profildata. Navigatoren anvender disse oplysninger til at beregne nøjagtige træningsdata i Garmin Connect.

**Pulszoner**: Konfigurerer de fem pulszoner og din maksimale puls for fitnessaktiviteter.

#### Markering af omgange efter distance

Du kan bruge funktionen Auto Lap® til automatisk markering af omgangen ved en specifik distance. Denne funktion er nyttig, hvis du vil sammenligne dine præstationer ved forskellige dele af en aktivitet.

- **1** Tryk to gange på **MENU** for at åbne hovedmenuen.
- **2** Vælg **Opsætning** > **Fitness** > **Auto Lap**.
- **3** Indtast en værdi, og vælg **Fuldført**.

#### <span id="page-53-0"></span>Marineindstillinger

Tryk to gange på **MENU** for at åbne hovedmenuen. Vælg **Opsætning** > **Marine**.

- **Marinekorttilstand**: Angiver den korttype, enheden bruger ved visning af marinedata. Nautisk viser forskellige kortfunktioner med forskellige farver, så marine-interessepunkterne bliver lettere at aflæse, og kortet efterligner tegnemetoden fra papirkort. Fiskeri (kræver marinekort) giver en detaljeret visning af bundkonturer og dybdeforhold og forenkler kortvisningen til optimal brug under fiskeri.
- **Udseende**: Angiver udseendet af marinenavigationshjælp på kortet.
- **Ops. marinealarm**: Indstiller alarmer til at udløses, når du overskrider en bestemt driveafstand, mens du ligger for anker, når du afviger kursen med en bestemt afstand, og når du sejler ind i farvande med en bestemt dybde (*Indstilling af marinealarmer*, side 48).
- **Marinefartfilter**: Beregner en gennemsnitshastighed for fartøjet over en kort periode, hvilket giver jævnere hastighedsværdier.

#### Indstilling af marinealarmer

- **1** Tryk to gange på **MENU** for at åbne hovedmenuen.
- **2** Vælg **Opsætning** > **Marine** > **Ops. marinealarm**.
- **3** Vælg en alarmtype.
- **4** Indtast en distance, og vælg **Fuldført**.

#### Menuindstillinger

Tryk to gange på **MENU** for at åbne hovedmenuen. Vælg **Opsætning** > **Menuer**.

**Menustil**: Ændrer udseendet for hovedmenuen.

**Hovedmenu**: Lader dig flytte, tilføje og slette elementer i hovedmenuen (*Tilpasning af hovedmenuen*, side 48).

**Siderækkefølge**: Lader dig flytte, tilføje og slette elementer i siderækkefølgen (*[Ændring af siderækkefølgen](#page-54-0)*, [side 49](#page-54-0)).

**Opsætning**: Ændrer rækkefølgen af elementer i hovedmenuen.

**Find**: Ændrer rækkefølgen af elementer i hovedmenuen.

#### Tilpasning af hovedmenuen

Du kan føje elementer til hovedmenuen, slette elementer og ændre elementernes rækkefølge.

- **1** Tryk to gange på **MENU** for at åbne hovedmenuen.
- **2** Vælg en mulighed:
	- Hvis du vil tilføje et nyt element til slutningen af listen, skal du vælge **Tilføj side**, vælge en kategori og vælge en indstilling.
	- Hvis du vil ændre placeringen af et element på listen, skal du trykke på **MENU**, vælge **Skift elementrække**, vælge et menupunkt og vælge **Flyt**.
	- Hvis du vil føje et nyt element til listen før det valgte element, skal du trykke på **MENU**, vælge **Skift elementrække**, vælge et menuelement og vælge **Indsæt**.
	- Hvis du vil slette et element fra listen, skal du trykke på **MENU**, vælge **Skift elementrække**, vælge et menupunkt og vælge **Fjern**.

#### <span id="page-54-0"></span>Ændring af siderækkefølgen

- **1** Tryk to gange på **MENU** for at åbne hovedmenuen.
- **2** Vælg **Opsætning** > **Menuer** > **Siderækkefølge** > **Rediger siderækkefølge**.
- **3** Vælg en side.
- **4** Vælg en mulighed:
	- Hvis du vil flytte siden op eller ned på listen, skal du vælge **Flyt**.
	- Hvis du vil føje en ny side til siderækkefølgen, skal du vælge **Indsæt**, og vælge en kategori.
	- Hvis du vil fjerne en side i siderækkefølgen, skal du vælge **Fjern**.

**TIP:** Du kan trykke på **PAGE** for at få vist siderækkefølgen.

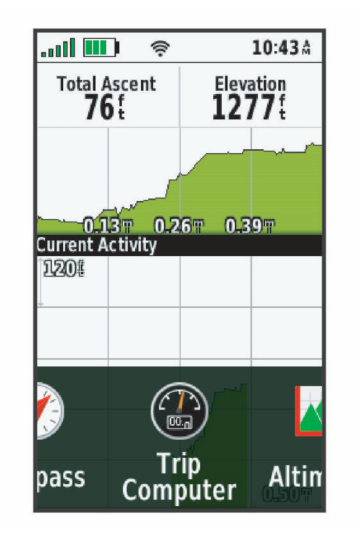

#### Konfiguration af visningen af sidebåndet

- **1** Tryk to gange på **MENU** for at åbne hovedmenuen.
- **2** Vælg **Opsætning** > **Menuer** > **Siderækkefølge** > **Visning af sidebånd**.
- **3** Vælg en mulighed:
	- Vælg **Sluk**, hvis du vil deaktivere visningen af sidebåndet.
	- Hvis du vil angive den hastighed, en side åbnes med, når den vælges i visningen af sidebåndet, skal du vælge **Langsom** eller **Hurtig**.

#### Indstillinger for positionsformat

**BEMÆRK:** Du skal ikke ændre positionsformatet eller kortdatum-koordinationssystemet, med mindre du anvender et kort eller søkort, der angiver et andet positionsformat.

Tryk to gange på **MENU** for at åbne hovedmenuen. Vælg **Opsætning** > **Positionsformat**.

**Positionsformat**: Indstiller det positionsformat, som en positionsmåling vises i.

**Kortdatum**: Indstiller det koordinatsystem, som kortet er struktureret i.

**Kortsfære**: Viser det koordinatsystem, som enheden bruger. Standardkoordinatsystemet er WGS 84.

#### <span id="page-55-0"></span>Ændring af måleenhed

- **1** Tryk to gange på **MENU** for at åbne hovedmenuen.
- **2** Vælg **Opsætning** > **Enheder**.
- **3** Vælg en mulighed:
	- Hvis du vil ændre måleenheden for fart og distance, skal du vælge **Fart/distance**.
	- Hvis du vil ændre måleenheden for vertikal fart, skal du vælge **Lodret fart**.
	- Vælg **Højde** > **Højde** for at ændre måleenheden for højde.
	- Hvis du vil ændre måleenheden for dybde, skal du vælge **Højde** > **Dybde**.
	- Hvis du vil ændre måleenheden for temperatur, skal du vælge **Temperatur**.
	- Hvis du vil ændre måleenheden for tryk, skal du vælge **Tryk**.
- **4** Vælg måleenhed.

#### **Tidsindstillinger**

Tryk to gange på **MENU** for at åbne hovedmenuen. Vælg **Opsætning** > **Tid**.

**Tidsformat**: Indstiller enheden til at vise klokkeslættet i 12-timers eller 24-timers format.

**Tidszone**: Indstiller enhedens tidszone. Indstillingen Automatisk angiver automatisk tidszonen baseret på din GPS-position.

**Sommertid**: Indstiller enheden til at skifte til sommertid.

#### Profiler

Profiler er en samling af indstillinger, der optimerer din enhed baseret på, hvordan du bruger den. For eksempel er indstillinger og visninger forskellige, alt efter om du bruger enheden til jagt eller til geocaching.

Når du bruger en profil, og du ændrer indstillinger, f.eks. datafelter eller måleenheder, gemmes ændringerne automatisk som en del af profilen.

#### Oprettelse af en brugerdefineret profil

Hvis ingen af de forudindlæste profiler passer til din aktivitet eller tur, kan du oprette en brugerdefineret profil med egne unikke indstillinger og datafelter.

- **1** Tryk to gange på **MENU** for at åbne hovedmenuen.
- **2** Vælg **Opsætning** > **Profiler** > **Opret ny profil** > **OK**.

Den nye profil oprettes med et standardnavn og -nummer. F.eks. Profil 10. Den nye profil bliver den aktive profil.

- **3** Vælg den nye profil.
- **4** Vælg en mulighed:
	- Tilpas standardprofilnavne (*Redigering af et profilnavn*, side 50).
	- Tilpas indstillingerne efter behov (*[Menuen Opsætning](#page-49-0)*, side 44).
	- Tilpas datafelterne efter behov (*[Tilpasning af datafelterne](#page-48-0)*, side 43).

Eventuelle ændringer, du foretager i indstillinger og datafelter gemmes automatisk i den aktive profil.

#### Redigering af et profilnavn

- **1** Tryk to gange på **MENU** for at åbne hovedmenuen.
- **2** Vælg **Opsætning** > **Profiler**.
- **3** Vælg en profil.
- **4** Vælg **Rediger navn**.
- **5** Indtast det nye navn.

#### <span id="page-56-0"></span>Sletning af en profil

**BEMÆRK:** Du kan ikke slette en profil, mens den er aktiv.

- **1** Tryk to gange på **MENU** for at åbne hovedmenuen.
- **2** Vælg **Opsætning** > **Profiler**.
- **3** Vælg en profil.
- **4** Vælg **Slet**.

#### Nulstilling af data og indstillinger

- **1** Tryk to gange på **MENU** for at åbne hovedmenuen.
- **2** Vælg **Opsætning** > **Nulstil**.
- **3** Vælg en mulighed:
	- Hvis du vil nulstille data, som er specifikke for en tur, f.eks. distance og gennemsnit, skal du vælge **Nulstil tripdata**.
	- Hvis du vil slette alle gemte waypoints, skal du vælge **Slet alle waypoints**.
	- Hvis du vil slette de data, der er registreret siden du startede din aktuelle aktivitet, skal du vælge **Ryd aktuel aktivitet**.

**BEMÆRK:** Enheden fortsætter med at registrere nye data for den aktuelle aktivitet.

- Hvis du kun vil nulstille indstillingerne for din aktuelle aktivitetsprofil til fabriksindstillingerne, skal du vælge **Nulstil profilindstillinger**.
- Hvis du vil nulstille alle enhedsindstillinger og profiler til fabriksindstillingerne, skal du vælge **Nulstil alle indstillinger**.

**BEMÆRK:** Nulstilling af alle indstillinger sletter alle geocaching-aktiviteter fra enheden. Det vil ikke fjerne dine gemte brugerdata, såsom spor og waypoints.

• Hvis du vil fjerne alle gemte brugerdata og nulstille alle enhedsindstillinger til fabriksindstillingerne, skal du vælge **Slet alle**.

**BEMÆRK:** Hvis du sletter alle indstillinger, vil det fjerne alle dine personlige data, din historik og dine gemte brugerdata, herunder spor og waypoints.

#### Gendannelse af standardsideindstillinger

- **1** Tryk på **PAGE** eller **QUIT** for at rulle til den side, som du vil gendanne indstillingerne for.
- **2** Tryk på **MENU**.
- **3** Vælg **Gendan stnd.indstil.**.

## Enhedsoplysninger

#### Produktopdateringer

Installer Garmin Express™ ([www.garmin.com/express](http://www.garmin.com/express)) på din computer. Installer Garmin Explore appen på din telefon.

Dette giver nem adgang til disse tjenester for Garmin enheder:

- Softwareopdateringer
- Kortopdateringer
- Data uploades til Garmin Explore
- Produktregistrering

#### Opsætning af Garmin Express

- **1** Tilslut enheden til din computer med et USB-kabel.
- **2** Gå til [garmin.com/express.](http://garmin.com/express)
- **3** Følg instruktionerne på skærmen.

## <span id="page-57-0"></span>Sådan får du flere oplysninger

Du finder flere oplysninger om dette produkt på Garmin webstedet.

- Gå til [support.garmin.com](http://support.garmin.com) for at finde flere vejledninger, artikler og softwareopdateringer.
- Gå til [buy.garmin.com](http://buy.garmin.com), eller kontakt din Garmin forhandler for at få oplysninger om valgfrit tilbehør og reservedele.

## Montering af karabinhagen

**1** Placer karabinhagen  $\Omega$  i fastgørelseshullerne på monteringsryggen  $\Omega$  på enheden.

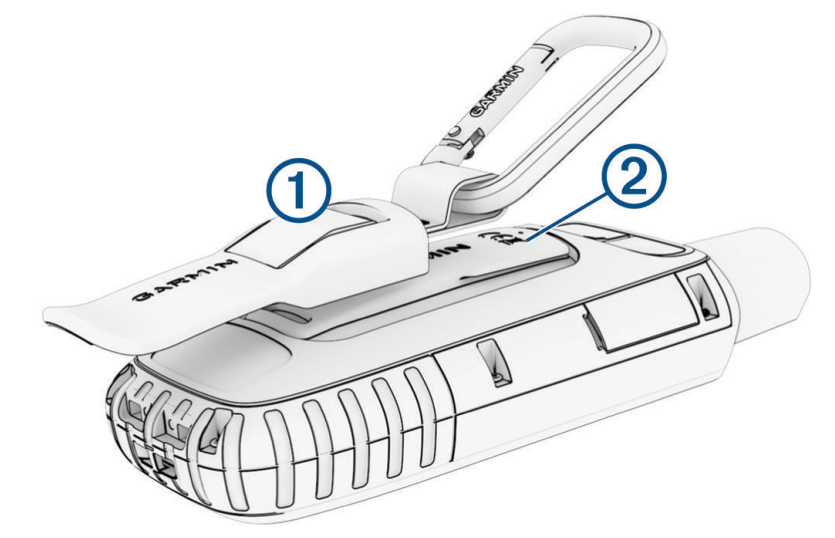

**2** Skub karabinhagen op, til den falder i hak og låser.

#### Fjernelse af karabinhagen

Løft bunden af karabinhagen, og skub karabinhagen af monteringsryggen.

## Påsætning af håndledsrem

**1** Før håndledsremmens løkke gennem hullet i enheden.

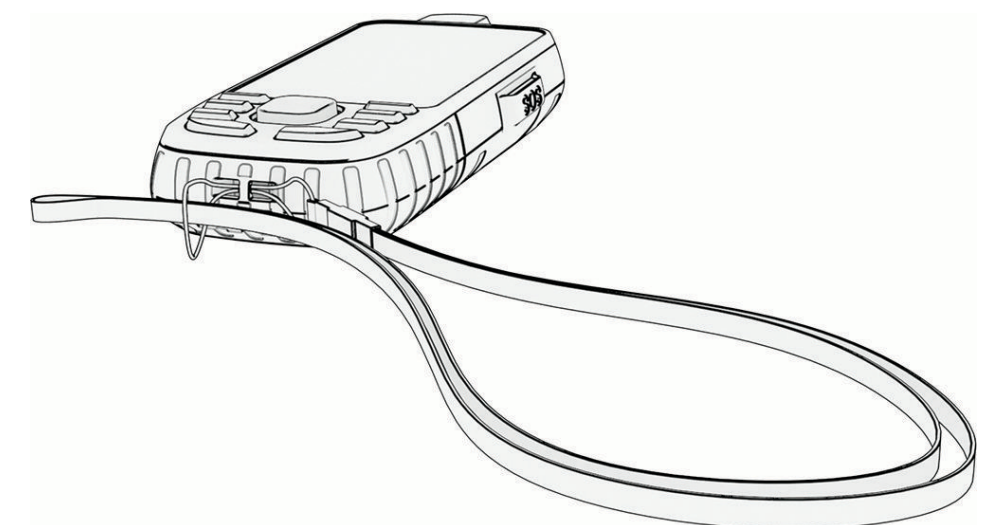

- **2** Før den anden ende af håndledsremmen gennem løkken, og stram den.
- **3** Sæt om nødvendigt håndledsremmen fast i tøjet eller på rygsækken for at fastgøre den under en aktivitet.

## <span id="page-58-0"></span>Vedligeholdelse af enheden

#### *BEMÆRK*

Undgå kemiske rengøringsmidler, opløsnings- og insektmidler, der kan beskadige plastikkomponenterne og overfladebehandlingen.

Du må ikke opbevare enheden på steder, hvor den kan blive udsat for ekstreme temperaturer i længere tid, da det kan føre til permanente skader på den.

Enheden er vandtæt iht. IEC-standarden 60529 IPX7. Den kan tåle utilsigtet nedsænkning i 1 meter vand i 30 minutter. Længere tids nedsænkning kan beskadige enheden. Efter nedsænkningen skal du tørre enheden af og lade den lufttørre, inden den anvendes eller oplades.

Rengør enheden grundigt med rent vand efter udsættelse for klorholdigt vand eller saltvand.

#### Rengøring af enheden

- **1** Rengør enheden med en klud fugtet med en mild rengøringsmiddelopløsning.
- **2** Tør den af.

#### Datahåndtering

BEMÆRK: Enheden er ikke kompatibel med Windows<sup>®</sup> 95, 98, Me, Windows NT<sup>®</sup> og Mac® OS 10.3 og tidligere.

#### **Filtyper**

Den håndholdte enhed understøtter disse filtyper:

- Filer fra Garmin Explore.
- GPX-rute, spor og waypointfiler.
- GPX-geocache-filer (*[Sådan downloades geocaches ved hjælp af en computer](#page-42-0)*, side 37).
- JPEG-fotofiler.
- GPI brugerdefinerede POI filer fra Garmin POI Loader. Gå til [www.garmin.com/products/poiloader](http://www.garmin.com/products/poiloader).
- FIT filer til eksport til Garmin Connect.

#### Installation af et hukommelseskort

Du kan installere et microSD hukommelseskort på op til 32 GB til yderligere lagerplads eller forudindlæste kort.

**1** Fjern vejrhætten på bagsiden af enheden  $\left(1\right)$ 

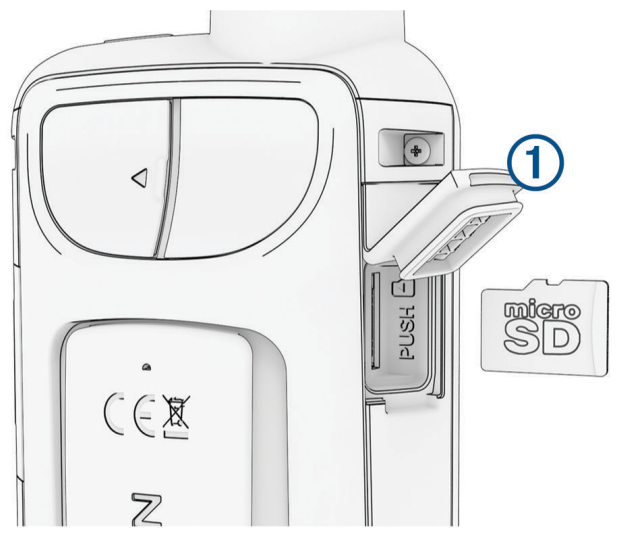

**2** Indsæt hukommelseskortet med guldkontakterne vendt mod forsiden af enheden.

#### <span id="page-59-0"></span>Tilslutning af enheden til din computer

#### *BEMÆRK*

For at forebygge korrosion skal du tørre USB-porten, beskyttelseshætten og det omgivende område grundigt før opladning eller tilslutning til en pc.

- **1** Fjern vejrhætten fra USB-porten.
- **2** Sæt det lille stik på USB-kablet ind i USB-porten på enheden.
- **3** Tilslut det store stik på USB-kablet til en USB-port på computeren.

Din enhed og hukommelseskortet (valgfrit) vises som flytbare enheder i Denne computer på Windows computere og som monterede diske på Mac computere.

#### Overførsel af filer til din enhed

**1** Tilslut enheden til din computer.

På Windows computere vises enheden som et flytbart drev eller en bærbar enhed, og hukommelseskortet kan fremstå som et andet flytbart drev. På Mac computere vises enheden og hukommelseskortet som monterede diske.

**BEMÆRK:** På visse computere med flere netværksdrev vises enhedsdrevene muligvis ikke korrekt. Se i dokumentationen til operativsystemet for at få oplyst, hvordan du tilknytter drevet.

- **2** Åbn programmet til filsøgning på din computer.
- **3** Vælg en fil.
- **4** Vælg **Rediger** > **Kopier**.
- **5** Åbn den bærbare enhed, drevet eller diskenheden for enheden eller hukommelseskortet.
- **6** Søg efter en mappe.
- **7** Vælg **Rediger** > **Indsæt**.

Filen vises på listen over filer i enhedens hukommelse eller på hukommelseskortet.

#### Sletning af filer

#### *BEMÆRK*

Hvis du ikke ved, hvad en fil skal bruges til, må du ikke slette den. Hukommelsen i din enhed indeholder vigtige systemfiler, som ikke må slettes.

- **1** Åbn drevet eller disken **Garmin**.
- **2** Åbn en mappe eller diskenhed, hvis det er nødvendigt.
- **3** Vælg en fil.
- **4** Tryk på tasten **Slet** på tastaturet.

BEMÆRK: Hvis du bruger en Apple® computer, skal du tømme mappen Papirkurv for helt at slette filerne.

#### Frakobling af USB-kablet

Hvis din enhed er forbundet til din computer som et flytbart drev, skal du frakoble din enhed fra din computer på en sikker måde for at forhindre tab af data. Hvis din enhed er forbundet til din Windows computer som en bærbar enhed, er det ikke nødvendigt at frakoble den på en sikker måde.

- **1** Fuldfør en handling:
	- På Windows computere skal du vælge **Sikker fjernelse af hardware** på proceslinjen og vælge din enhed.
	- For Apple computere skal du vælge enheden og derefter vælge **Fil** > **Skub ud**.
- **2** Tag kablet ud af computeren.

## <span id="page-60-0"></span>Specifikationer

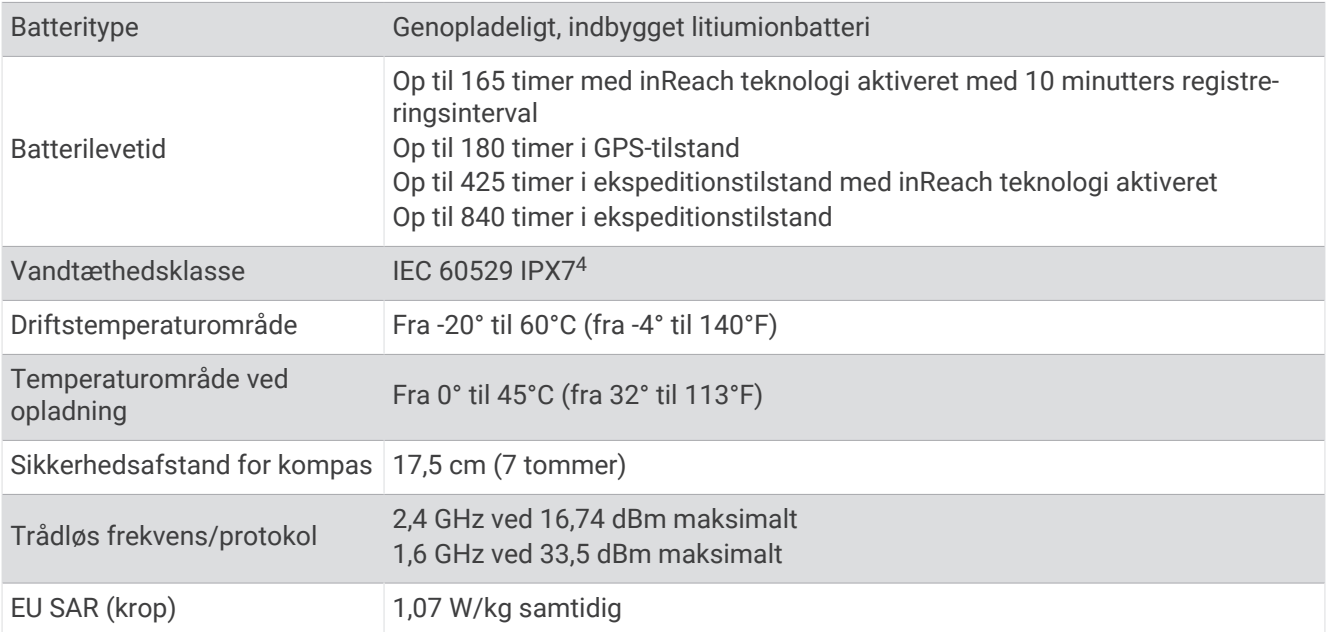

## Visning af oplysninger om lovgivning og overensstemmelse via E-label

Denne enheds label leveres elektronisk. En E-label kan oplyse om de lovpligtige oplysninger, såsom identifikationsnumre fra FCC eller regionale lovkrav, samt tilhørende produkt- og licensoplysninger.

- **1** Tryk to gange på **MENU** for at åbne hovedmenuen.
- **2** Vælg **Opsætning**.
- **3** Vælg **Om**.

<sup>4</sup> Enheden tåler hændelig udsættelse for vand op til 1 meter i op til 30 minutter. Du kan finde flere oplysninger på [www.garmin.com/waterrating.](http://www.garmin.com/waterrating)

## Appendiks

## <span id="page-61-0"></span>**Datafelter**

Visse datafelter kræver, at du navigerer, eller at du har trådløst tilbehør til at vise data.

- **24 t. maks.temp.**: Den maksimale registrerede temperatur i de sidste 24 timer fra en kompatibel temperatursensor.
- **24 t. min.temp.**: Den mindste registrerede temperatur i de sidste 24 timer fra en kompatibel temperatursensor.
- **Afvigelse**: Afveget afstand til venstre eller højre for den oprindelige rute. Du skal være i gang med at navigere, for at disse oplysninger vises.
- **Aktivitet distance**: Den tilbagelagte distance for aktuelt spor eller aktivitet.
- **Aktuel omgang**: Stopurstid for den aktuelle omgang.
- **Alarm-timer**: Den aktuelle tid for nedtællingstimeren.
- **Barometer**: Det aktuelle tryk med kalibrering.
- **Batteriniveau**: Den resterende batteristrøm.
- **Bilsving**: Retning af det næste sving på ruten. Du skal være i gang med at navigere, for at disse oplysninger vises.
- **Dato**: Den aktuelle dag, måned og år.
- **Destinationswaypoint**: Det sidste punkt på ruten til destinationen. Du skal være i gang med at navigere, for at disse oplysninger vises.
- **Distancetæller**: En løbende beregning af den tilbagelagte distance for alle ruter. Denne måling slettes ikke ved nulstilling af tripdata.
- **Distance til destination**: Den resterende distance til den endelige destination. Du skal være i gang med at navigere, for at disse oplysninger vises.
- **Distance t næste**: Den resterende distance til det næste waypoint på ruten. Du skal være i gang med at navigere, for at disse oplysninger vises.
- **Drej**: Vinkelforskellen (i grader) mellem pejlingen til din destination og din aktuelle kurs. L betyder drej til venstre. R betyder drej til højre. Du skal være i gang med at navigere, for at disse oplysninger vises.
- **Dybde**: Vanddybden. Enheden skal være sluttet til en NMEA® 0183-enhed, der er i stand til at registrere vanddybden.
- **ETA ved destination**: Det anslåede klokkeslæt på dagen, hvor du når den endelige destination (justeret efter den lokale tid på destinationen). Du skal være i gang med at navigere, for at disse oplysninger vises.
- **ETA ved næste**: Det anslåede klokkeslæt på dagen, hvor du når det næste waypoint på ruten (justeret efter den lokale tid ved waypointet). Du skal være i gang med at navigere, for at disse oplysninger vises.
- **Fart**: Den aktuelle rejsehastighed.
- **Fart gns. i bevægelse**: Den gennemsnitlige hastighed i bevægelse siden den seneste nulstilling.
- **Fartgrænse**: Den rapporterede fartbegrænsning for vejen. Ikke tilgængelig på alle kort og i alle områder. Stol altid på vejskiltene med de faktiske fartbegrænsninger.
- **Fart maksimum**: Den højeste hastighed, der er nået siden den seneste nulstilling.
- **Fart sml. gns.**: Den gennemsnitlige hastighed i bevægelse og stoppet siden den seneste nulstilling.
- **Forløbet aktivitetstid**: Den samlede registrerede tid. Hvis du eksempelvis starter timeren og løber i 10 minutter, stopper timeren i 5 minutter og derefter starter timeren igen og løber i 20 minutter, er den forløbne tid 35 minutter.
- **Gennemsnitlig puls**: Den gennemsnitlige puls for den aktuelle aktivitet.
- **Gennemsnitskadence**: Cykling. Den gennemsnitlige kadence for den aktuelle aktivitet.
- **Gennemsnitsomgang**: Den gennemsnitlige omgangstid for den aktuelle aktivitet.
- **Glidehældn. til dest.**: Den påkrævede glidehældning for at stige ned fra din aktuelle position til destinationshøjden. Du skal være i gang med at navigere, for at disse oplysninger vises.
- **Glidehældning**: Hældningen på tilbagelagt vandret distance til ændringen i lodret distance.

**Gnsn. puls %Maksimal**: Den gennemsnitlige procentdel af den maksimale puls for den aktuelle aktivitet.

**GPS-højde**: Højden for din aktuelle position ved hjælp af GPS.

**GPS-kurs**: Den retning, du bevæger dig i, baseret på GPS.

**GPS-nøjagtighed**: Fejlmargenen for din nøjagtige position. Eksempelvis er din GPS-position nøjagtig ned til +/- 3,65 m (12 fod).

**GPS-signalstyrke**: GPS-satellitsignalets styrke.

**Højde**: Højden over eller under havets overflade for din aktuelle position.

**Højde - maksimum**: Den største højde, der er nået siden den seneste nulstilling.

**Højde - minimum**: Den laveste højde, der er nået siden den seneste nulstilling.

**Højde over jorden**: Højden over havets overflade for din aktuelle position.

**Ingen**: Dette er et tomt datafelt.

**Kadence**: Cykling. Antal omdrejninger på pedalarmen. Din enhed skal være tilsluttet kadencesensor (tilbehør), for at disse data vises.

**Kalorier**: Antallet af forbrændte kalorier i alt.

**Klokkeslæt**: Klokkeslættet baseret på din aktuelle position og dine tidsindstillinger (format, tidszone og sommertid).

**Kompasretning**: Den retning, du bevæger dig i, baseret på kompasset.

**Kurs**: Retningen fra din startposition til en destination. Banen kan vises som en planlagt eller indstillet rute. Du skal være i gang med at navigere, for at disse oplysninger vises.

**Kurs**: Den retning, du bevæger dig i.

**Lodr. dist. t. dest.**: Højdedistancen mellem din aktuelle position og den endelige destination. Du skal være i gang med at navigere, for at disse oplysninger vises.

**Lodr dist til næste**: Højdedistancen mellem din aktuelle position og det næste retnings- og afstandspunkt på ruten. Du skal være i gang med at navigere, for at disse oplysninger vises.

**Lodret fart**: Stignings- eller nedstigningshastigheden over tid.

**Lodret fart til dest.**: Stignings- eller nedstigningshastigheden til en forudbestemt højde. Du skal være i gang med at navigere, for at disse oplysninger vises.

**Markør**: En pil peger i retning af det næste retnings- og afstandspunkt eller sving. Du skal være i gang med at navigere, for at disse oplysninger vises.

**Næste waypoint**: Det næste punkt på ruten. Du skal være i gang med at navigere, for at disse oplysninger vises.

**Nedstign. - gns.**: Nedstigningens gennemsnitlige lodrette distance.

**Nedstigning - maks.**: Den maksimale nedstigningshastighed i fod pr. minut eller meter pr. minut siden den seneste nulstilling.

**Nedstigning - samlet**: Den samlede højdenedstigning under aktiviteten og siden den seneste nulstilling.

**Omg. nedstign.**: Nedstigningens lodrette distance for den aktuelle omgang.

**Omg.stigning**: Stigningens lodrette distance for den aktuelle omgang.

**Omgange**: Antallet af gennemførte baner for den aktuelle aktivitet.

**Omgangsdistance**: Den tilbagelagte distance for den aktuelle omgang.

**Omgangsfart**: Den gennemsnitlige hastighed for den aktuelle omgang.

**Omgangskadence**: Cykling. Den gennemsnitlige kadence for den aktuelle omgang.

**Omgangspuls**: Den gennemsnitlige puls for den aktuelle omgang.

**Omgangspulsprocent**: Den gennemsnitlige procentdel af den maksimale puls for den aktuelle omgang.

**Omgivende tryk**: Det ukalibrerede omgivende tryk.

**Opstign. - gns.**: Stigningens gennemsnitlige lodrette distance siden den seneste nulstilling.

**Opstigning - maksimum**: Den maksimale stigningshastighed i fod pr. minut eller meter pr. minut siden den seneste nulstilling.

**Opstigning - samlet**: Den samlede højdestigning under aktiviteten eller siden den seneste nulstilling.

- <span id="page-63-0"></span>Peiling: Retningen fra din aktuelle position til en destination. Du skal være i gang med at navigere, for at disse oplysninger vises.
- Position (lad/brd): Den aktuelle position i længde- og breddegrad, uanset den valgte indstilling for positionsformat.
- Position (valgt): Den aktuelle position ved brug af den valgte indstilling for positionsformat.

**Position for dest.**: Positionen af din endelige destination. Du skal være i gang med at navigere, for at disse oplysninger vises.

**Puls**: Din puls i hjerteslag pr. minut (bpm). Enheden skal være tilsluttet en kompatibel pulsmåler.

**Puls - %Maksimum**: Procentdelen af maksimal puls.

- **Pulszone**: Præstationszonen for din nuværende puls (1 til 5). Standardzonerne er baseret på din brugerprofil og maksimale puls (220 minus din alder).
- **Sen. omg.tid**: Stopurstid for den senest gennemførte omgang.
- **Si. omg. fart**: Den gennemsnitlige hastighed for den senest gennemførte omgang.
- **Sidste omg. -dist.**: Den tilbagelagte distance for den senest gennemførte omgang.
- **Sidste omg. kad.**: Cykling. Den gennemsnitlige kadence for den senest gennemførte omgang.
- **Sidste omg. ned**: Nedstigningens lodrette distance for den senest gennemførte omgang.
- **Sidste omg. op**: Stigningens lodrette distance for den senest gennemførte omgang.
- **Sidste omgangspuls**: Den gennemsnitlige puls for den senest gennemførte omgang.

**Solnedgang**: Tidspunktet for solnedgang på din GPS-position.

- **Solopgang**: Tidspunktet for solopgang på din GPS-position.
- **Solopgang/ solnedgang**: Klokkeslæt for næste solopgang eller solnedgang baseret på din GPS-position.
- **Stigning**: Beregningen af stigning (højde) divideret med løb (distance). Hvis du eksempelvis kommer 3 m (10 fod) højere op for hver 60 m (200 fod), du tilbagelægger, er stigningen 5 %.
- **Stopur-timer**: Stopurstid for den aktuelle aktivitet.
- **Temperatur**: Lufttemperaturen. Din kropstemperatur påvirker temperatursensoren. Enheden skal være tilsluttet en tempe™ sensor, for at disse data vises.
- **Temperatur vand**: Vandtemperaturen. Enheden skal være sluttet til en NMEA 0183-enhed, der er i stand til at registrere vandtemperaturen.
- **Tid til destination**: Den anslåede resterende tid, inden du når destination. Du skal være i gang med at navigere, for at disse oplysninger vises.
- **Tid til næste**: Den anslåede resterende tid, inden du når det næste waypoint på ruten. Du skal være i gang med at navigere, for at disse oplysninger vises.
- **Til kurs**: Den retning, du skal bevæge dig i, for at komme tilbage til ruten. Du skal være i gang med at navigere, for at disse oplysninger vises.
- **Total omgang**: Stopurtiden for alle de gennemførte omgange.
- **Triptæller**: En løbende beregning af den tilbagelagte distance siden den sidste nulstilling.
- **Triptid**: En løbende beregning af den tid, du har bevæget dig og ikke bevæget dig, siden den seneste nulstilling.
- **Triptid bevægelse**: En løbende beregning af den tid, du har bevæget dig, siden den seneste nulstilling.
- **Triptid stoppet**: En løbende beregning af den tid, du ikke har bevæget dig, siden den seneste nulstilling.
- **VMG (Vel. Mde Good)**: Hastigheden, hvormed du nærmer dig en destination langs en rute. Du skal være i gang med at navigere, for at disse oplysninger vises.

## Valgfrit tilbehør

Valgfrit tilbehør, som f.eks. holdere, kort, fitnesstilbehør og reservedele er tilgængelige på [http://buy.garmin](http://buy.garmin.com) [.com](http://buy.garmin.com) eller hos din Garmin forhandler.

#### <span id="page-64-0"></span>tempe

Din enhed er kompatibel med tempe temperatursensoren. Du kan fastgøre sensoren på en sikker strop eller en løkke, hvor den eksponeres for den omgivende luft, så den derfor fungerer som kilde for nøjagtige temperaturoplysninger. Du skal parre tempe sensoren med din enhed for at få vist temperaturoplysninger. Se instruktionerne til tempe sensoren for at få flere oplysninger.

#### Tip til parring af trådløse sensorer

- Kontroller, at sensoren er kompatibel med din Garmin enhed.
- Før du parrer sensoren med din Garmin enhed, skal du flytte dig 10 m (33 fod) væk fra andre sensorer med ANT+ teknologi.
- Flyt Garmin enheden inden for sensorens rækkevidde på 3 m (10 ft).
- Efter du har parret første gang, genkender din Garmin enhed automatisk sensoren, hver gang den aktiveres. Denne proces gennemføres automatisk, når du tænder for Garmin enheden, og den tager kun få sekunder, når sensorerne er aktiveret og fungerer korrekt.
- Når parringen er gennemført, modtager din Garmin enhed kun data fra din sensor, og du kan godt nærme dig andre sensorer.

## **Feilfinding**

#### Maksimering af batterilevetiden

Du kan gøre flere ting for at forlænge batteriernes levetid.

- Reducer baggrundsbelysningens lysstyrke (*[Justering af baggrundslys](#page-9-0)*, side 4).
- Reducer tid til baggrundslyset slukker (*[Skærmindstillinger](#page-50-0)*, side 45).
- Reducer lommelygtens lysstyrke eller blinkfrekvens (*[Brug af lommelygten](#page-42-0)*, side 37).
- Sluk automatisk for skærmen, når baggrundsbelysningen får timeout (*[Slukning af skærmen](#page-50-0)*, side 45).
- Brug ekspeditionstilstand (*[Aktivering af ekspeditionstilstand](#page-51-0)*, side 46).
- Deaktiver trådløs tilslutning (*[Wi‑Fi indstillinger](#page-50-0)*, side 45).
- Deaktiver Bluetooth teknologi (*[Bluetooth indstillinger](#page-50-0)*, side 45).
- Deaktiver yderligere satellitsystemer (*[GPS og andre satellitsystemer](#page-9-0)*, side 4).

#### Langtidsopbevaring

Hvis du planlægger ikke at bruge enheden i flere måneder, bør du oplade batteriet til mindst 50 % før opbevaring af enheden. Enheden skal opbevares på et køligt, tørt sted med temperaturer omkring det typiske husholdningsniveau. Efter opbevaring skal du oplade enheden helt før brug.

#### Genstart af enheden

Hvis enheden holder op med at reagere, skal du muligvis genstarte den. Dette sletter hverken dine data eller indstillinger.

Hold tænd/sluk-knappen nede i ca. 30 sekunder.

## Om pulszoner

Mange atleter bruger pulszoner til at måle og øge deres hjerte-kar-systems styrke og forbedre deres kondition. En pulszone er et givet interval af hjerteslag pr. minut. De fem almindeligt accepterede pulszoner er nummereret 1-5 i forhold til forøget intensitet. Generelt beregnes pulszoner baseret på procentdele af den maksimale puls.

### <span id="page-65-0"></span>Træningsmål

Kendskab til dine pulszoner kan hjælpe til at måle og forbedre formen ved at forstå og anvende disse principper.

- Pulsen er en god indikator for træningens intensitet.
- Træning inden for bestemte pulszoner kan hjælpe med at forbedre hjerte-kar-systemets kapacitet og styrke.

Hvis du kender din maksimale puls, kan du bruge tabellen (*Udregning af pulszone*, side 60) til at fastsætte den pulszone, der passer bedst til dine træningsmål.

Hvis du ikke kender din maksimale puls, kan du bruge et af de beregningsredskaber, der findes på internettet. Nogle fitnesscentre og andre træningscentre har en test til at måle maksimal puls. Standardmaksimumpulsen er 220 minus din alder.

#### Udregning af pulszone

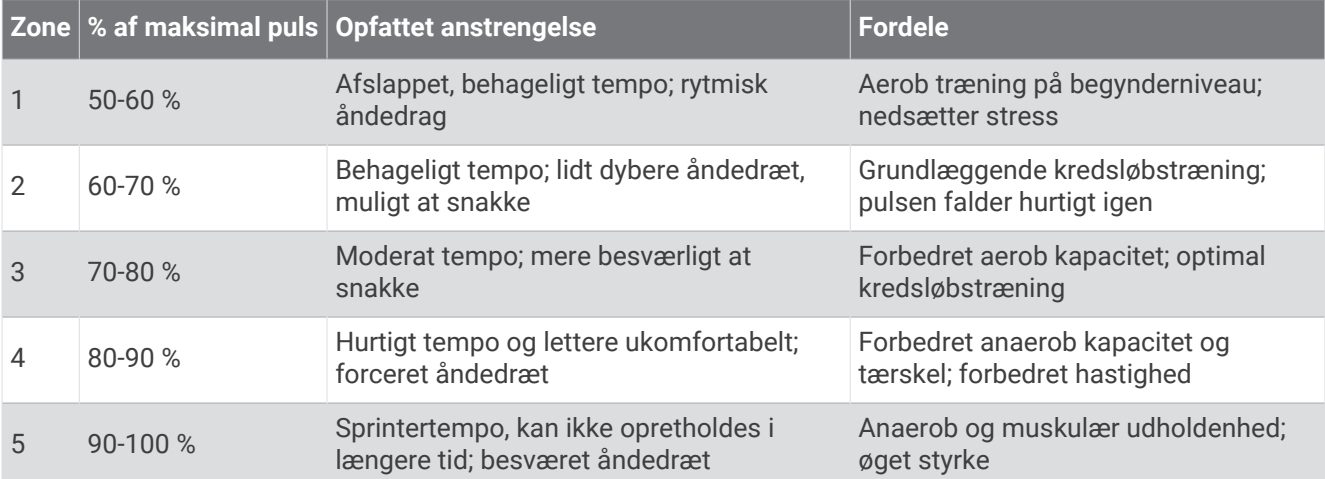

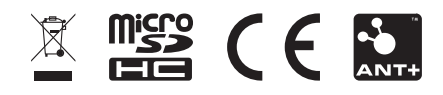

August 2023 GUID-11021D65-32D1-4558-A83E-F7F74FF88D7E v2